**Catalogue du SQTD** 

**Guide d'utilisation**

**10 octobre 2021**

# S | 0 | T | D | SERVICE QUÉBÉCOIS

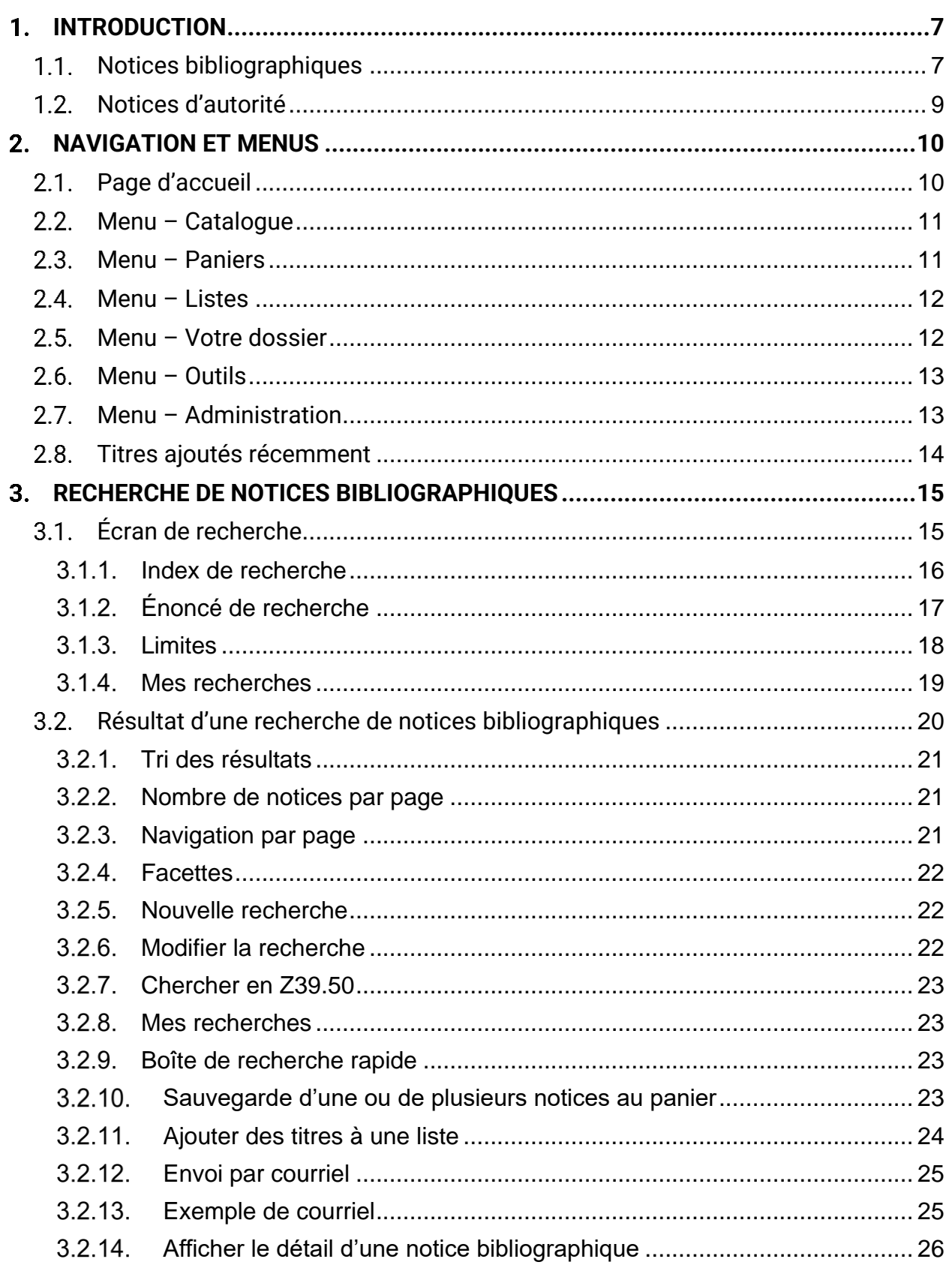

## $\overline{\|\mathbf{S}\|}\mathbf{0} \|\mathbf{T}\|\mathbf{D}\|\text{serve}$  be traitement documentaire

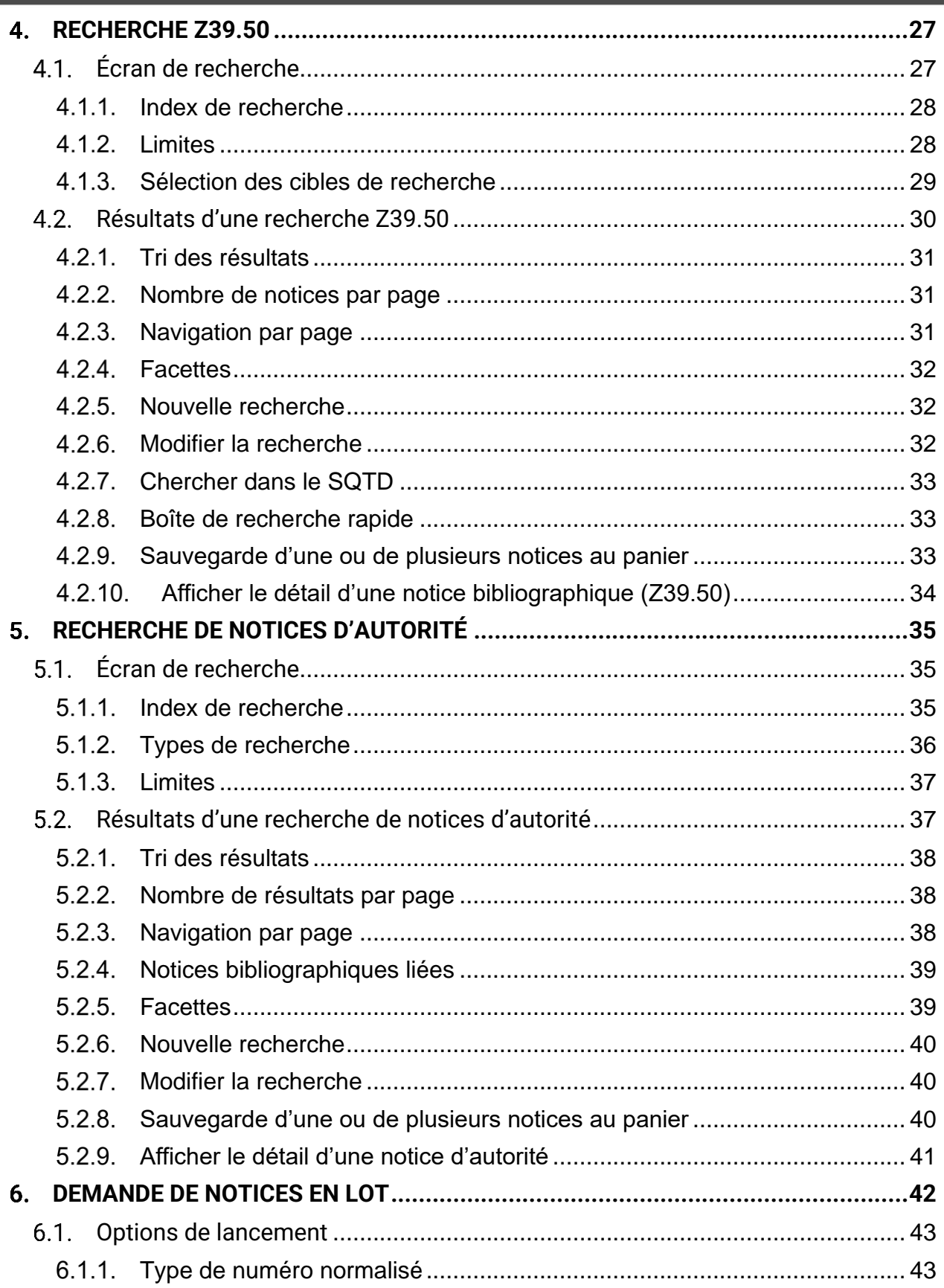

# $\overline{S}$   $\overline{O}$   $\overline{T}$   $\overline{D}$   $\overline{S}$  ervice québécois

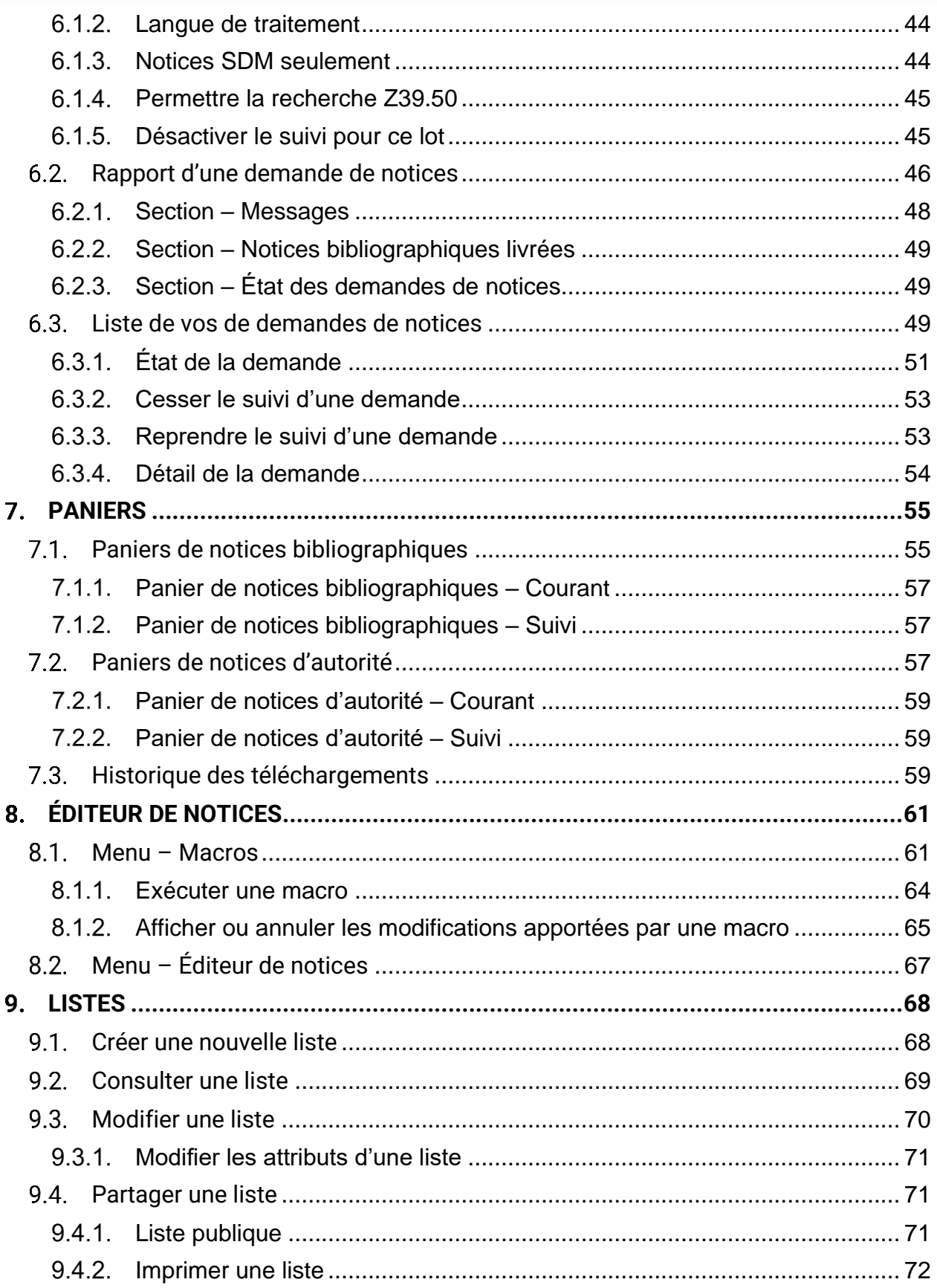

## $\|S\|Q\|T\|D\|$  service québécois<br> $\|S\|Q\|T\|D\|$  de traitément documentaire

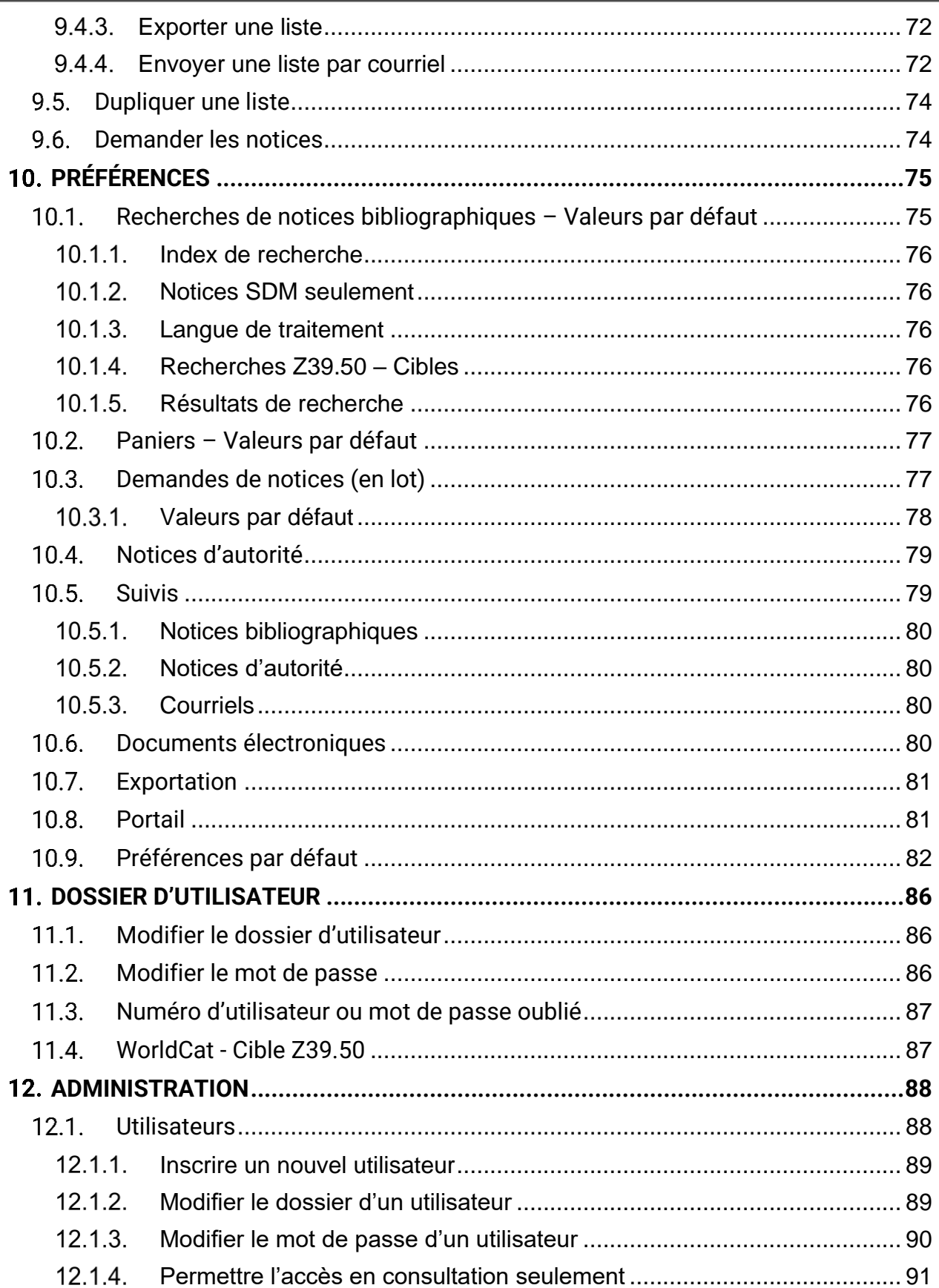

# S O T D SERVICE QUÉBÉCOIS

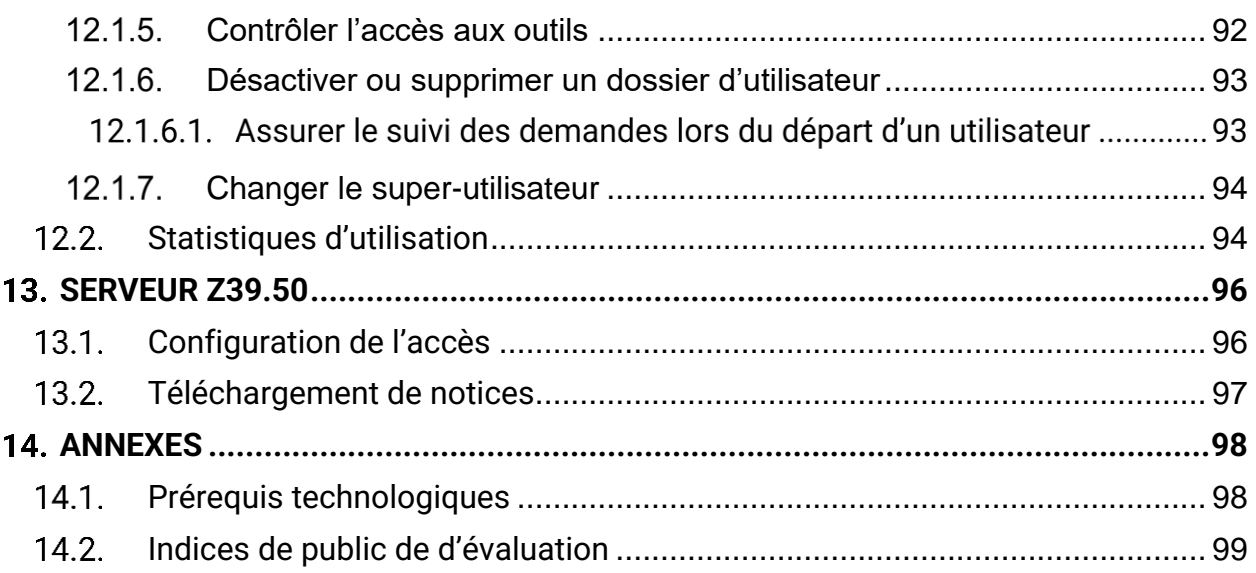

## <span id="page-6-0"></span>1. INTRODUCTION

Le catalogue du Service québécois de traitement documentaire (SQTD) est une base de données qui permet de rechercher, de visualiser et de télécharger des notices pour plusieurs types de documents. Il contient également des notices d'autorité de nom, de titre uniforme, de collection, de genre/forme et de sujet.

#### <span id="page-6-1"></span> $1.1.$ **Notices bibliographiques**

Les notices bibliographiques proviennent de sources diverses telles que les Services documentaires multimédias (SDM), Bibliothèque et Archives nationales du Québec (BAnQ), la Bibliothèque nationale de France (BnF) ou encore de bibliothèques québécoises participantes. Le contenu des notices peut donc varier selon les pratiques propres à chacune des sources.

Dans le cadre du SQTD, SDM a pour mandat de traiter les [documents demandés](#page-48-2) par au moins trois bibliothèques. Parmi ceux-ci, les notices des documents québécois qui font déjà l'objet d'un traitement par BAnQ sont complétées par SDM, qui y ajoute ses *indices* [de public et d'évaluation](#page-98-0) ainsi que les vedettes-matière jeunesse, le cas échéant.

Les notices bibliographiques comportent un stade de traitement qui permet d'identifier leur degré de complétude.

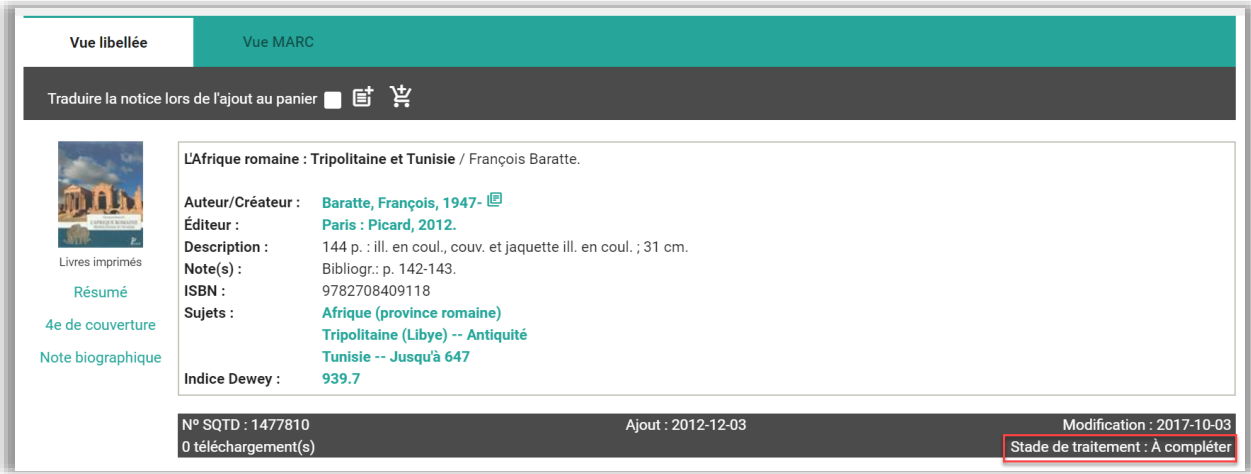

## $\|S\|Q\|T\|D\|$  service québécois

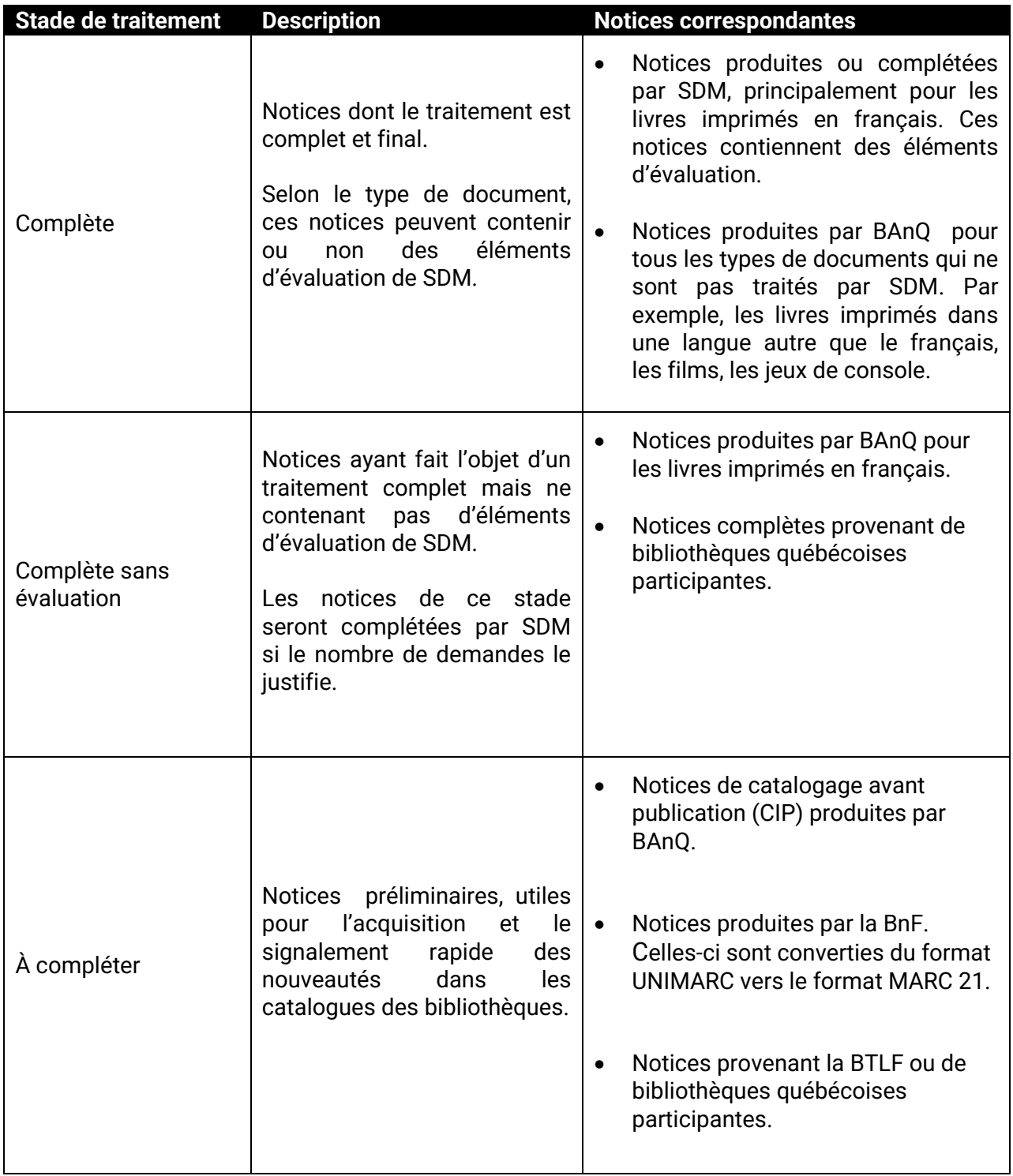

La fonction de [suivi des demandes](#page-41-0) permet de recevoir automatiquement les notices dès qu'elles sont rendues disponibles dans le catalogue du SQTD.

#### <span id="page-8-0"></span> $1.2.$ **Notices d'autorité**

Le catalogue du SQTD comprend les fichiers d'autorité suivants :

BAnQ: vedettes de nom, de titre uniforme et de collection de BAnQ.

Fautor: vedettes de nom, de titre uniforme et de collection de SDM.

VMJ: vedettes-matière jeunesse de SDM.

Une interface de [recherche](#page-34-0) permet de repérer et de télécharger les notices d'autorité à la pièce.

Il est également possible de [recevoir automatiquement,](#page-79-1) dans son panier, les notices d'autorité liées aux notices bibliographiques téléchargées. Dans le cas des autorités de nom, de titre uniforme et de collection, l'utilisateur choisit selon ses [préférences](#page-79-1) le fichier d'autorité Fautor ou BAnQ.

#### <span id="page-9-0"></span>NAVIGATION ET MENUS  $2.$

#### <span id="page-9-1"></span> $2.1.$ **Page d'accueil**

Sur la page d'accueil, des liens rapides mènent aux fonctions les plus fréquemment utilisées. Il est possible d'accéder à l'ensemble des fonctions du catalogue à l'aide des menus déroulants situés au haut de la page.

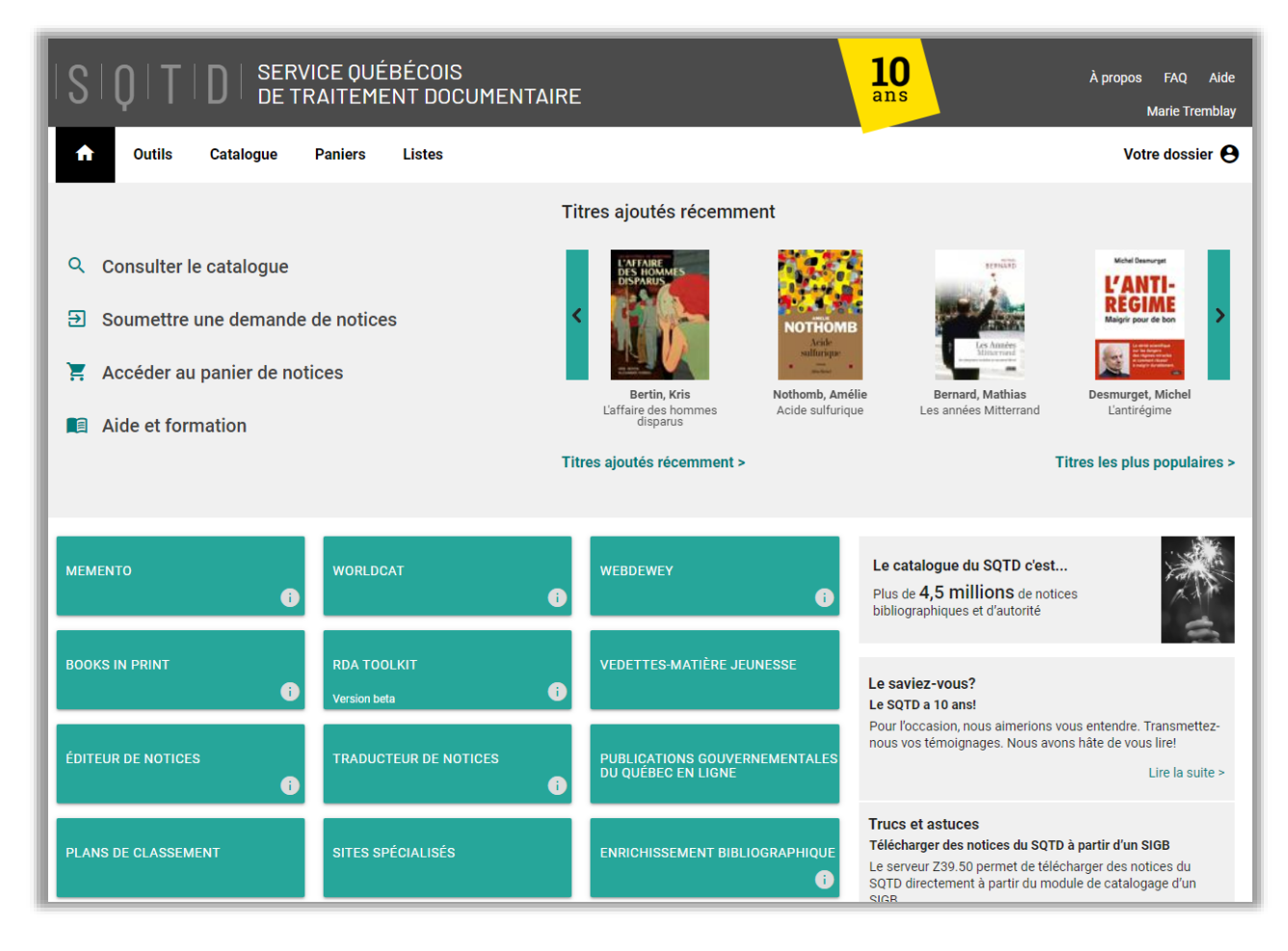

#### <span id="page-10-0"></span> $2.2.$ **Menu – Catalogue**

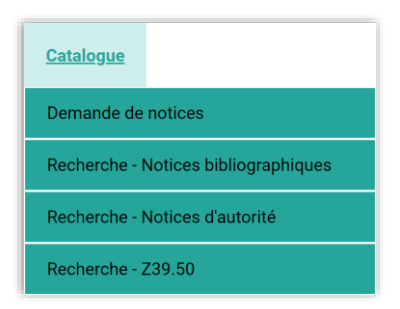

À partir de cette liste déroulante, l'utilisateur peut consulter le catalogue pour effectuer des [demandes de notices,](#page-41-0) des recherches de [notices bibliographiques](#page-14-0) dans le catalogue du SQTD ou dans d'autres sources au moyen du protocole [Z39.50,](#page-26-0) ainsi que des [recherches de notices d'autorité](#page-34-0).

#### <span id="page-10-1"></span> $2.3.$ **Menu – Paniers**

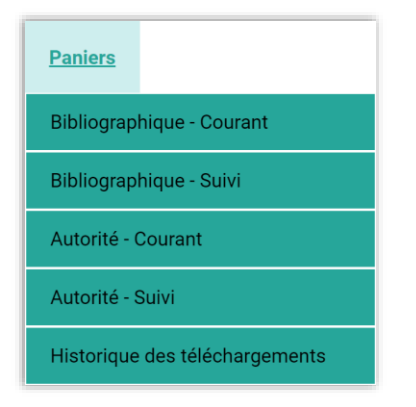

La liste déroulante Paniers permet d'accéder aux différents [paniers de notices](#page-54-0) bibliographiques ou d'autorité à partir desquels l'utilisateur peut télécharger les notices. C'est aussi par ce menu que l'utilisateur peut consulter l'historique de ses [téléchargements.](#page-58-2)

#### <span id="page-11-0"></span> $2.4.$ **Menu – Listes**

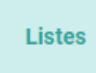

Cet item de la barre de menu donne accès au module permettant de constituer et de partager des [listes](#page-67-0) de titres.

#### <span id="page-11-1"></span> $2.5.$ **Menu – Votre dossier**

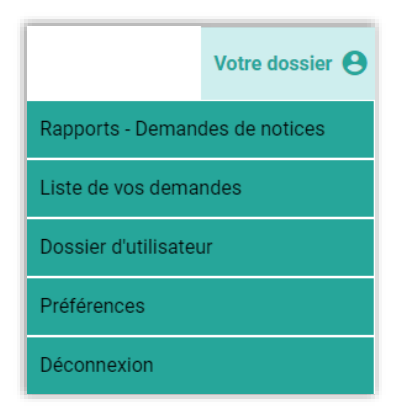

Cette liste déroulante permet à l'utilisateur de consulter les rapports de ses demandes [de notices](#page-45-0) ainsi que la [liste de ses demandes](#page-48-2). C'est également à partir de ce menu que l'utilisateur peut paramétrer ses [préférences](#page-74-0) ainsi qu'accéder aux informations relatives à son dossier d'utilisateur.

#### <span id="page-12-0"></span> $2.6.$ **Menu – Outils**

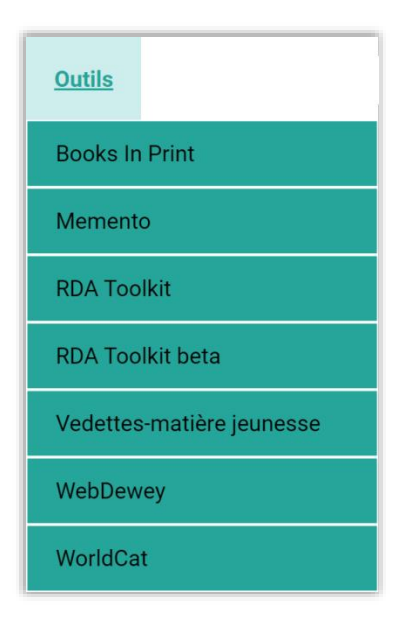

Cette dernière liste permet d'accéder aux différents outils disponibles pour votre établissement. En raison de limites contractuelles, l'accès à certains outils est restreint.

#### <span id="page-12-1"></span> $2.7.$ **Menu – Administration**

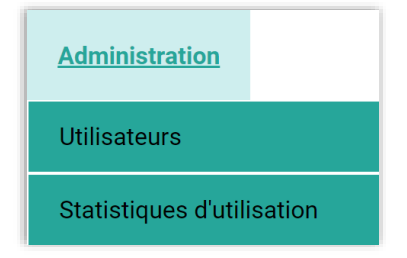

Ce menu, disponible seulement pour les super-utilisateurs des établissements, permet d'accéder à l'écran de gestion des comptes des *[utilisateurs](#page-87-1)* ainsi qu'à des statistiques [d'utilisation.](#page-93-1)

#### <span id="page-13-0"></span> $2.8.$ **Titres ajoutés récemment**

Cette vitrine située sur la page d'accueil permet de consulter la liste des notices Complètes et Complètes sans évaluation ajoutées récemment dans le catalogue du SQTD. Le carrousel présente un échantillon de ces titres. Des liens mènent à la liste complète des titres ajoutés récemment, ainsi qu'à la liste des titres les plus populaires. La popularité des notices est déterminée en fonction du nombre de téléchargements.

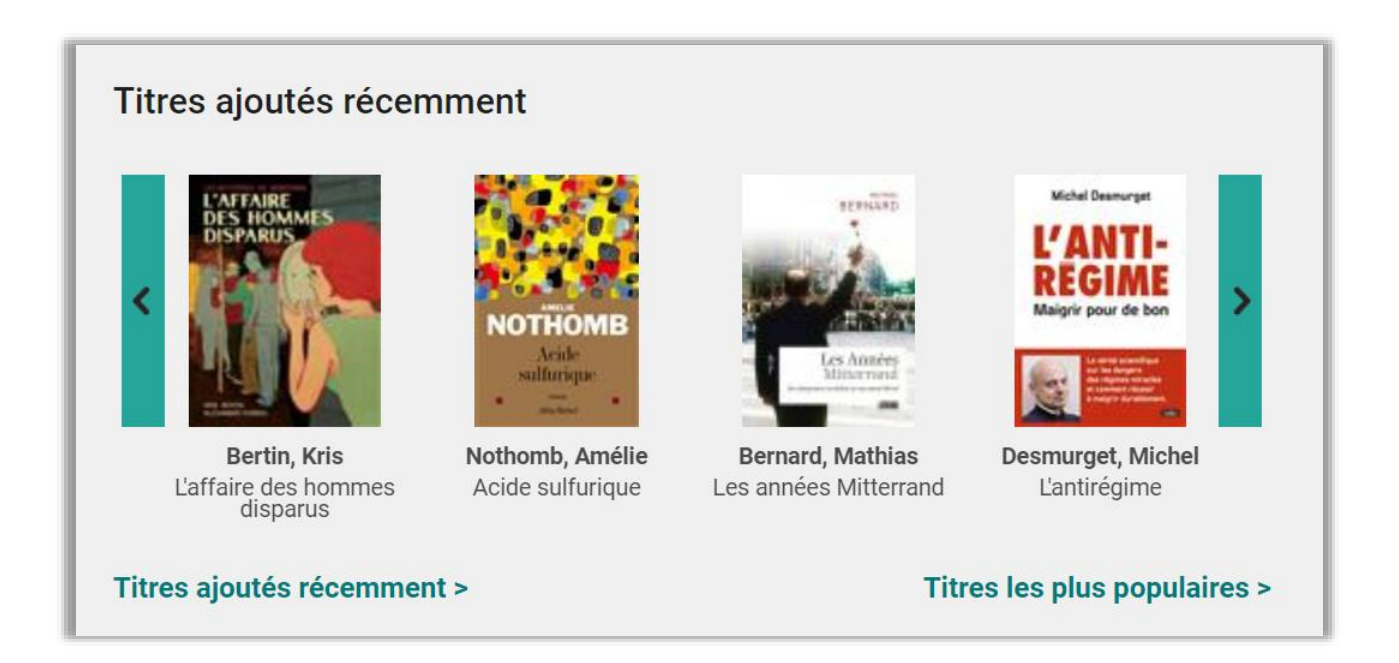

#### <span id="page-14-0"></span> $3.$ RECHERCHE DE NOTICES BIBLIOGRAPHIQUES

#### <span id="page-14-1"></span> $3.1.$ **Écran de recherche**

Cette fonction permet de repérer des [notices bibliographiques](#page-6-1) dans le catalogue du SQTD. Plusieurs critères permettent de définir la portée de la recherche.

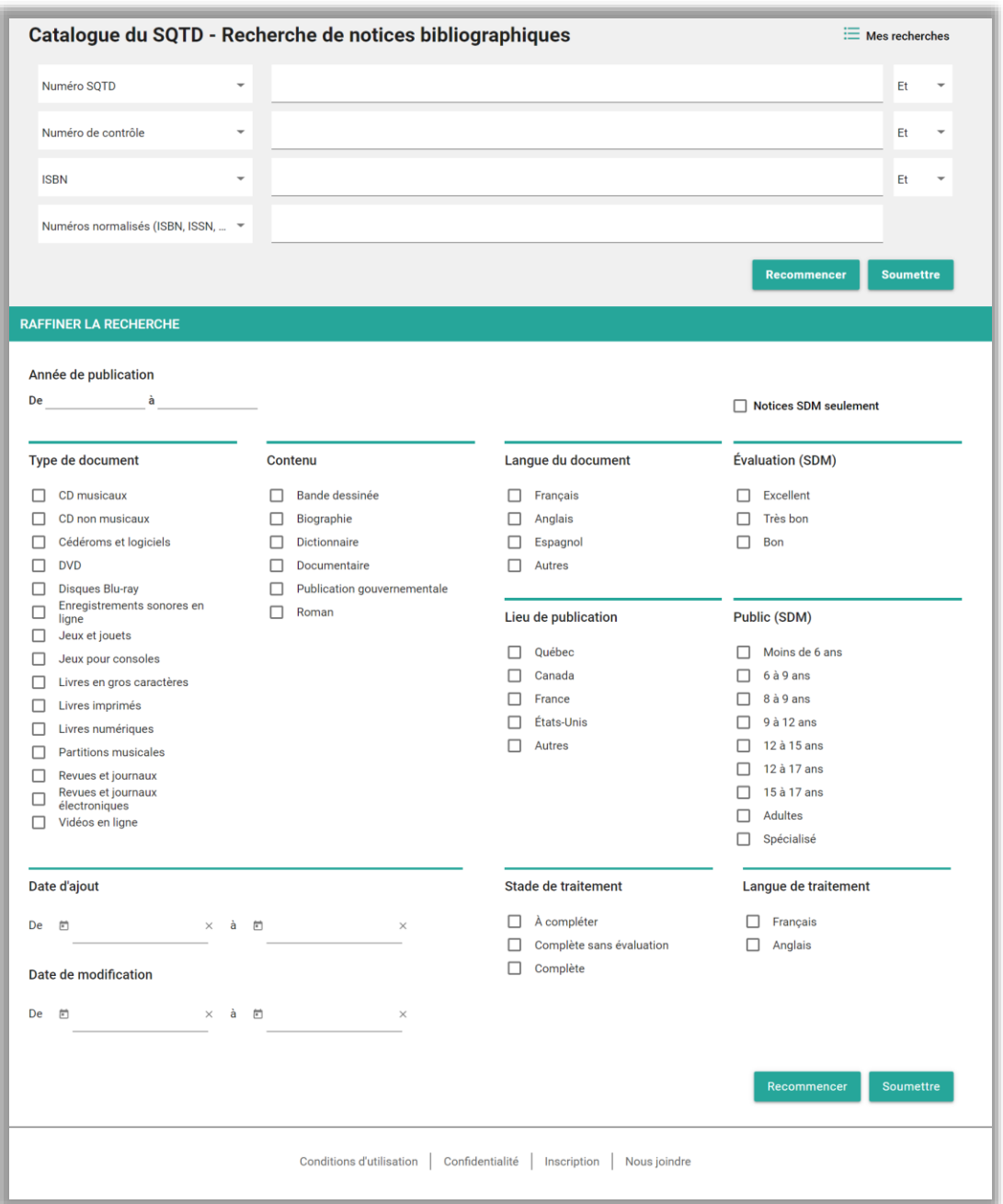

#### <span id="page-15-0"></span> $3.1.1.$ **Index de recherche**

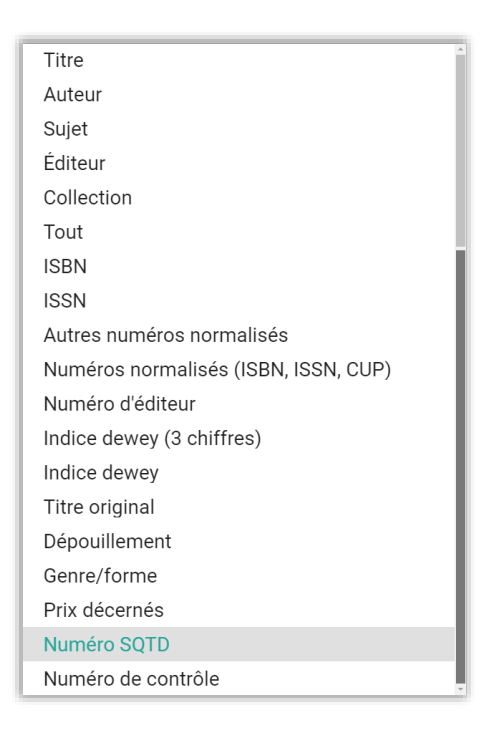

Il est possible de rechercher une notice bibliographique à l'aide de différents index.

L'index Numéro SQTD porte sur le numéro unique attribué à chaque notice du catalogue SQTD. L'index Numéro de contrôle porte quant à lui sur le contenu de la zone MARC 001. Il permet donc de chercher les notices par leur numéro de contrôle SDM, BAnQ ou BNF.

Dans ses *préférences*, l'utilisateur peut définir des index de recherche par défaut.

Il est possible de combiner des énoncés de recherche à l'aide des opérateurs booléens :

- Et

Utilisé pour restreindre la recherche, cet opérateur permet de ne trouver que les notices comportant obligatoirement tous les mots recherchés dans les index désirés.

- Ou

Cet opérateur permet d'élargir la recherche en donnant la possibilité de chercher l'un ou l'autre des termes dans les index sélectionnés.

- Sauf

Les notices comportant le ou les termes précédés de cet opérateur seront exclues du résultat de la recherche.

## <span id="page-16-0"></span>**Énoncé de recherche**

Les énoncés de recherche peuvent être composés des éléments suivants :

- La troncature\*

Permet de rechercher les termes comportant une partie d'un mot. Exemple : cheva\* trouvera tous les mots commençant par cheva tels que cheval, chevaux, chevalier, chevalet, etc. Il est aussi possible d'utiliser la troncature avant ou au milieu du mot recherché.

- Le masque?

Utilisé pour remplacer une ou des lettres à l'intérieur un mot, le masque est utile dans le cas des mots dont l'orthographe est incertaine.

Exemple : re?ne pourra trouver reine, renne ou encore règne. Il est possible d'utiliser autant de masques que désiré, au début, au milieu et à la fin du mot.

- Les *quillemets* "

Permettent de rechercher une expression exacte.

Exemple : "développement durable" cherchera uniquement les notices comportant ces deux termes côte à côte. Les notices ayant les mots développement et durable non placés dans le même ordre que celui de l'expression de recherche seront exclues.

- Opérateurs booléens
	- o Et

Exemple : Sujet = histoire ET Canada cherchera uniquement les notices comportant à la fois les vedette-matière « Histoire » et « Canada ».

o Ou

Exemple : Sujet = chats OU chiens trouvera tous les documents portant soit sur les chats, soit sur les chiens, soit sur les deux à la fois.

o Sauf

Exemple : Sujet = chats SAUF romans trouvera les notices comportant la vedette-matière « Chats » mais exclura celles comportant la vedettematière « Romans ».

#### <span id="page-17-0"></span> $3.1.3.$ **Limites**

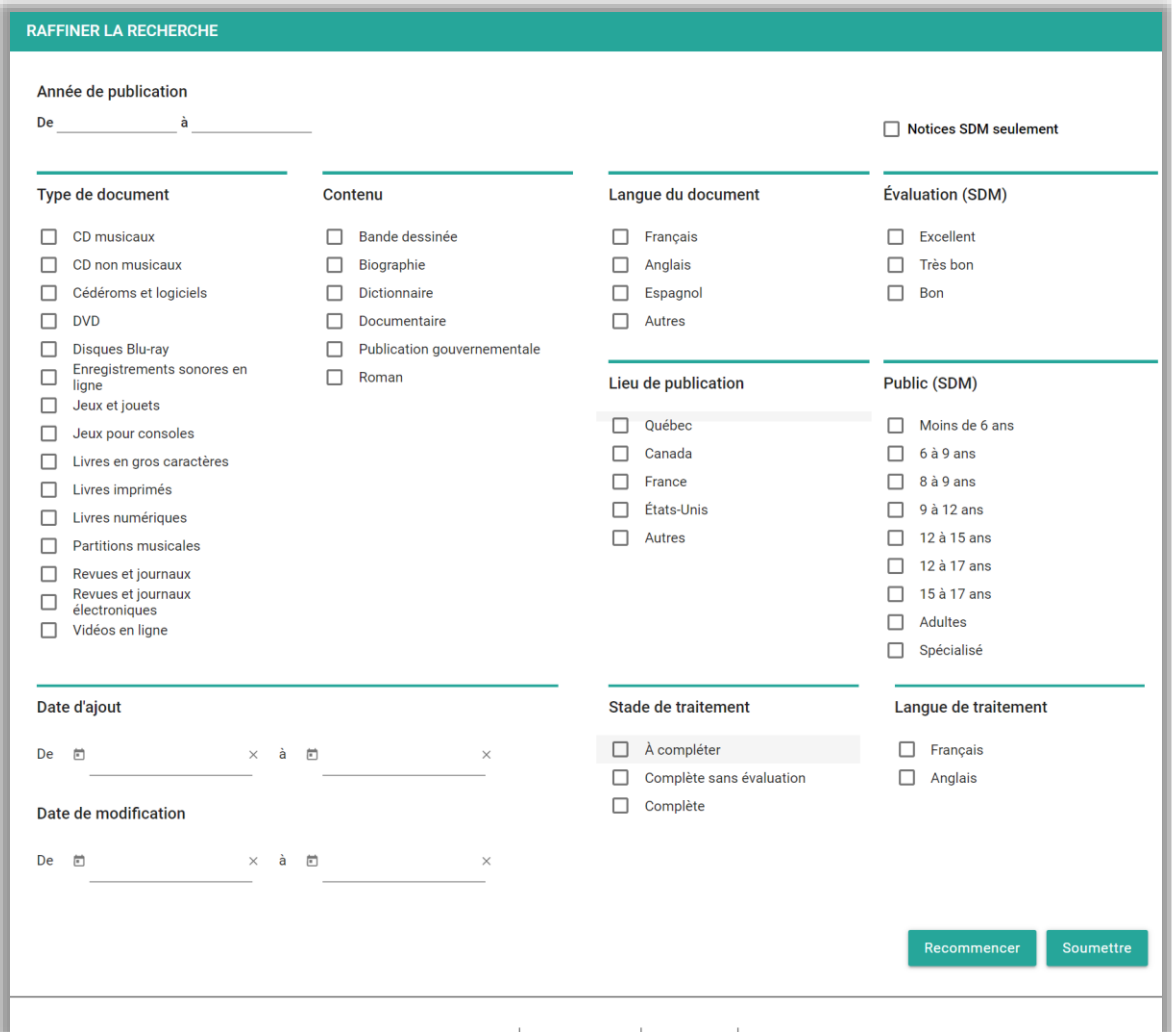

La section Raffiner la recherche permet de limiter la portée d'une recherche selon différents critères. La *date d'ajout* correspond à la date de création de la notice dans le catalogue du SQTD. Les limites Notices SDM seulement, Évaluation et Public offrent la possibilité de rechercher spécifiquement parmi les notices de SDM.

Des [préférences](#page-74-0) permettent d'établir des valeurs par défaut pour les limites Notices SDM seulement et Langue de traitement.

## <span id="page-18-0"></span>**Mes recherches**

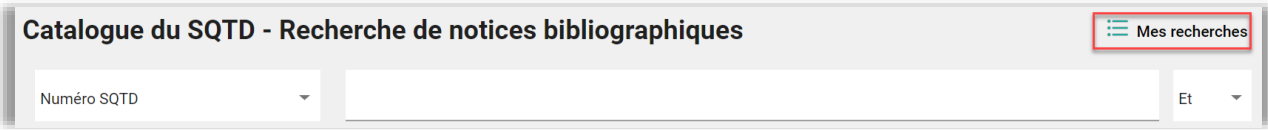

L'hyperlien Mes recherches ouvre un écran donnant accès à l'historique des recherches de la session en cours ainsi qu'aux recherches préalablement sauvegardées.

**Recherches de la session en cours** 

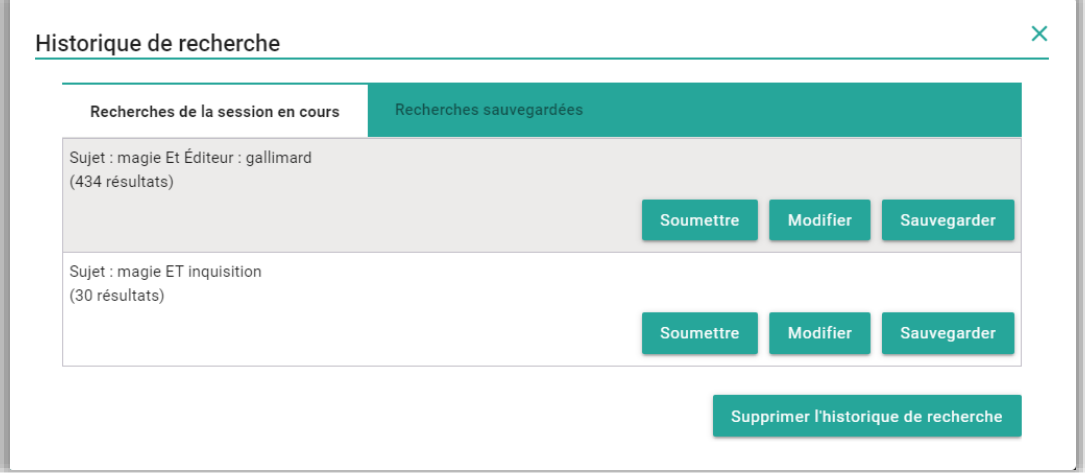

Les recherches effectuées au cours d'une session de travail sont présentées en ordre chronologique décroissant. Il est possible de les Soumettre à nouveau, de les Modifier avant de les relancer ou de les Sauvegarder afin des les utiliser dans une session ultérieure.

### **Recherches sauvegardées**

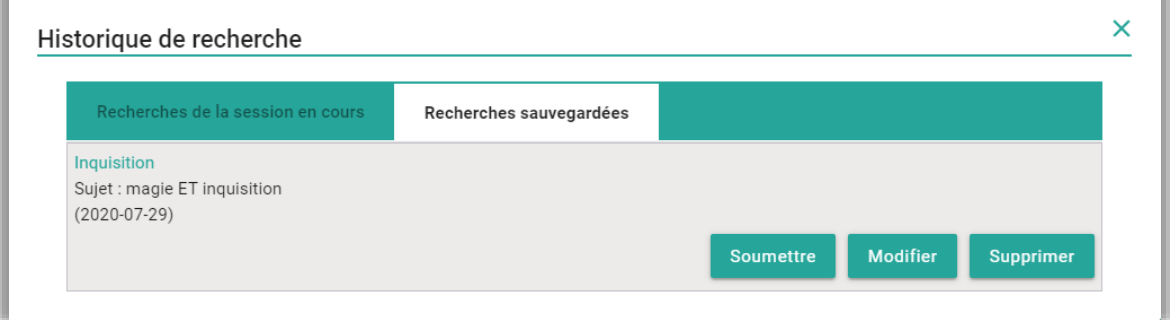

Les recherches sauvegardées sont présentées en ordre alphabétique de nom. L'énoncé de recherche ainsi que la date de la sauvegarde sont également affichés. L'hyperlien sur le nom permet de renommer la recherche.

Il est possible de *Soumettre* les recherches sauvegardées telles quelles ou de les Modifier avant de les relancer. Quand une recherche est modifiée, les nouveaux critères de recherche sont sauvegardés et remplacent les critères d'origine. La date de sauvegarde est également mise à jour.

Les recherches sauvegardées peuvent être supprimées au besoin.

#### <span id="page-19-0"></span>**Résultat d'une recherche de notices bibliographiques**   $3.2.$

Plusieurs fonctions permettent d'agir sur les résultats d'une recherche. L'utilisateur peut également définir certaines [préférences](#page-74-0) pour l'affichage des résultats.

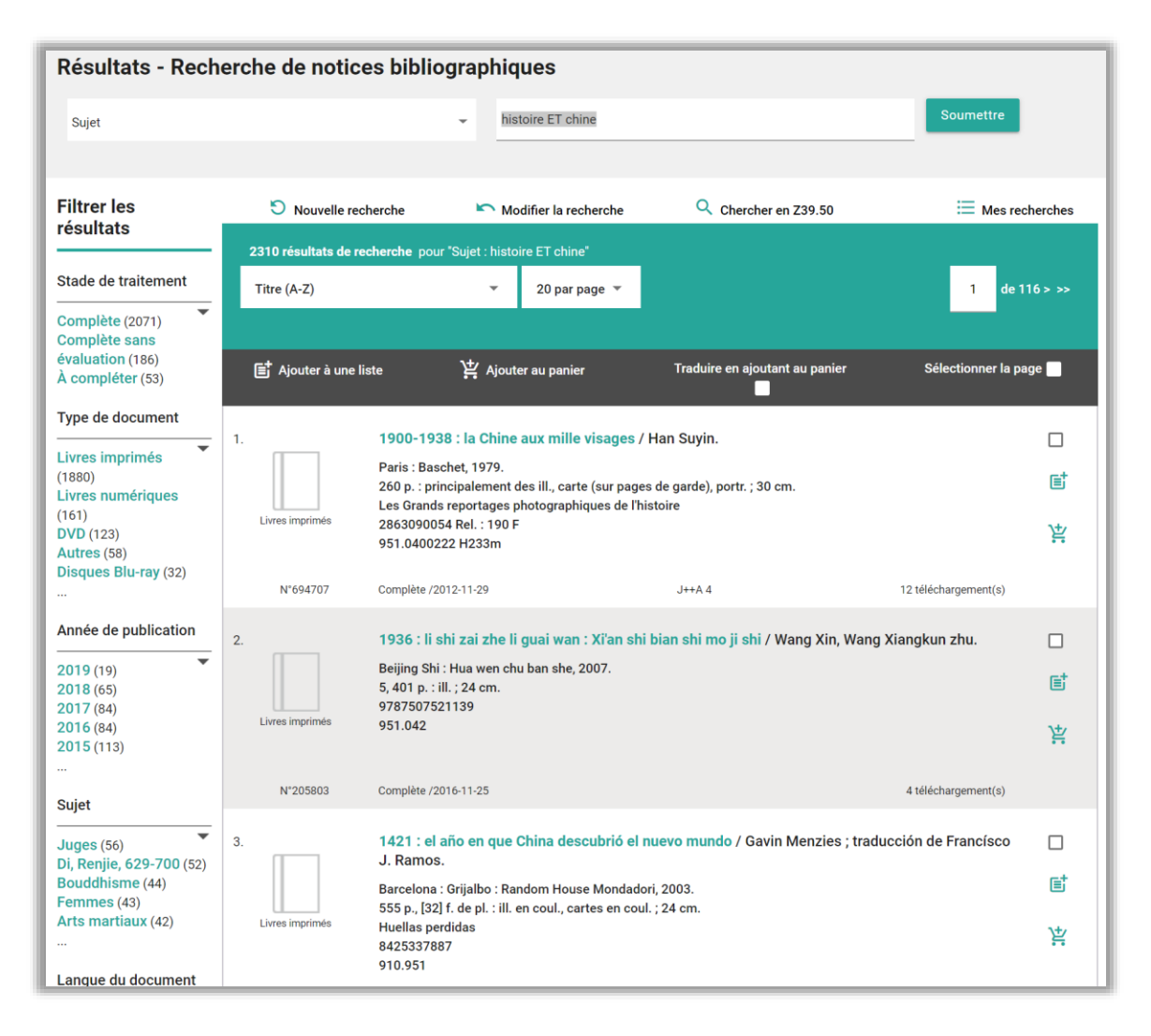

#### <span id="page-20-0"></span> $3.2.1.$ **Tri des résultats**

Pertinence Année de publication (ordre décroissant) Année de publication (ordre croissant) Titre (A-Z) Titre (Z-A) Auteur/Créateur (A-Z) Auteur/Créateur (Z-A) Popularité (ordre décroissant)

Il est possible de trier les résultats selon différents critères. Le tri est appliqué aussitôt qu'il est sélectionné.

Les [préférences](#page-74-0) pour le tri des résultats de recherche de notices bibliographiques sont appliquées. Le tri par défaut est par Année de publication (ordre décroissant).

#### <span id="page-20-1"></span> $3.2.2.$ **Nombre de notices par page**

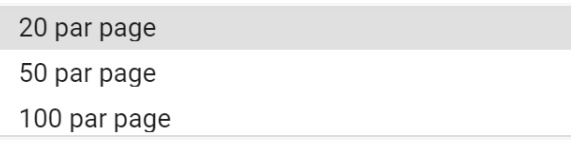

Il est possible d'afficher un maximum de 100 notices par page.

#### <span id="page-20-2"></span> $3.2.3.$ **Navigation par page**

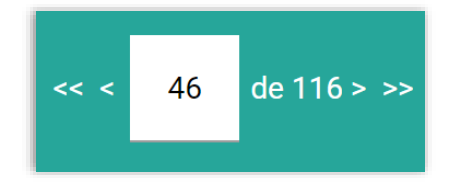

Les éléments ci-dessus permettent de parcourir la liste de résultats. En cliquant sur le nombre inscrit dans la boîte, il est possible d'indiquer le numéro de la page que l'on souhaite atteindre.

## <span id="page-21-0"></span>**Facettes**

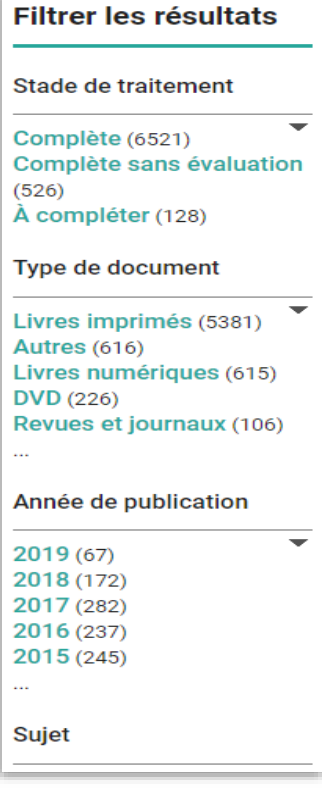

Les facettes permettent de filtrer les résultats en fonction de caractéristiques particulières.

#### <span id="page-21-1"></span>**Nouvelle recherche**   $3.2.5.$

Ce lien mène à l'écran de recherche. Les valeurs affichées sont celles par défaut.

## <span id="page-21-2"></span>**Modifier la recherche**

Ce lien mène à l'écran de recherche. Les valeurs affichées sont celles choisies par l'utilisateur lors de la recherche précédente.

#### <span id="page-22-0"></span> $3.2.7.$ **Chercher en Z39.50**

Si les résultats d'une recherche dans le catalogue du SQTD sont insatisfaisants, il est possible de relancer la recherche dans des catalogues externes.

Ce lien mène à l'écran de [recherche Z39.50.](#page-26-0)

#### <span id="page-22-1"></span>**Mes recherches**   $3.2.8.$

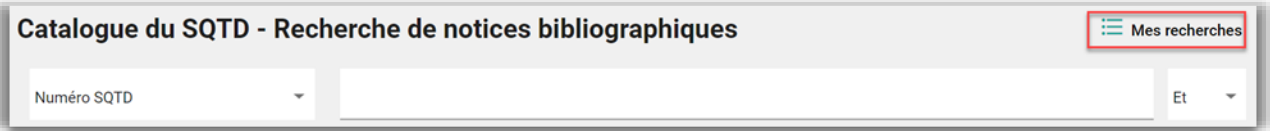

L'hyperlien [Mes recherches](#page-18-0) ouvre un écran donnant accès à l'historique des recherches de la session en cours ainsi qu'aux recherches préalablement sauvegardées.

### <span id="page-22-2"></span>**Boîte de recherche rapide**

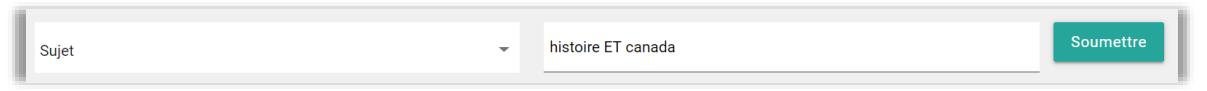

Cette section située dans l'écran de résultat et dans le détail des notices permet de relancer une recherche sans avoir à retourner à l'écran principal de recherche.

### <span id="page-22-3"></span>**Sauvegarde d'une ou de plusieurs notices au panier**

Pour ajouter une ou plusieurs notices au **panier bibliographique** courant, il suffit de cliquer sur l'icône du panier  $\frac{1}{2}$  ou de cocher la case associée aux notices désirées, puis de cliquer sur Ajouter au panier. Il est aussi possible de sélectionner toutes les notices de la page courante. Pour retirer une notice du panier, il suffit de cliquer sur l'icône du  $panier$  $X$ .

Si la notice ajoutée au panier est au stade  $\vec{A}$  compléter ou Complète sans évaluation, une [demande de traitement](#page-48-2) est créée.

Il est possible de sauvegarder un maximum de 1000 notices bibliographiques dans votre panier courant. Si cette limite est atteinte, le message suivant est affiché :

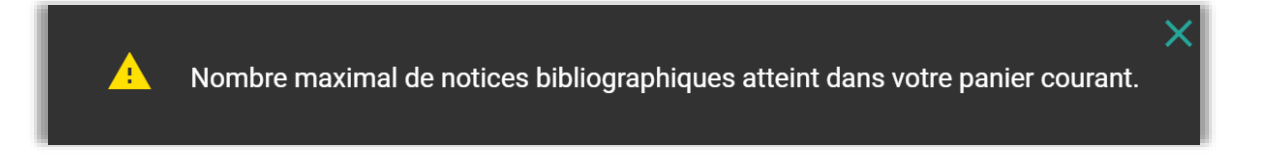

## <span id="page-23-0"></span>**Ajouter des titres à une liste**

Pour ajouter un ou plusieurs titres à une [liste](#page-67-0), il suffit de cliquer sur l'icône <sup>aj</sup> ou de cocher la case associée aux titres désirés, puis de cliquer sur Ajouter à une liste. Il est également possible de choisir tous les titres de la page courante à l'aide d'une boîte à cocher.

Lors de l'ajout d'un titre à une liste, la liste par défaut de l'utilisateur est automatiquement sélectionnée. Il est toutefois possible de choisir une autre liste ou d'en créer une nouvelle. Pour ce faire, sélectionner le dernier item et inscrire le nom de la nouvelle liste dans l'espace prévu à cet effet.

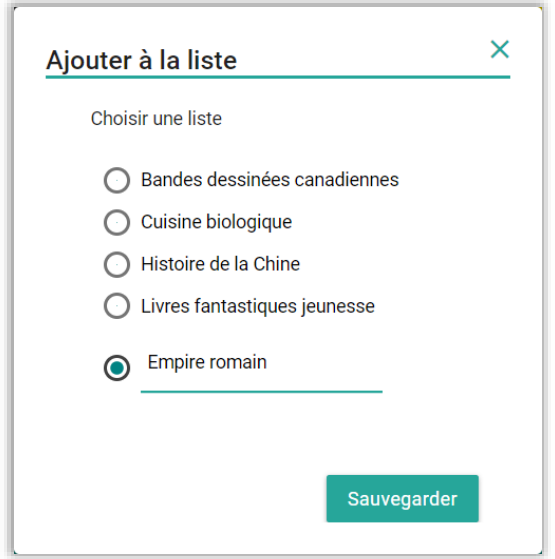

Pour retirer un titre d'une liste, il faut accéder au contenu de celle-ci à l'aide du menu [Listes](#page-67-0) et cliquer sur l'icône à côté du titre à retirer.

## <span id="page-24-0"></span>**Envoi par courriel**

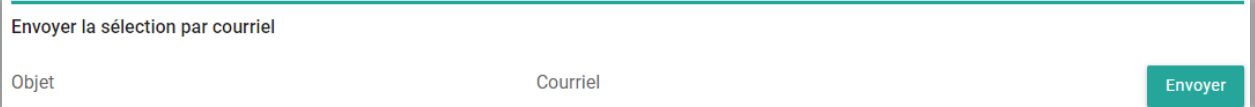

Il est possible d'envoyer des titres par courriel. Il suffit de sélectionner le ou les titres à l'aide des boîtes à cocher, de saisir l'objet du message ainsi que l'adresse de courriel du destinataire, puis de cliquer sur *Envoyer*.

La fonction [Listes](#page-67-0) permet également de transmettre des listes de titres par courriel.

## <span id="page-24-1"></span>**Exemple de courriel**

```
Il fera beau demain / scénario et dessin, François Duprat.
   Éditeur: [Paris] : Carabas, 2007, c2008.
   Description: 56 p. : principalement des ill. en coul. ; 30 cm.
   Numéro normalisé: 9782351004111 (rel.) : 21,95 $
   Cotes dewey: 848 .92 D942i - 843 .92 D942i
   Nº SQTD: 30460
   Indice SDM: JA 4
   Stade de traitement: Complète 2013-09-25
Le jour des corneilles / Jean-François Beauchemin
   Éditeur: Publication : Montréal (Québec) Canada : Québec Amérique, [2013]
   Droit d'auteur : ©2013
   Description: 199 pages ; 19 cm
   Collection: Collection QA compact
   Numéro normalisé: 9782764422526
   Cotes dewey: 843.914 - 843.914 - C843.54
   Nº SQTD: 30234
   Indice SDM: A 4
   Stade de traitement: Complète 2013-09-25
```
## <span id="page-25-0"></span>**Afficher le détail d'une notice bibliographique**

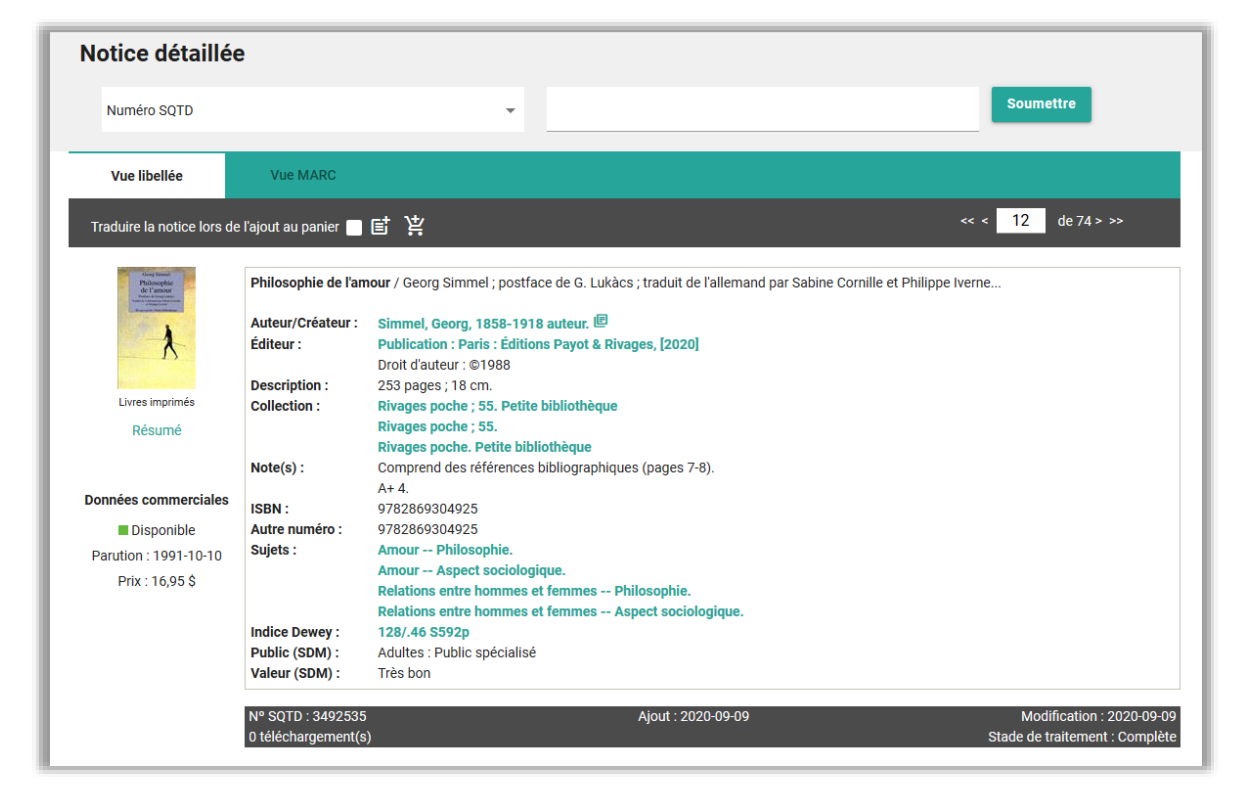

Depuis la liste des résultats, on peut cliquer sur le titre d'une notice pour en consulter le détail. Deux vues sont disponibles : libellée et MARC. La vue MARC permet de voir tous les champs de la notice. S'il y a lieu, des éléments d'enrichissement et des données commerciales provenant de Memento sont affichés.

Comme dans la liste des résultats, il est possible d'ajouter la notice au panier [bibliographique courant](#page-56-0) ou de l'ajouter à une [liste de titres.](#page-67-0)

Des informations de gestion concernant cette notice sont affichées sous les données catalographiques : le numéro SQTD, le nombre de téléchargements, les dates d'ajout et de dernière modification ainsi que le stade de traitement.

Si la notice bibliographique est liée à des **notices d'autorité**, il est possible d'afficher celles-ci en cliquant sur l'icône de la vue libellée.

## <span id="page-26-0"></span>4. RECHERCHE Z39.50

#### <span id="page-26-1"></span>**Écran de recherche**   $\overline{4.1}$ .

Cette fonction permet de repérer des notices bibliographiques dans des catalogues externes au moyen du protocole Z39.50. Plusieurs critères permettent de définir la portée de la recherche.

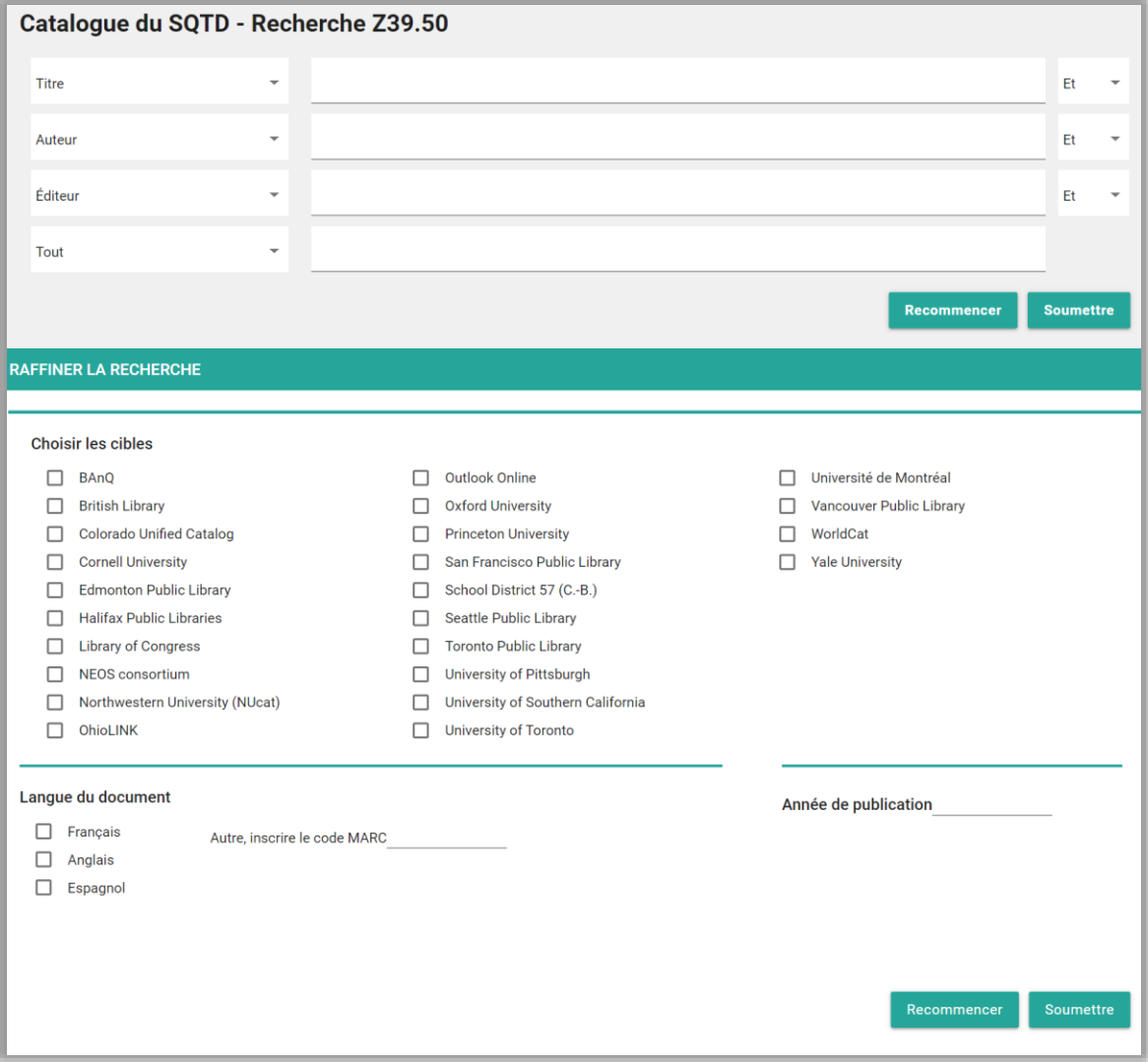

## <span id="page-27-0"></span>**Index de recherche**

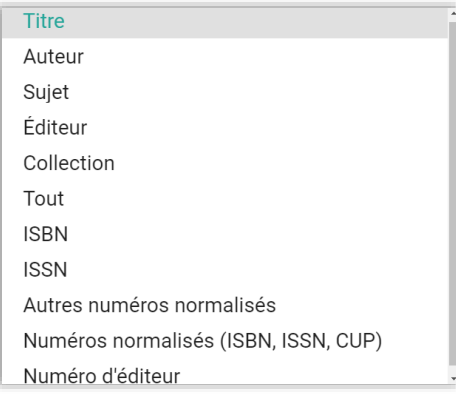

Il est possible de rechercher une notice bibliographique à l'aide de différents index.

Les [préférences](#page-74-0) pour les index de recherche de notices bibliographiques sont appliquées. Si les index sélectionnés dans les préférences ne sont pas disponibles pour la recherche Z39.50, l'index par défaut sera Titre.

Les opérateurs booléens pouvant être utilisés pour combiner les énoncés lors de la recherche sont et, ou, sauf. Les critères et la syntaxe de recherche peuvent toutefois varier d'une cible Z39.50 à l'autre. Par conséquent, il est préférable de formuler des énoncés de recherche simples afin d'obtenir de meilleurs résultats.

#### <span id="page-27-1"></span> $4.1.2.$ **Limites**

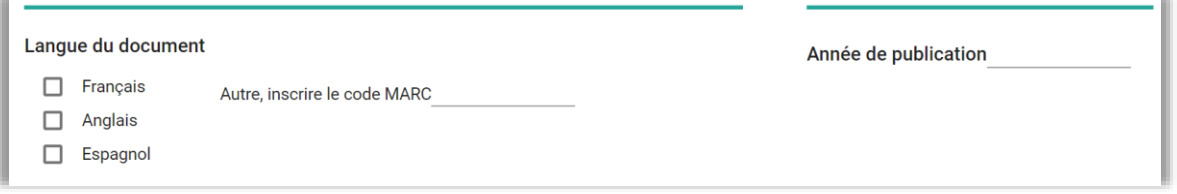

La section *Raffiner la recherche* de la recherche Z39.50 permet de limiter une recherche. À noter que si l'utilisateur désire rechercher des notices pour des documents dans une langue autre que le français, l'anglais ou l'espagnol, il doit inscrire le code MARC spécifique à la langue recherchée.

#### <span id="page-28-0"></span> $4.1.3.$ **Sélection des cibles de recherche**

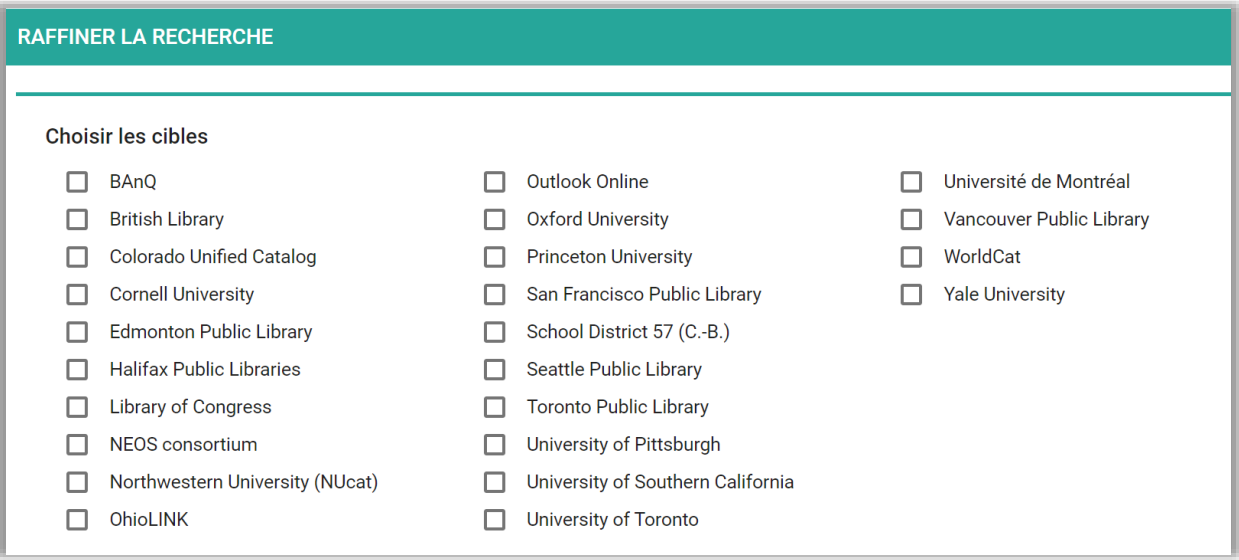

Cette limite permet de sélectionner les catalogues à interroger. Il est également possible de définir des valeurs par défaut dans ses <u>préférences</u>.

#### <span id="page-29-0"></span> $4.2.$ **Résultats d'une recherche Z39.50**

Plusieurs fonctions permettent d'agir sur les résultats d'une recherche. Les actions peuvent toutefois être limitées par les capacités des cibles Z39.50 interrogées L'utilisateur peut également définir certaines *[préférences](#page-74-0)* pour l'affichage des résultats.

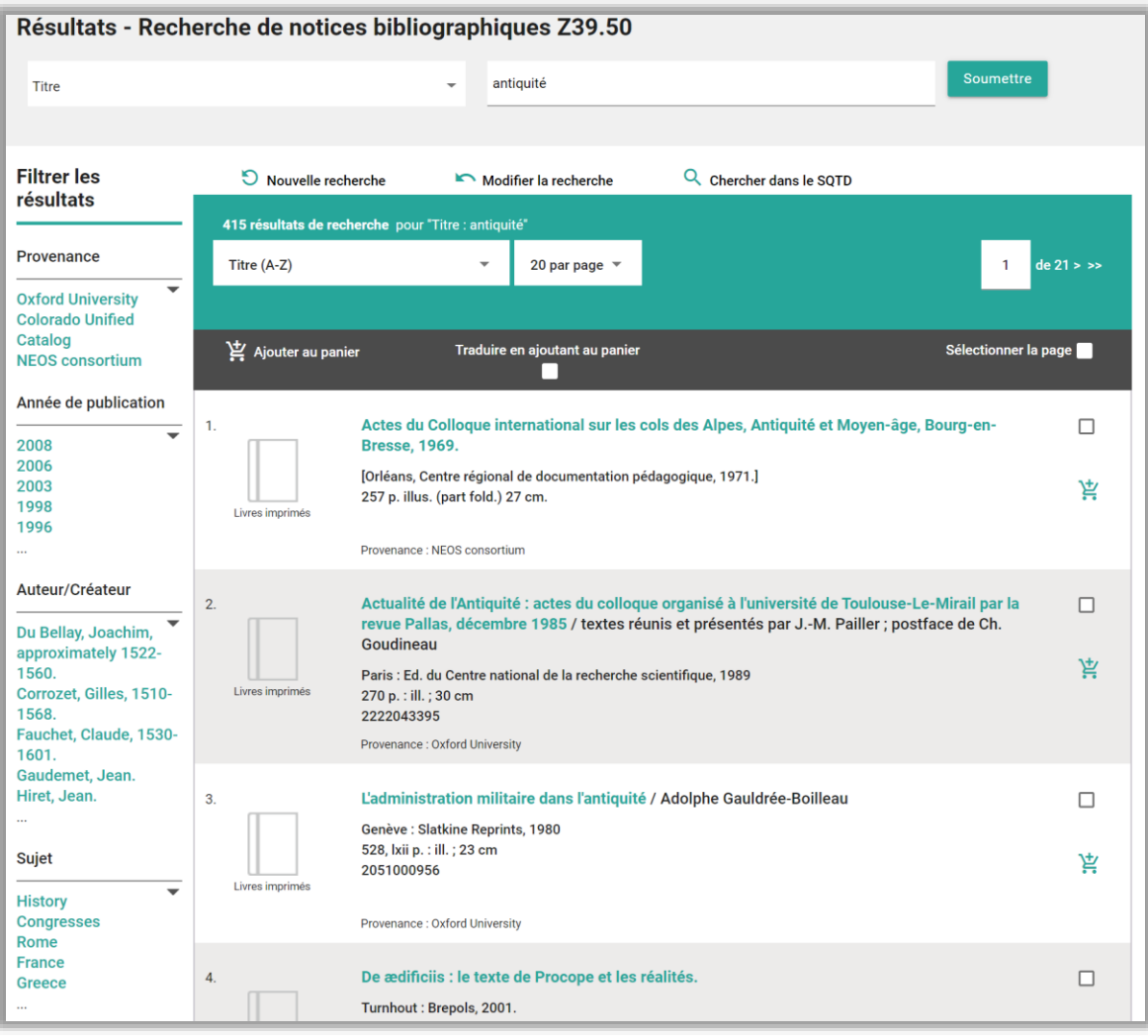

#### <span id="page-30-0"></span> $4.2.1.$ **Tri des résultats**

Pertinence Année de publication (ordre décroissant) Année de publication (ordre croissant) Titre (A-Z) Titre (Z-A) Auteur/Créateur (A-Z) Auteur/Créateur (Z-A)

Il est possible de trier les résultats selon différents critères. Le tri est appliqué aussitôt qu'il est sélectionné.

Les [préférences](#page-74-0) pour le tri des résultats de recherche de notices bibliographiques sont appliquées. Le tri par défaut est par Année de publication (ordre décroissant).

#### <span id="page-30-1"></span> $4.2.2.$ **Nombre de notices par page**

Il est possible d'afficher un maximum de 100 notices par page.

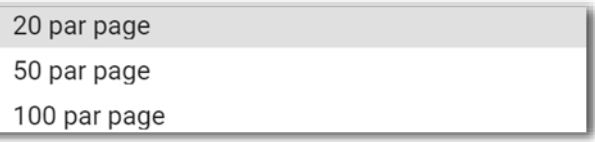

#### <span id="page-30-2"></span> $4.2.3.$ **Navigation par page**

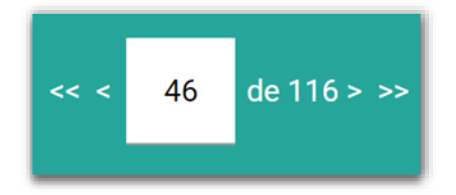

Les éléments ci-dessus permettent de parcourir la liste de résultats. En cliquant sur le nombre inscrit dans la boîte blanche, il est possible d'indiquer le numéro de la page que l'on souhaite atteindre.

#### <span id="page-31-0"></span> $4.2.4.$ **Facettes**

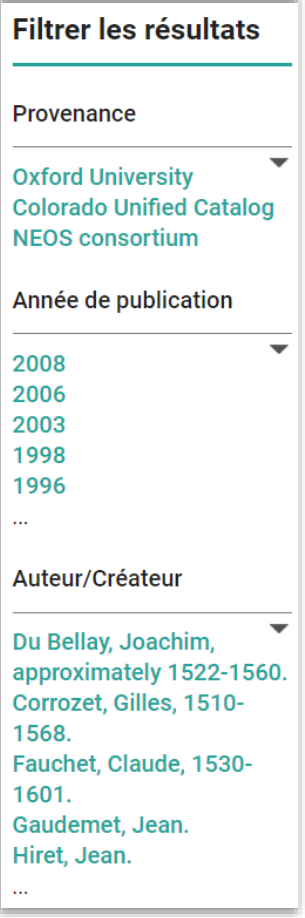

Les facettes permettent de filtrer les résultats en fonction de caractéristiques particulières. La facette Provenance permet de filtrer les résultats par cible.

#### <span id="page-31-1"></span> $4.2.5.$ **Nouvelle recherche**

Ce lien mène à l'écran de recherche Z39.50. Les valeurs affichées sont celles par défaut.

#### <span id="page-31-2"></span>**Modifier la recherche**   $4.2.6.$

Ce lien mène à l'écran de recherche Z39.50. Les valeurs affichées sont celles choisies par l'utilisateur lors de la recherche précédente.

#### <span id="page-32-0"></span>**Chercher dans le SQTD**   $4.2.7.$

Ce lien permet de relancer la [recherche dans le catalogue du SQTD.](#page-26-0)

#### <span id="page-32-1"></span>**Boîte de recherche rapide**   $4.2.8.$

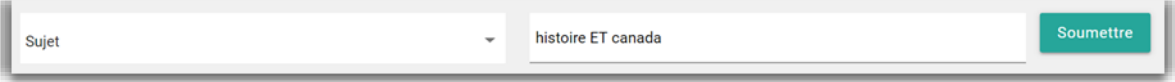

Cette section située dans l'écran de résultat et dans le détail des notices permet de relancer une recherche sans avoir à retourner à l'écran principal de recherche.

#### <span id="page-32-2"></span>**Sauvegarde d'une ou de plusieurs notices au panier**   $4.2.9.$

Pour ajouter une ou plusieurs notices au **panier bibliographique** courant, il suffit de cliquer sur l'icône du panier  $\frac{12}{5}$  ou de cocher la case associée aux notices désirées, puis de cliquer sur Ajouter au panier. Il est aussi possible de sélectionner toutes les notices de la page courante. Il n'est cependant pas permis de retirer une notice Z39.50 du panier à partir de la liste des résultats ni du détail de la notice. Lorsque l'icône est grisée , il faut accéder au panier bibliographique courant pour retirer la notice du panier. La gestion des [paniers](#page-54-0) est décrite plus loin.

Il est possible de sauvegarder un maximum de 1000 notices bibliographiques dans votre panier courant. Si cette limite est atteinte, le message suivant est affiché :

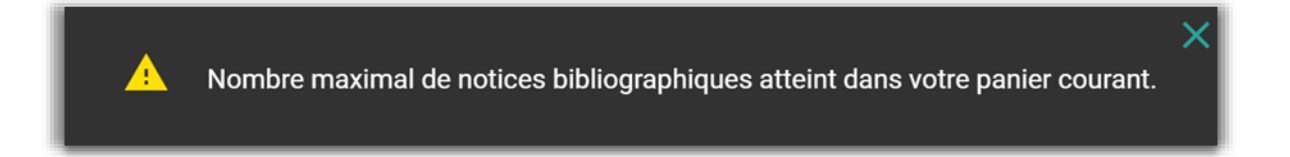

Les notices traitées en anglais peuvent être traduites automatiquement. La traduction porte sur des éléments de description bibliographique tels que la description matérielle ou encore les notes. Il n'est cependant pas possible de traduire les vedettes-matière.

Aucune demande de traitement n'est créée pour les notices ajoutées au panier à la suite d'une recherche Z39.50.

## <span id="page-33-0"></span>**Afficher le détail d'une notice bibliographique (Z39.50)**

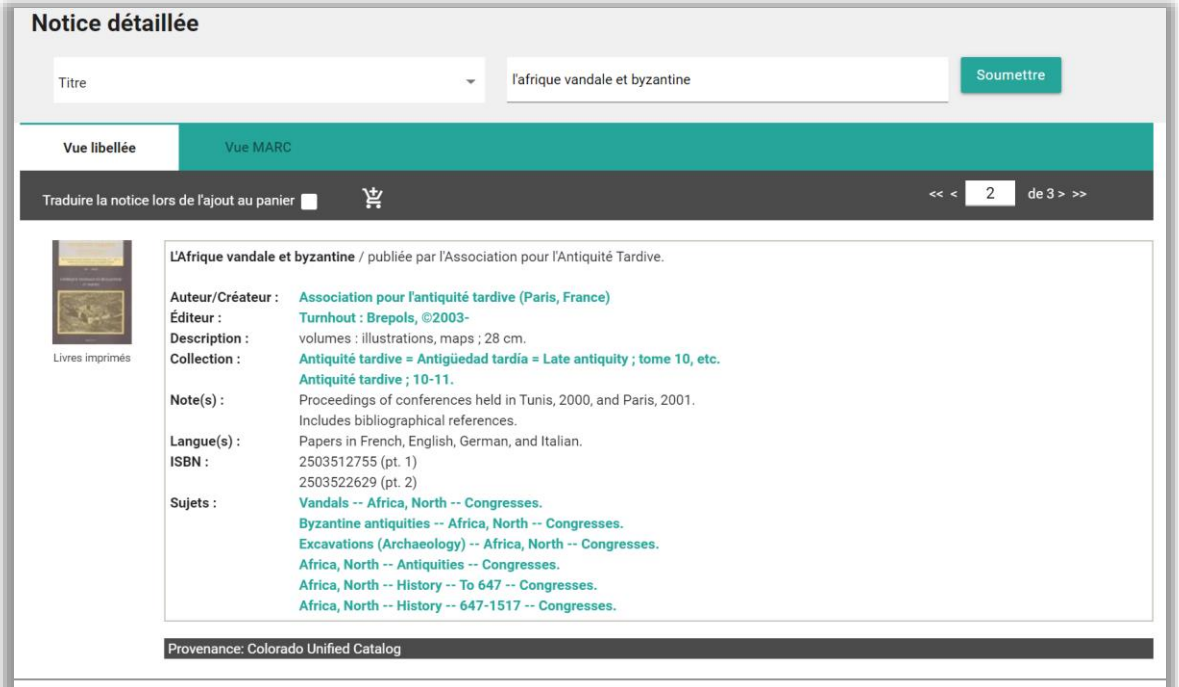

Depuis la liste des résultats, on peut cliquer sur le titre d'une notice pour en consulter le détail. Deux vues sont disponibles : libellée et MARC. La vue MARC permet de voir tous les champs de la notice.

Comme dans la liste des résultats, il est possible d'ajouter la notice au panier bibliographique courant et de la traduire de l'anglais vers le français, si désiré.

La provenance est indiquée au bas de la notice. À noter que les notices obtenues au moyen de la recherche Z39.50 ne comportent pas de stade de traitement

## <span id="page-34-0"></span>5. RECHERCHE DE NOTICES D'AUTORITÉ

#### <span id="page-34-1"></span> $\overline{5.1}$ . **Écran de recherche**

Cette fonction permet de repérer des [notices d'autorité](#page-8-0) dans le catalogue du SQTD. Plusieurs critères permettent de définir la portée de la recherche.

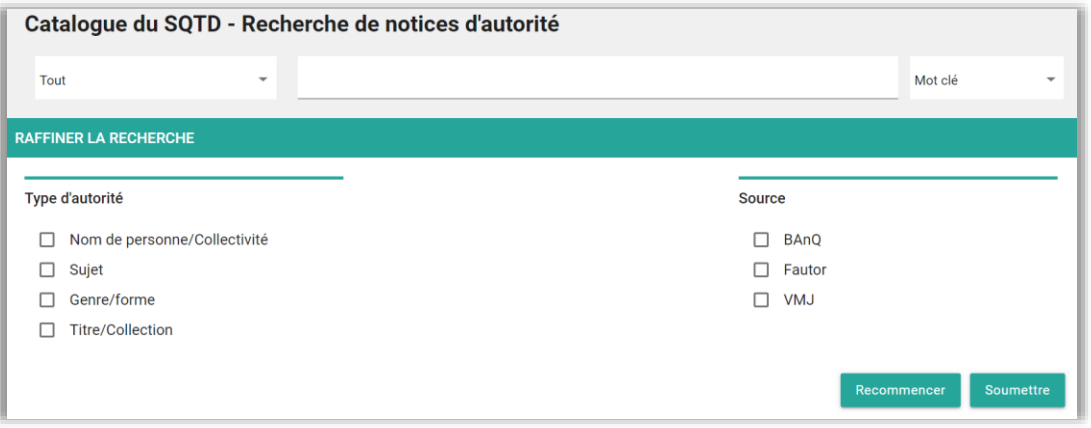

#### <span id="page-34-2"></span>**Index de recherche**  $5.1.1.$

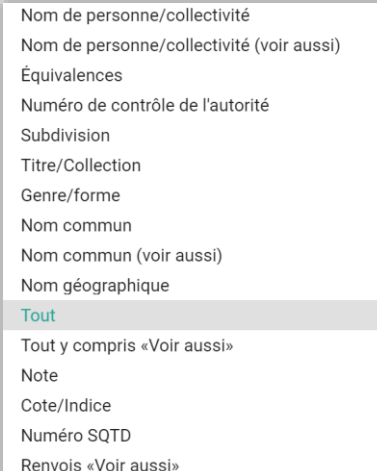

Les index de type « voir aussi » portent exclusivement sur les zones MARC 5XX, c'est-àdire les zones de renvoi « voir aussi ». Seule exception, l'index Tout y compris « voir aussi», qui porte sur les zones de vedette 1XX et les zones « voir aussi » 5XX, et ce, peu importe le type d'autorité recherché.

L'index *Équivalences* s'applique aux zones MARC 7XX des autorités. Ainsi, par exemple, l'utilisateur peut rechercher à l'aide de cet index un terme en anglais susceptible de se trouver dans cette zone et le système donnera comme résultat la ou les autorités comportant ce terme en zone 7XX.

L'index Numéro de contrôle de l'autorité cherche uniquement le numéro se trouvant en zone 001 de l'autorité. Quant au *Numéro SQTD*, il correspond au numéro unique de la notice d'autorité dans le catalogue du SQTD.

Comme pour la recherche de notices bibliographiques, la recherche de notices d'autorité permet d'utiliser la troncature, le masque et les guillemets dans l'énoncé de recherche.

#### <span id="page-35-0"></span>**Types de recherche**   $5.1.2.$

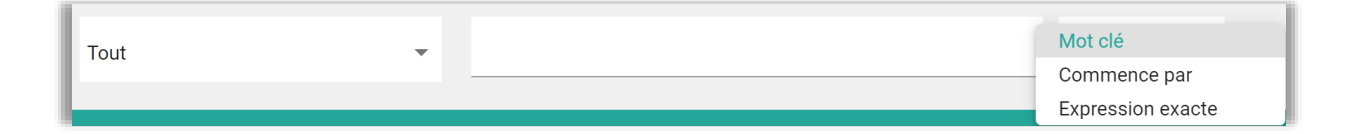

Trois types de recherche sont offerts, soit *Mot clé, Commence par* et *Expression exacte*.

Mot clé est le type de recherche par défaut et permet de rechercher des termes dans n'importe quel ordre. Ainsi, chercher « denis alber » donnera le même nombre de résultats que « alber denis ».

Commence par permet de trouver une notice dont la vedette commence par le terme recherché.

Expression exacte permet de chercher plusieurs termes côte à côte présentés dans un ordre précis. Ce type de recherche donne un résultat semblable à celui obtenu par l'utilisation des guillemets " ".
## $5.1.3.$ **Limites**

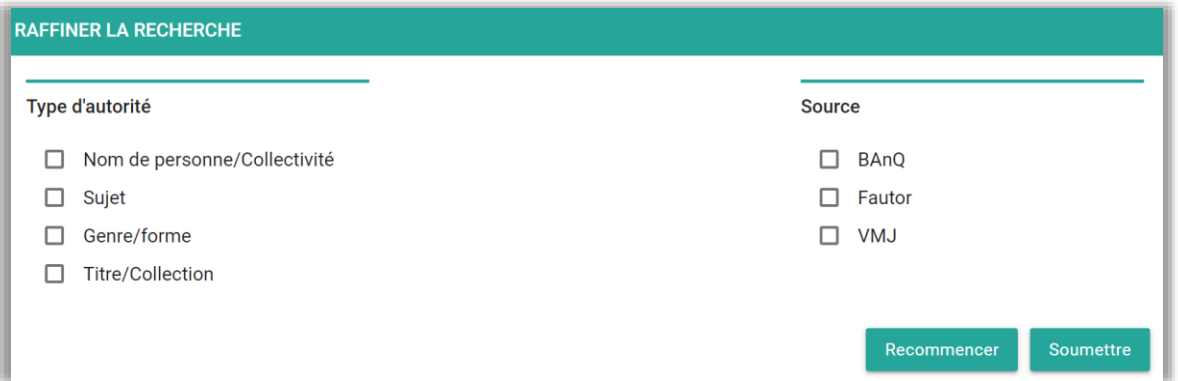

Les limites disponibles pour la recherche d'autorités sont le Type d'autorité et la Source des autorités.

## $\overline{5.2.}$ **Résultats d'une recherche de notices d'autorité**

Plusieurs fonctions permettent d'agir sur les résultats d'une recherche.

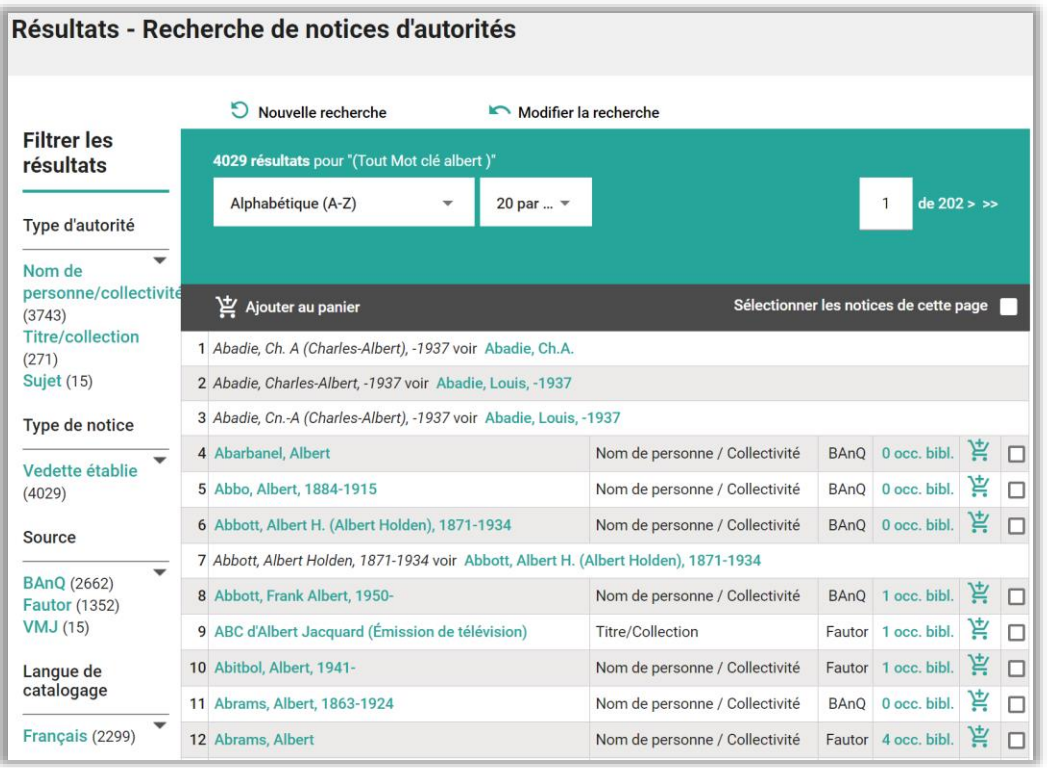

## $5.2.1.$ **Tri des résultats**

Alphabétique (A-Z)

Alphabétique (Z-A)

Notices bibliographiques liées (décroissant)

Les tris disponibles pour la liste de résultats d'une recherche d'autorités sont par ordre Alphabétique (ascendant ou descendant) ainsi que par nombre de Notices bibliographiques liées (décroissant).

## **Nombre de résultats par page**   $5.2.2.$

20 par page

50 par page

100 par page

Comme pour la recherche bibliographique, l'utilisateur peut afficher jusqu'à 100 notices par page.

## $5.2.3.$ **Navigation par page**

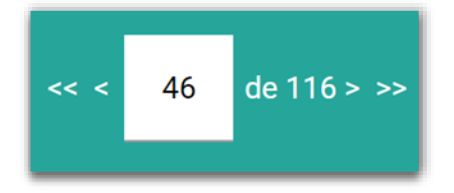

Les éléments ci-dessus permettent de parcourir la liste de résultats. En cliquant sur le nombre inscrit dans la boîte blanche, il est possible d'indiquer le numéro de la page que l'on souhaite atteindre.

## $5.2.4.$ **Notices bibliographiques liées**

L'écran de résultats d'une recherche d'autorités permet de visualiser le nombre de notices bibliographiques liées à chacune des autorités de la liste. Le nombre d'occurrences est indiqué dans la colonne précédant celle des paniers. Cliquer sur le nombre d'occurrences permet d'afficher la liste de toutes les notices bibliographiques liées à l'autorité concernée.

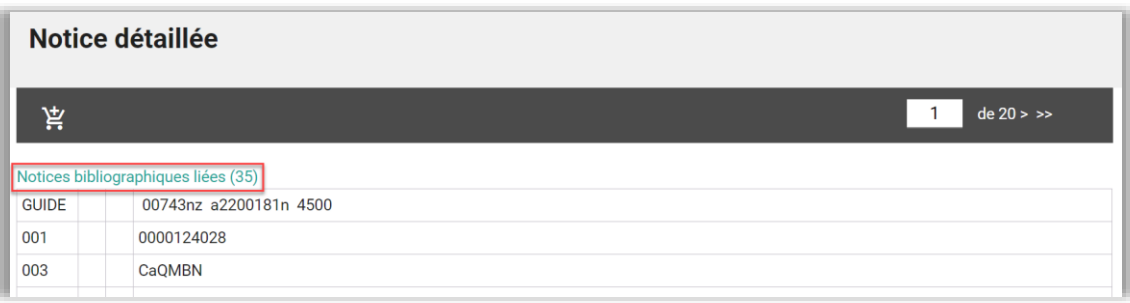

## $5.2.5.$ **Facettes**

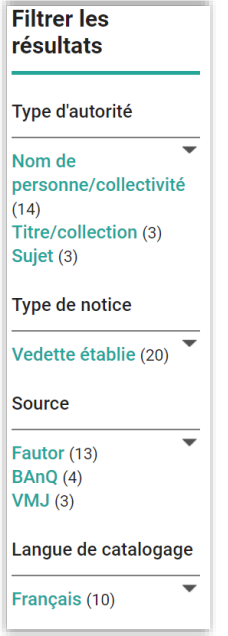

Les facettes permettent de filtrer les résultats en fonction de caractéristiques particulières.

## $5.2.6.$ **Nouvelle recherche**

Ce lien mène à l'écran de recherche d'autorités. Les valeurs affichées sont celles par défaut.

## **Modifier la recherche**   $5.2.7.$

Ce lien mène à l'écran de recherche d'autorités. Les valeurs affichées sont celles choisies par l'utilisateur lors de la recherche précédente.

## **Sauvegarde d'une ou de plusieurs notices au panier**   $5.2.8.$

Pour ajouter une ou des notices au panier courant d'autorités, il suffit de cliquer sur l'icône du panier  $\frac{1}{2}$  ou de sélectionner la ou les cases associées aux notices désirées, puis de cliquer sur *Ajouter au panier*. Il est aussi possible de sélectionner toutes les notices de la page courante. Pour retirer une notice du panier, il suffit de cliquer sur l'icône du panier  $\mathbb{R}$ .

Il est possible de sauvegarder un maximum de 5000 notices d'autorité dans votre panier courant. Un message s'affichera lorsque votre panier atteindra le maximum.

## **Afficher le détail d'une notice d'autorité**   $5.2.9.$

À noter que seule la vue MARC est disponible pour les notices d'autorité.

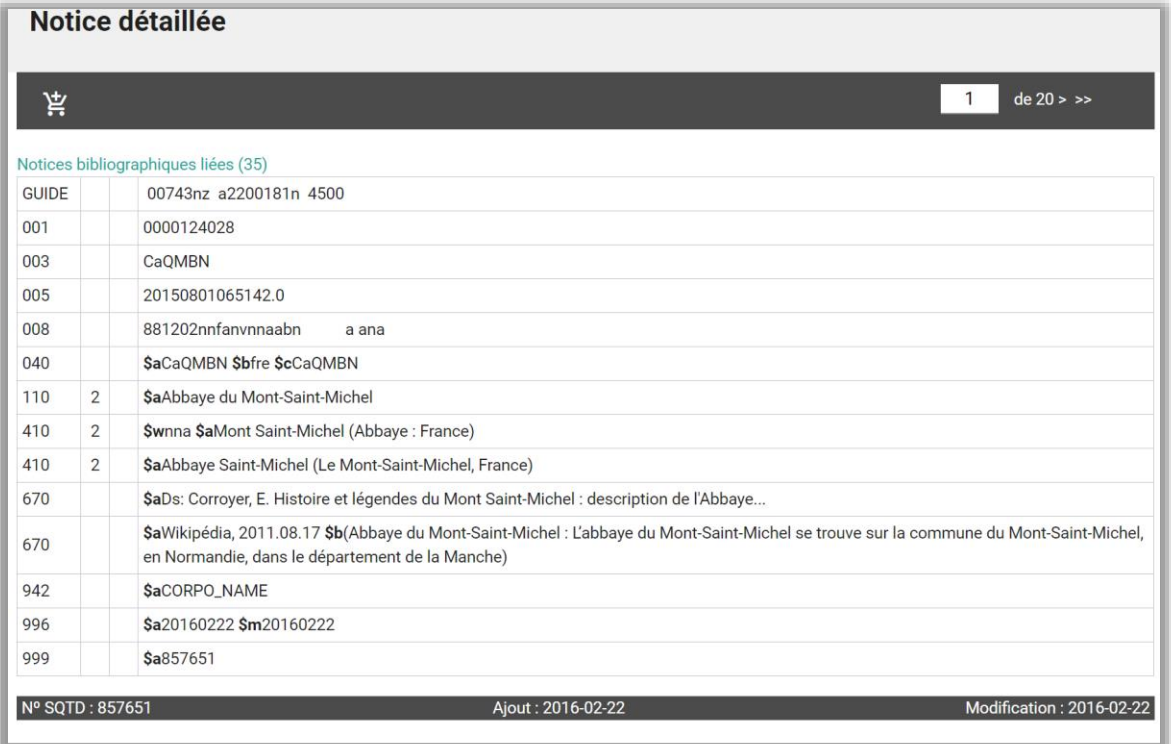

# <span id="page-41-0"></span>6. DEMANDE DE NOTICES EN LOT

La fonction *Demande de notices* permet de soumettre des numéros normalisés en lot afin d'obtenir des notices bibliographiques à intégrer à un catalogue. Les notices correspondant aux numéros trouvés sont livrées dans le panier bibliographique courant de l'utilisateur en tenant compte de ses [préférences.](#page-74-0)

Une demande de traitement est créée pour toute notice :

- absente du catalogue,
- ayant un stade À compléter,
- ayant un stade *Complète sans évaluation*

Il faut cependant que la langue de traitement demandée soit le français et qu'il ne s'agisse pas d'un livre publié en anglais ou dans une autre langue.

Les demandes de traitement permettent d'automatiser le suivi de demandes de l'utilisateur. Si ses *[préférences](#page-74-0)* l'indiquent, il pourra recevoir automatiquement les notices absentes ou en cours de traitement dès qu'elles seront disponibles.

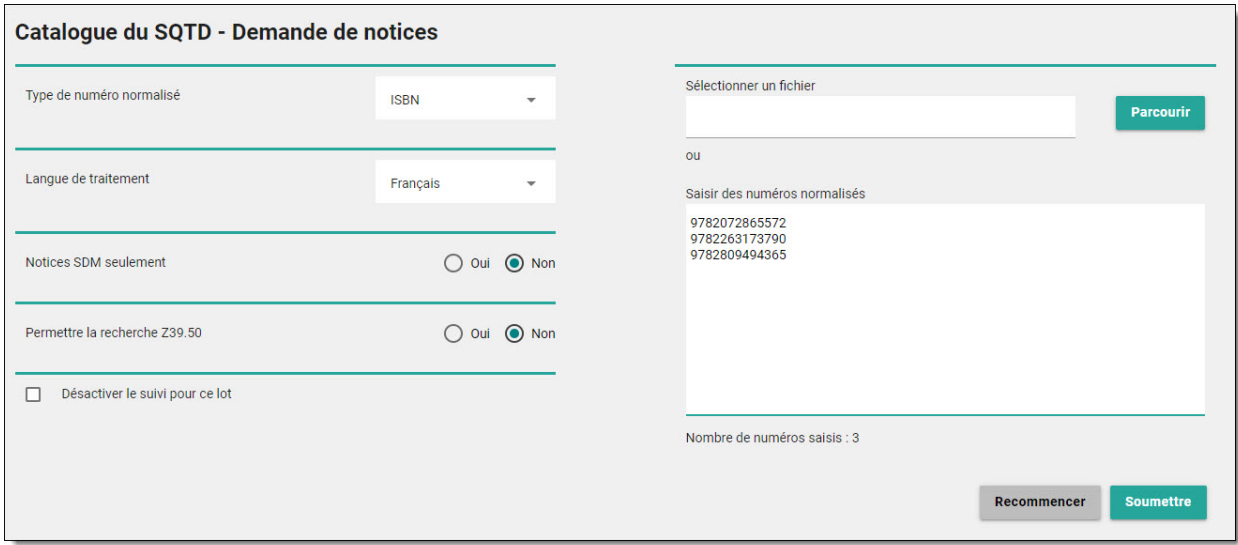

## $6.1.$ **Options de lancement**

Différentes options s'offrent à l'utilisateur qui soumet une demande de notices en lot.

Des [préférences](#page-74-0) s'appliquent aux demandes en lot. L'utilisateur peut notamment indiquer le stade de traitement minimal des notices qu'il souhaite recevoir dans son panier.

L'utilisateur peut soumettre les numéros normalisés, avec ou sans tiret, dans un fichier texte (.txt) ou saisir directement les numéros normalisés dans le champ prévu à cet effet. Les numéros doivent être inscrits l'un en dessous de l'autre en faisant suivre chacun d'un retour de chariot. Chaque demande peut comporter un maximum de 500 numéros normalisés. Un compteur indique le nombre de numéros saisis.

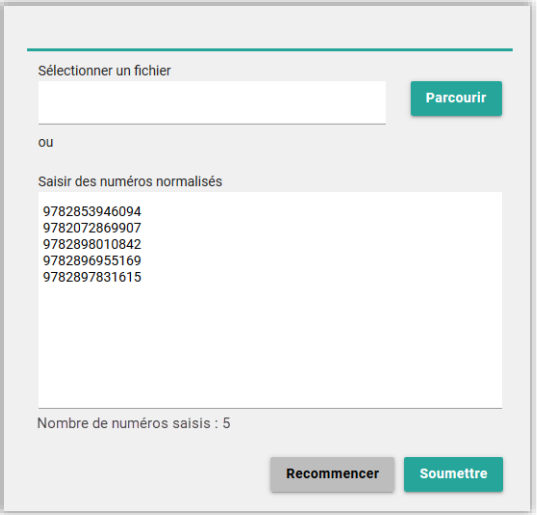

Les options Notices SDM seulement et Permettre la recherche Z39.50 sont mutuellement exclusives.

# **Type de numéro normalisé**

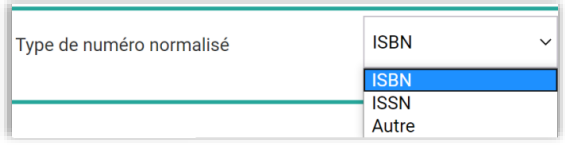

Le type de numéro normalisé permet de spécifier la nature des numéros soumis : ISBN, ISSN ou autre numéro normalisé (CUP, ISMN), par exemple pour les CD et les films. Cette information permet de relancer, le cas échéant, la recherche dans des catalogues externes (Z39.50).

Les demandes d'ISBN portent sur le contenu des étiquettes 020 et 024.

## $6.1.2.$ **Langue de traitement**

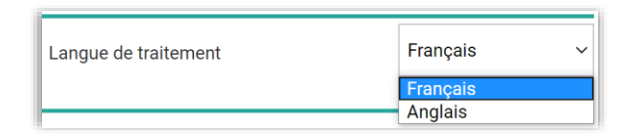

Cette option permet de spécifier la langue de traitement souhaitée pour les notices demandées.

Si Français est choisi, le système tente de trouver une notice traitée en français dans le catalogue du SQTD ou, le cas échéant, par Z39.50. Si seule une notice en anglais est trouvée, elle sera traduite automatiquement puis ajoutée au panier bibliographique courant de l'utilisateur.

La traduction porte exclusivement sur les descriptions bibliographiques. Par conséquent, les éléments tels que le titre, la mention de responsabilité, la mention d'édition et la collection sont conservés dans la langue d'édition du document. Cet outil ne traduit pas les vedettes-matière et retranche les données locales (XX9, X9X, 9XX) des notices.

Si *Anglais* est choisi, seules les notices dont la langue de traitement (zone MARC 040 $$b$$ ) est « anglais » ou « non définie » seront livrées. Il n'y a pas de traduction automatique du français vers l'anglais.

## **Notices SDM seulement**   $6.1.3.$

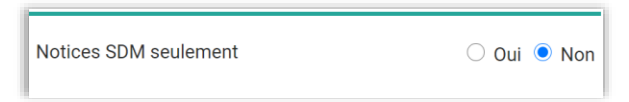

Cette option permet de limiter la portée d'une demande aux notices produites ou complétées par SDM.

Les notices produites ou complétées par SDM comportent pour la plupart des évaluations et ont le [stade de traitement](#page-6-0) Complète. Il arrive toutefois que certaines notices versées par SDM ne comportent pas encore d'évaluation et ont un stade de traitement Complète sans évaluation

L'utilisateur qui souhaite recevoir uniquement des notices SDM comportant des évaluations, soit des notices dont le stade de traitement est Complète, doit l'indiquer dans ses [préférences](#page-74-0) pour les demandes de notices.

L'option Notices SDM seulement s'applique à la demande initiale seulement et non à la livraison de notices en suivi.

# **Permettre la recherche Z39.50**

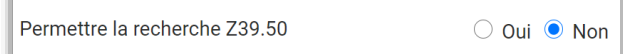

Cette option permet de relancer automatiquement la recherche dans des catalogues externes si un ou des numéros normalisés ne sont pas trouvés dans le catalogue du SQTD. Les notices du SQTD sont cependant toujours priorisées. Ainsi, si une notice est trouvée dans le catalogue, mais qu'elle est incomplète, la recherche sur ce numéro normalisé ne sera pas relancée en Z39.50, et ce, même si cette recherche est autorisée.

Il est possible de définir une valeur par défaut pour cette option dans les [préférences.](#page-74-0)

La recherche Z39.50 est effectuée à l'aide de cibles définies par le SQTD. Lors d'une recherche Z39.50, le système interroge une cible à la fois. Les numéros normalisés qui ne sont pas trouvés dans la première cible sont lancés sur la cible suivante et ainsi de suite.

L'ordre d'interrogation des cibles Z39.50 peut être établit par l'utilisateur dans ses [préférences.](#page-74-0)

## $6.1.5.$ **Désactiver le suivi pour ce lot**

L'utilisateur, qui souhaite généralement obtenir un suivi pour ses demandes en attente de traitement, a la possibilité de désactiver le suivi pour un lot de numéros en particulier.

Les demandes soumises avec cette option apparaîtront alors dans la liste des [demandes pour lesquelles le suivi a été désactivé.](#page-52-0)

L'option *Désactiver le suivi pour ce lot* n'est visible que pour les utilisateurs dont la préférence Recevoir ultérieurement les notices non trouvées ou incomplètes au [moment de la demande](#page-79-0) est à Oui.

## $6.2.$ **Rapport d'une demande de notices**

Un rapport est produit pour chaque demande de notices. Les rapports sont affichés dans une page spécifique, sous le menu Votre dossier. Chaque rapport est conservé pendant 30 jours.

Selon ses *préférences*, l'utilisateur peut recevoir un courriel lui indiquant que l'opération est complétée et que le rapport est disponible. La valeur par défaut pour la réception de ce courriel est Oui.

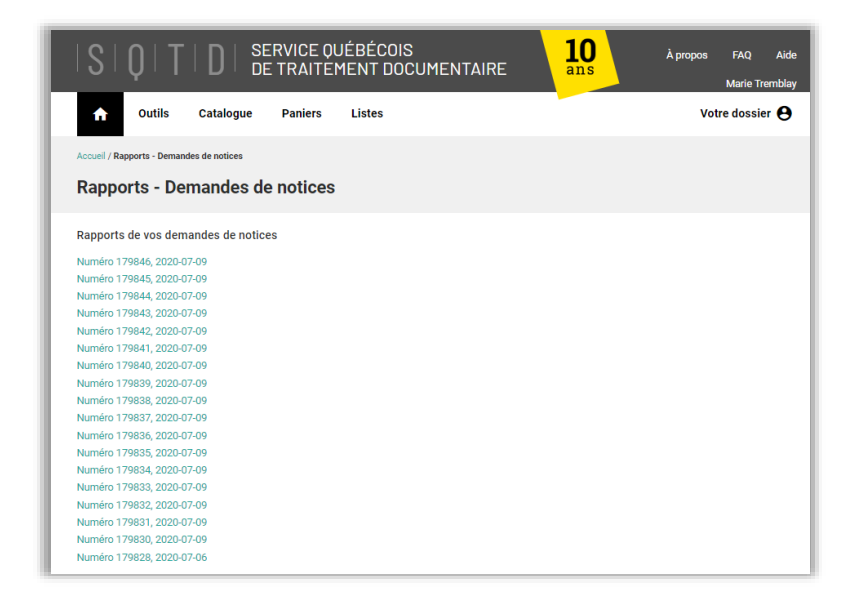

Si la demande de notices est toujours en cours d'exécution, seul l'en-tête du rapport est affiché.

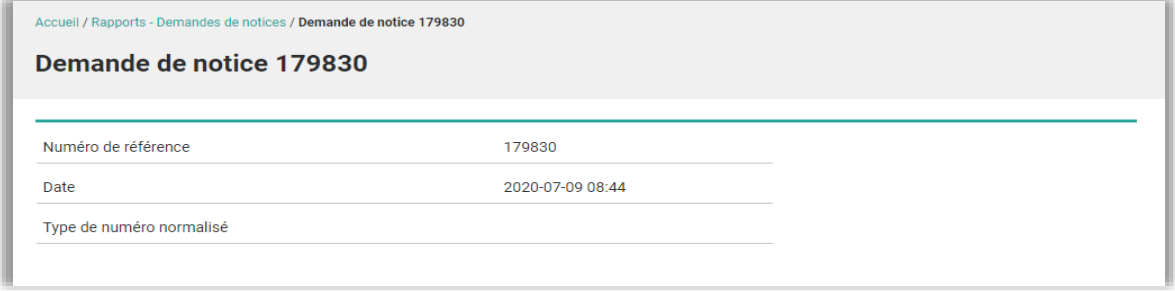

Les premières sections du rapport présentent un sommaire des informations concernant la demande de notices, notamment : le numéro de référence attribué par le système, la date de création, la demande, le nombre de numéros soumis, le nombre total de numéros repérés, le nombre total de notices bibliographiques et d'autorité versées dans les [paniers courants](#page-54-0) ainsi que le nombre de [demandes de traitement](#page-48-0) créées. La section *Détails* n'apparaît que lorsque la recherche Z39.50 est permise.

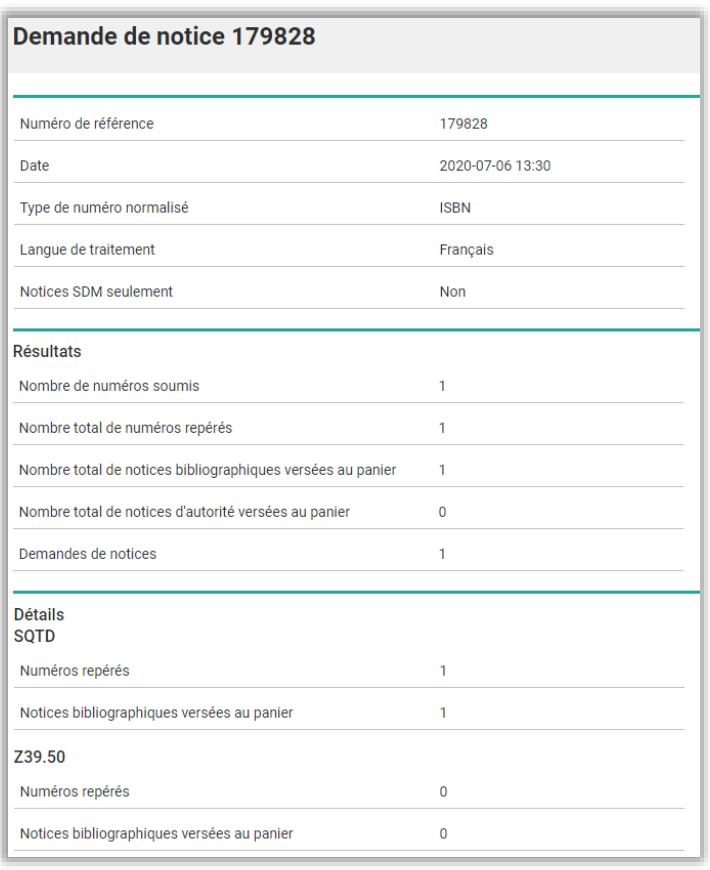

Les sections suivantes contiennent des informations détaillées concernant la demande de notice, notamment : des messages, la liste des notices bibliographiques livrées dans le panier courant ainsi que la liste des demandes de traitement existantes.

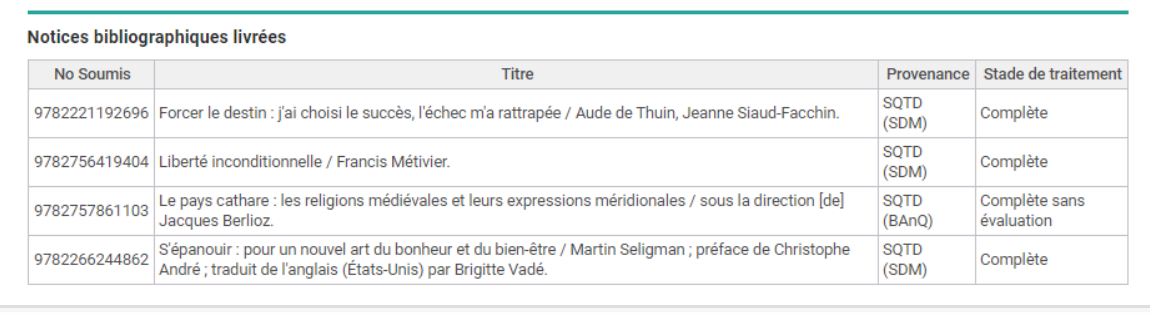

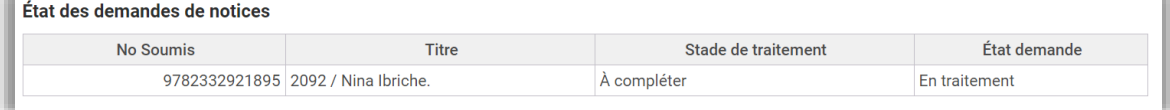

## $6.2.1.$ **Section – Messages**

Cette section peut contenir des informations sur les numéros normalisés non trouvés ou encore des messages d'avertissement lorsque le nombre maximal de notices est atteint dans l'un de vos paniers.

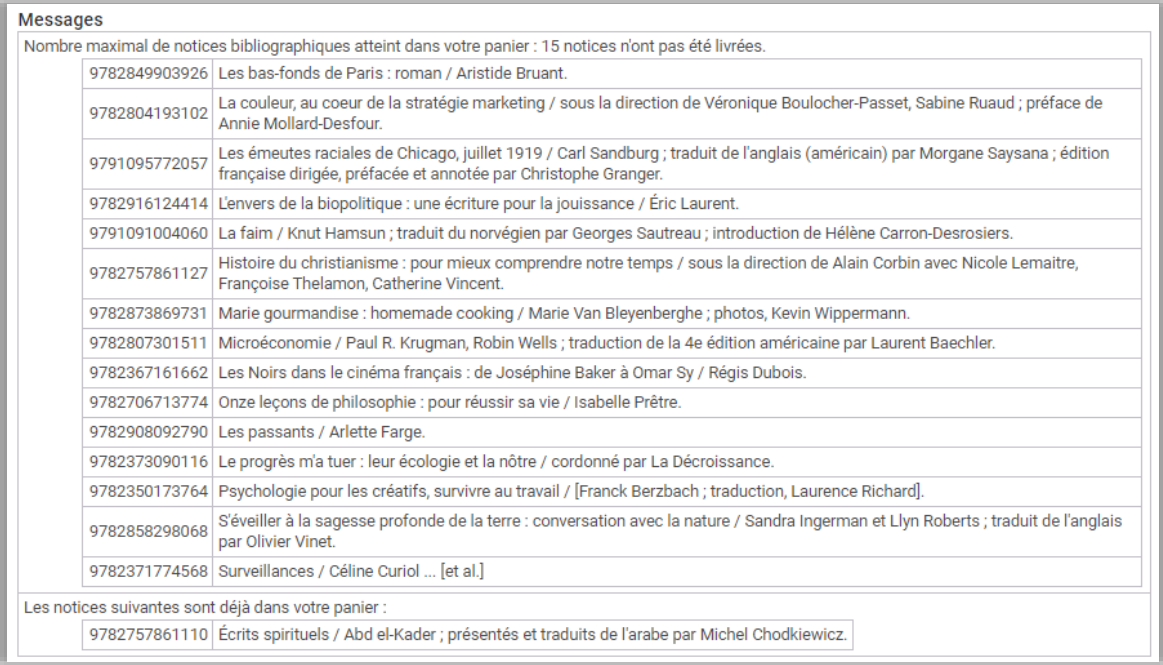

## $6.2.2.$ **Section – Notices bibliographiques livrées**

Cette section présente la liste des notices trouvées, que ce soit dans le catalogue du SQTD ou dans des catalogues externes. La colonne Stade de traitement ne s'applique qu'aux notices du SQTD.

Si plusieurs notices du SQTD correspondent à un numéro normalisé, toutes les notices seront versées au [panier bibliographique courant](#page-56-0) de l'utilisateur.

## **Section – État des demandes de notices**   $6.2.3.$

Les [demandes de traitement](#page-41-0) permettent d'automatiser le suivi de demandes de l'utilisateur. Si ses [préférences](#page-74-0) l'indiquent, il pourra recevoir automatiquement les notices absentes ou en cours de traitement dès qu'elles seront disponibles. Une demande de traitement est créée pour toute notice :

- absente du catalogue,
- ayant un stade  $\dot{A}$  compléter,
- ayant un stade Complète sans évaluation

Il faut cependant que la langue de traitement demandée soit le français et qu'il ne s'agisse pas d'un livre publié en anglais ou dans une autre langue.

La colonne *[État de la demande](#page-50-0)* indique à quelle étape du traitement une demande de notice se situe.

## <span id="page-48-0"></span> $6.3.$ **Liste de vos de demandes de notices**

La liste des demandes, accessible par le menu Votre dossier, permet de suivre l'évolution des demandes de traitement de l'utilisateur. Elle contient notamment le [Stade de traitement](#page-6-0) actuel de la notice, le Nombre de demandes pour ce numéro normalisé (ce nombre s'incrémente chaque fois qu'un nouvel établissement soumet une demande pour ce numéro), la *Date de la demande* ainsi que l'*[État de la demande](#page-50-0)*. L'icône dans la dernière colonne permet de consulter le détail de chacune des demandes.

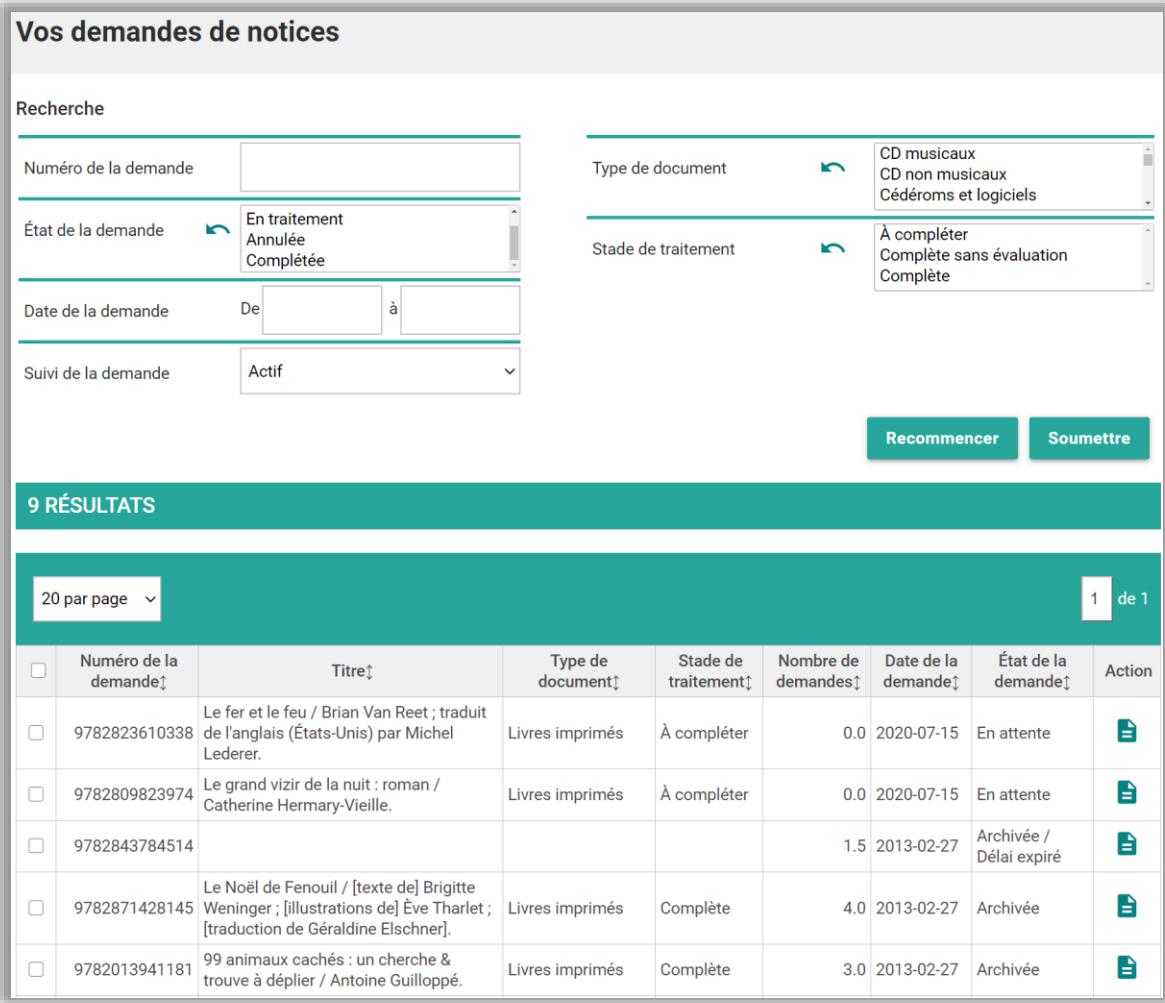

Les demandes de traitement permettent d'automatiser le suivi de demandes de l'utilisateur. Si ses [préférences](#page-74-0) l'indiquent, il pourra recevoir automatiquement les notices absentes ou en cours de traitement dès qu'elles seront disponibles.

Les demandes de traitement sont créées à la suite d'une [demande de notices en lot](#page-41-0) ou lors de [l'ajout au panier](#page-22-0) d'une notice bibliographique. Une demande est créée pour toute notice :

- absente du catalogue,
- ayant un stade  $\dot{A}$  compléter,
- ayant un stade Complète sans évaluation

Il faut cependant que la langue de traitement demandée soit le français et qu'il ne s'agisse pas d'un livre publié en anglais ou dans une autre langue.

Si l'utilisateur a indiqué dans ses [préférences](#page-74-0) qu'il ne souhaite pas recevoir de mises à jour ou de suivi, des demandes de traitement seront tout de même créées à des fins de gestion.

Des filtres permettent d'effectuer une recherche parmi les demandes de l'utilisateur.

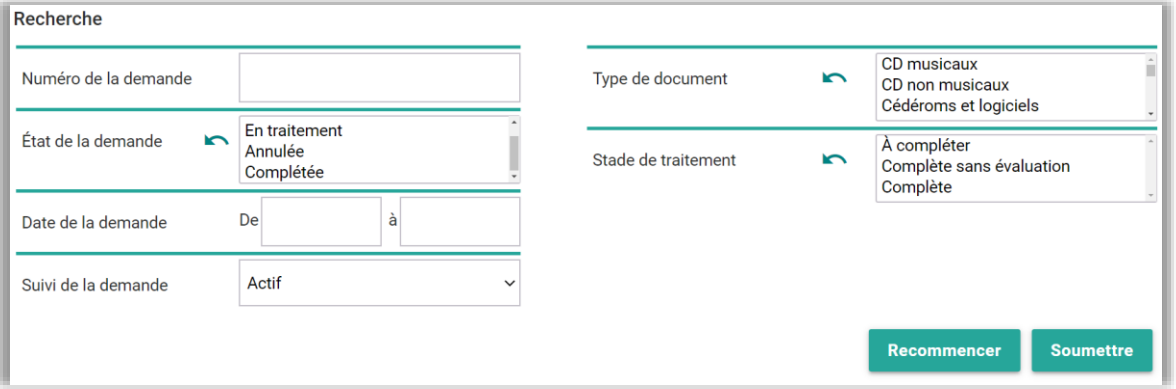

Pour sélectionner plusieurs éléments à l'intérieur d'un filtre, il suffit de maintenir la touche Contrôle enfoncée, puis de cliquer sur chacun des éléments avec la souris. Cette combinaison de touches permet également de déssélectionner un élément préalablement sélectionné. L'icône nermet de déssélectionner tous les éléments d'un filtre.

## <span id="page-50-0"></span> $6.3.1.$ **État de la demande**

La colonne *État de la demande* indique à quelle étape du traitement une demande de notice se situe présentement.

Les états possibles sont les suivants :

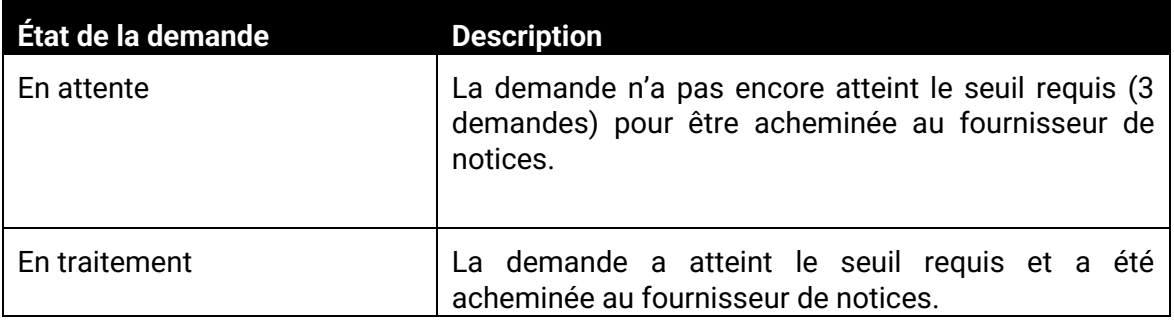

# $\|\mathbf{S}\|\mathbf{Q}\|\mathbf{T}\|\mathbf{D}\|\text{ service qu\'ebecons}$

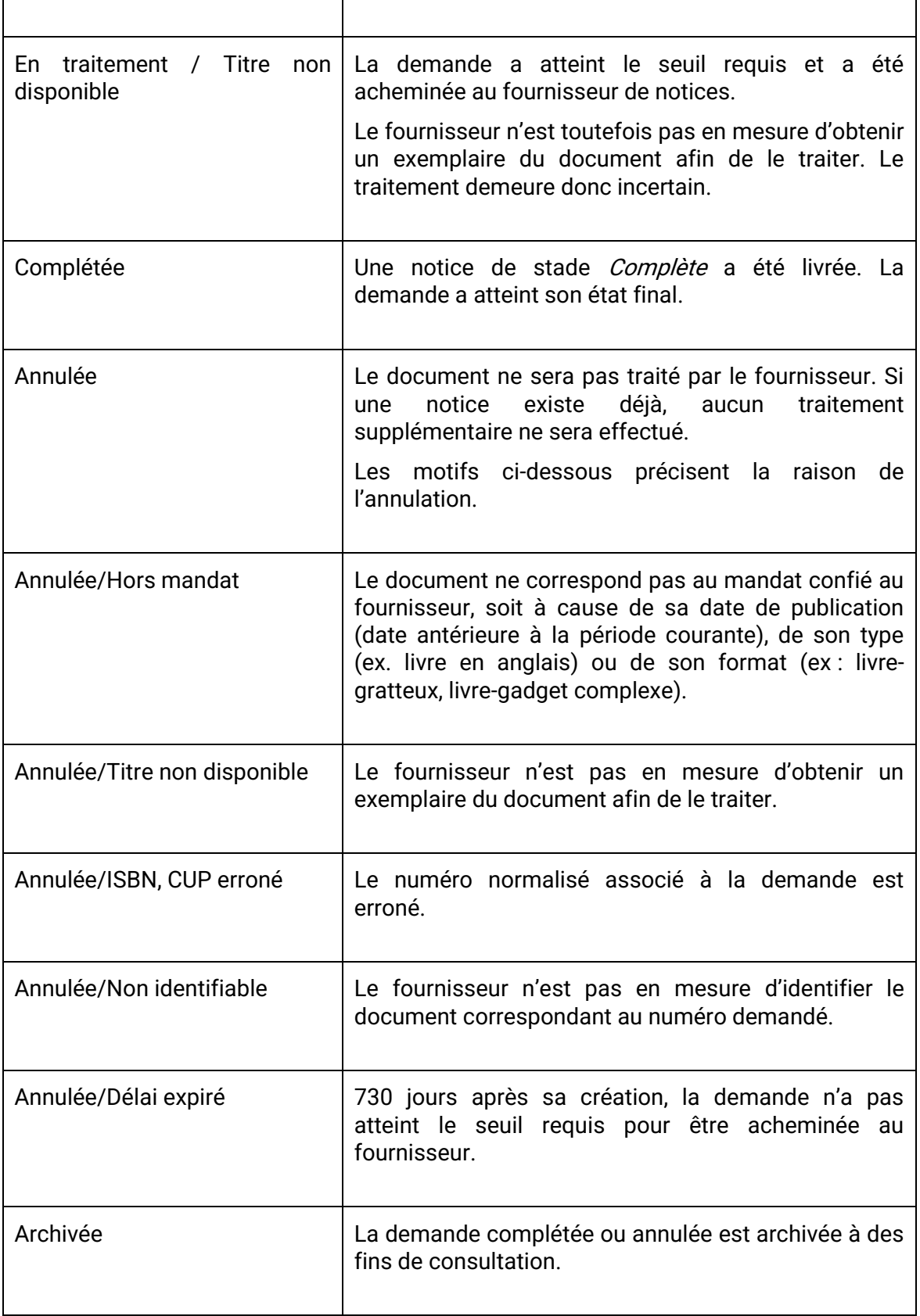

## <span id="page-52-1"></span> $6.3.2.$ **Cesser le suivi d'une demande**

Il est possible de cesser le suivi pour certaines demandes de traitement en cliquant sur Cesser le suivi de la sélection situé au bas de l'écran. Ainsi, les notices liées à la demande ne seront pas versées au panier de suivi de l'utilisateur lorsqu'elles seront ajoutées au catalogue du SQTD.

 $\bigcirc$  Cesser le suivi de la sélection

## <span id="page-52-0"></span> $6.3.3.$ **Reprendre le suivi d'une demande**

La liste des demandes pour lesquelles l'utilisateur a [cessé le suivi](#page-52-1) peut être consultée en appliquant le filtre suivant.

Suivi de la demande

Inactif

Il est alors possible de réactiver le suivi pour une demande en cliquant sur Reprendre le suivi de la sélection situé au bas de l'écran.

 $\oslash$  Reprendre le suivi de la sélection

## **Détail de la demande**   $6.3.4.$

Le détail de la demande permet de consulter, le cas échéant, la notice liée à la demande.

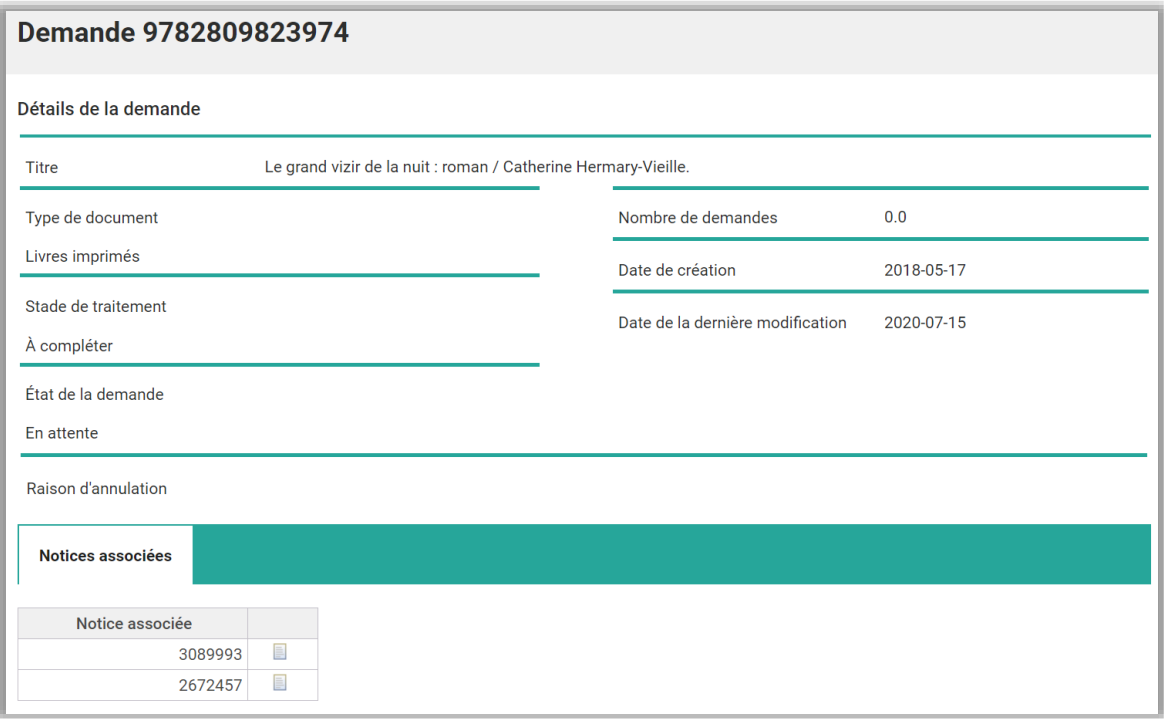

# <span id="page-54-0"></span>7. PANIERS

L'utilisateur dispose de quatre paniers, chacun ayant une fonction spécifique :

- Bibliographique Courant
- Bibliographique Suivi
- Autorité Courant
- Autorité Suivi

Tous les paniers permettent néanmoins de télécharger les notices qui s'y trouvent. Le format des notices lors de l'exportation, MARC 21 (jeu de caractères MARC-8 ou Unicode) ou MARCXML, est défini dans les [préférences.](#page-74-0) La valeur par défaut est le format MARC 21 (jeu de caractères MARC-8).

## $7.1.$ **Paniers de notices bibliographiques**

Les paniers bibliographiques peuvent contenir jusqu'à 1000 notices chacun. L'utilisateur peut afficher jusqu'à 100 notices par page. Il peut également définir certaines [préférences](#page-74-0) pour l'affichage des notices dans les paniers de notices bibliographiques.

Des filtres permettent de limiter l'affichage à certaines notices.

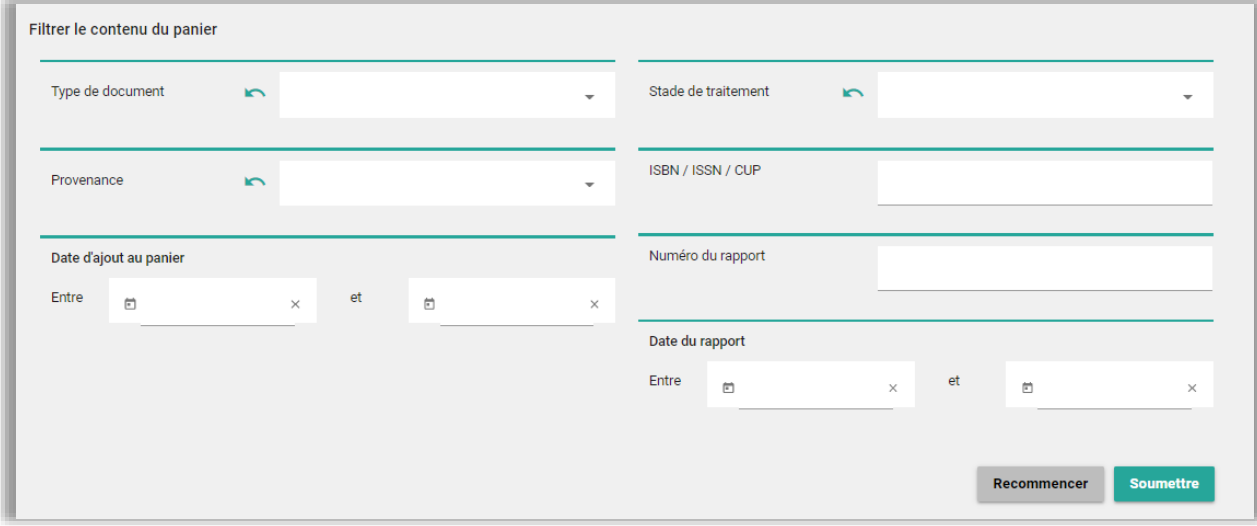

Les filtres Numéro du rapport et Date du rapport permettent de repérer les notices en lien avec la [demande de notices](#page-41-0) dont elles sont issues.

# | SERVICE QUÉBÉCOIS<br>| DE TRAITEMENT DOCUMENTAIRE

Pour sélectionner plusieurs éléments à l'intérieur d'un filtre, il suffit de maintenir la touche Contrôle enfoncée, puis de cliquer sur chacun des éléments avec la souris. Cette combinaison de touches permet également de déssélectionner un élément préalablement sélectionné. L'icône permet de déssélectionner tous les éléments d'un filtre.

Les notices du panier peuvent être triées selon certains critères. Un tri par défaut peut être défini dans les [préférences](#page-74-0) de l'utilisateur.

Date d'ajout (ordre décroissant)

Le lien *Imprimer le panier* ouvre une fenêtre à partir de laquelle il est possible d'imprimer la liste des notices qui se trouvent dans le panier.

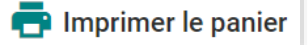

Il est possible de télécharger tout le panier en cliquant sur *Télécharger le panier*.

## Télécharger le panier

Il est également possible de sélectionner des notices à l'unité ou en lot, à l'aide des boîtes à cocher, puis de les télécharger dans des fichiers distincts en cliquant sur Télécharger la sélection.

## Télécharger la sélection

Le format des fichiers à télécharger est déterminé par les *préférences* de l'utilisateur. Pour le téléchargement de notices en format MARCXML, il suffit de sauvegarder la page XML qui s'affiche à l'écran à l'aide de la fonction *Enregistrer sous* du navigateur.

Les fichiers téléchargés sont conservés dans [l'historique de téléchargement](#page-58-0) pendant 180 jours.

D'autres fonctions, permettent de vider le panier de son contenu, de supprimer uniquement une sélection de notices, d'accéder à [l'éditeur de notices](#page-60-0) ou encore d'obtenir la liste de numéros normalisés des notices contenues dans le panier.

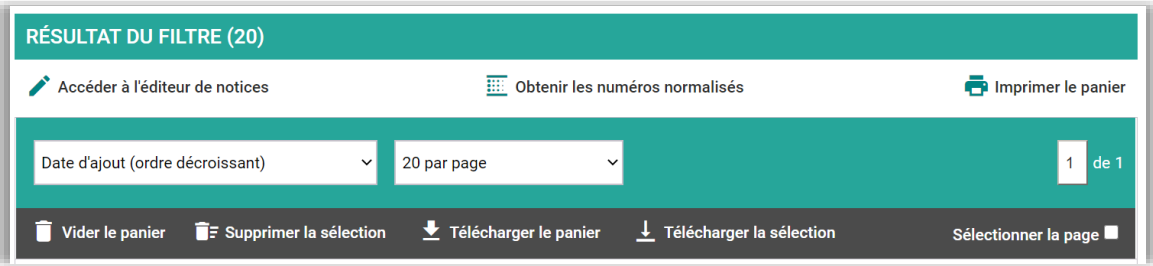

## <span id="page-56-0"></span> $7.1.1.$ **Panier de notices bibliographiques – Courant**

Les notices qui se trouvent dans ce panier proviennent :

- de l'ajout au panier lors d'une recherche de notices bibliographiques dans le catalogue;
- de l'ajout au panier lors d'une recherche Z39.50;
- d'une demande de notices en lot;
- d'un versement automatique de notices pour des [documents électroniques.](#page-79-1)

## $7.1.2.$ **Panier de notices bibliographiques – Suivi**

Le contenu du panier de suivi bibliographique dépend des *préférences* de l'utilisateur.

Des notices sont livrées automatiquement dans ce panier si l'utilisateur indique qu'il souhaite :

- recevoir ultérieurement les notices non trouvées ou incomplètes au moment de la demande de notices en lot;
- recevoir de nouveau la notice complète lors de l'ajout des options SDM;

Il est possible de recevoir un courriel lorsque des mises à jour sont livrées dans les paniers de suivi. La fréquence de réception de ce courriel peut être spécifiée dans les [préférences.](#page-74-0)

## **Paniers de notices d'autorité**   $7.2.$

Les paniers d'autorité peuvent contenir jusqu'à 5000 notices chacun. L'utilisateur peut afficher jusqu'à 100 notices par page. Il peut également définir certaines [préférences](#page-74-0) pour l'affichage des notices dans les paniers de notices d'autorité.

Des filtres permettent de limiter l'affichage à certaines notices. Il est également possible de trier les notices selon certains critères.

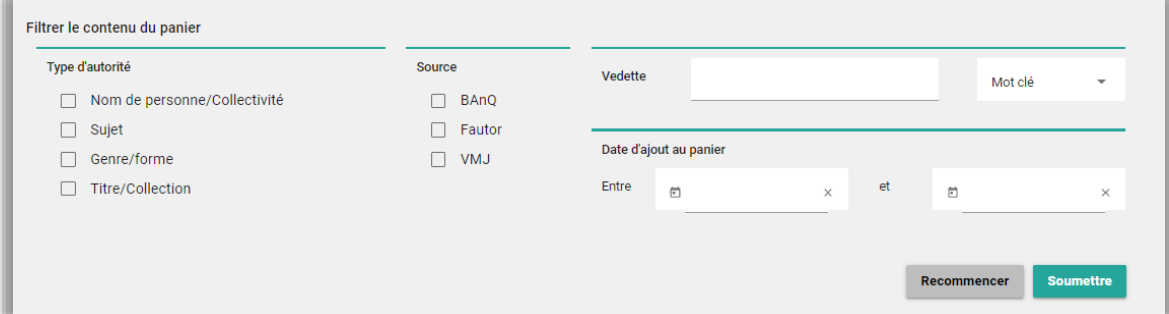

Il est possible de télécharger tout le panier en cliquant sur *Télécharger le panier*. Si le panier contient plus de 1000 notices, les téléchargements seront effectués par blocs de 1000 notices.

## Télécharger le panier

Il est également possible de sélectionner des notices à l'unité ou en lot, à l'aide des boîtes à cocher, puis de les télécharger dans des fichiers distincts en cliquant sur Télécharger la sélection.

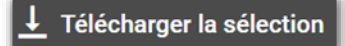

Le format des fichiers à télécharger est déterminé par les *préférences* de l'utilisateur. Pour le téléchargement de notices en format MARCXML, il suffit de sauvegarder la page XML qui s'affiche à l'écran à l'aide de la fonction *Enregistrer sous* du navigateur.

Les fichiers téléchargés sont conservés dans [l'historique de téléchargement](#page-58-0) pendant 180 jours.

D'autres fonctions, accessibles à l'aide de liens, permettent de vider le panier de son contenu ou de supprimer uniquement une sélection de notices.

#### $\overline{\mathbf{I}}$  Télécharger la sélection Vider le panier **F** Supprimer la sélection Télécharger le panier Sélectionner la page

## $7.2.1.$ **Panier de notices d'autorité – Courant**

Les notices qui se trouvent dans ce panier proviennent :

- de l'ajout au panier lors d'une recherche de notices d'autorité;
- de l'ajout au panier d'une notice bibliographique liée à des notices d'autorité.

L'utilisateur peut indiquer dans ses *[préférences](#page-76-0)* s'il souhaite recevoir automatiquement les notices d'autorité liées aux notices bibliographiques qui sont ajoutées à son panier bibliographique courant (ajout à la suite d'une recherche ou d'une demande en lot). Par défaut, cette préférence est à Non.

## **Panier de notices d'autorité – Suivi**   $7.2.2.$

Le contenu du panier de suivi d'autorité dépend des *[préférences](#page-78-0)* de l'utilisateur.

Des notices sont livrées automatiquement dans ce panier si :

- l'utilisateur souhaite recevoir des mises à jour pour les notices d'autorité téléchargées lorsqu'elles sont modifiées;
- des notices bibliographiques livrées en suivi sont liées à des notices d'autorité et que l'utilisateur souhaite recevoir ces autorités;
- des notices d'autorité viennent se lier à une notice bibliographique que l'utilisateur a téléchargée au cours des 60 derniers jours.

Il est possible de recevoir un courriel lorsque des mises à jour sont livrées dans les paniers de suivi. La fréquence de réception de ce courriel peut être spécifiée dans les [préférences.](#page-78-0)

## <span id="page-58-0"></span> $7.3.$ **Historique des téléchargements**

L'historique des téléchargements, accessible sous le menu *Paniers*, conserve pendant 180 jours les fichiers de notices bibliographiques ou d'autorité téléchargés par l'utilisateur. Ce dernier peut ainsi télécharger de nouveau ces fichiers au besoin.

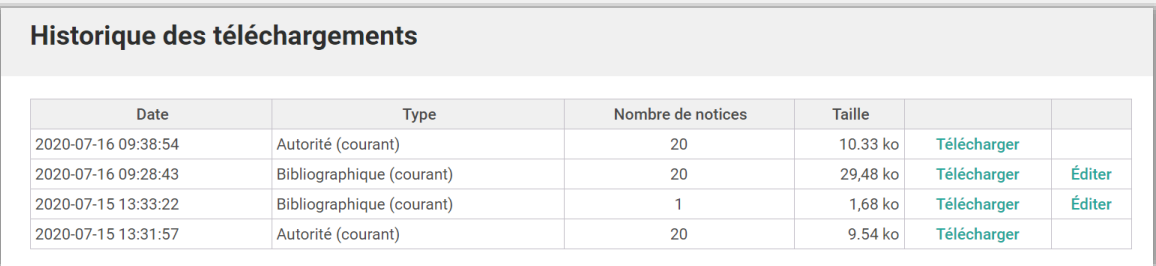

Le lien Éditer permet d'ouvrir un fichier de notices bibliographiques dans l'Éditeur de notices. Il est alors possible d'en voir le contenu et, le cas échéant, de le modifier. Pour en savoir plus sur l'Éditeur de notices, consulter le document Éditeur de notices - Guide d'utilisation disponible sur la page [Aide et formation](http://sqtd.banq.qc.ca/aide/index.dot) du portail du SQTD.

# <span id="page-60-0"></span>ÉDITEUR DE NOTICES

L'éditeur de notices est une application qui permet de modifier et de valider des notices bibliographiques à l'unité ou en lot avant de les télécharger. Il est possible d'y accéder depuis les paniers de notices bibliographiques en cliquant sur le titre d'une notice ou en cliquant sur Accéder à l'éditeur de notices.

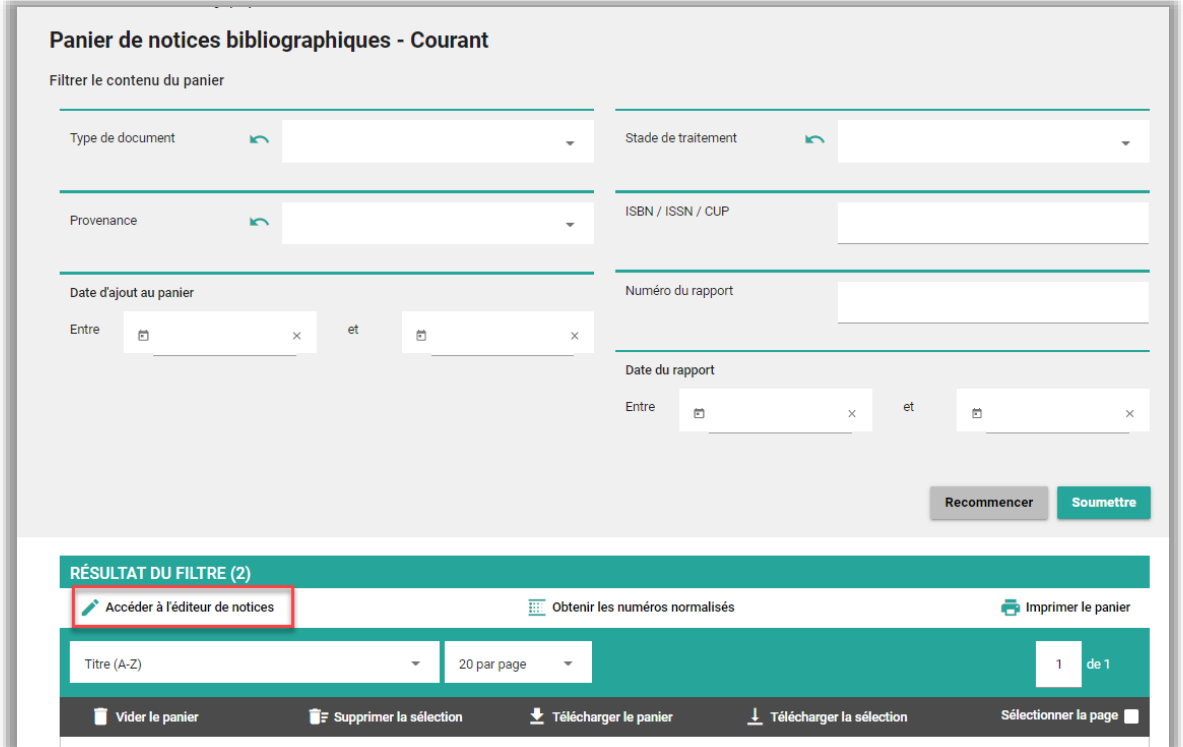

## $8.1.$ **Menu – Macros**

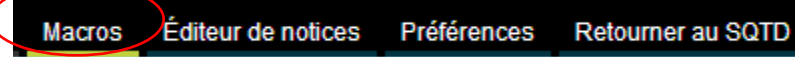

Les macros permettent d'appliquer, de façon automatisée, des modifications aux notices bibliographiques d'un panier avant de les télécharger. Les macros disponibles pour tous les utilisateurs du SQTD sont les suivantes :

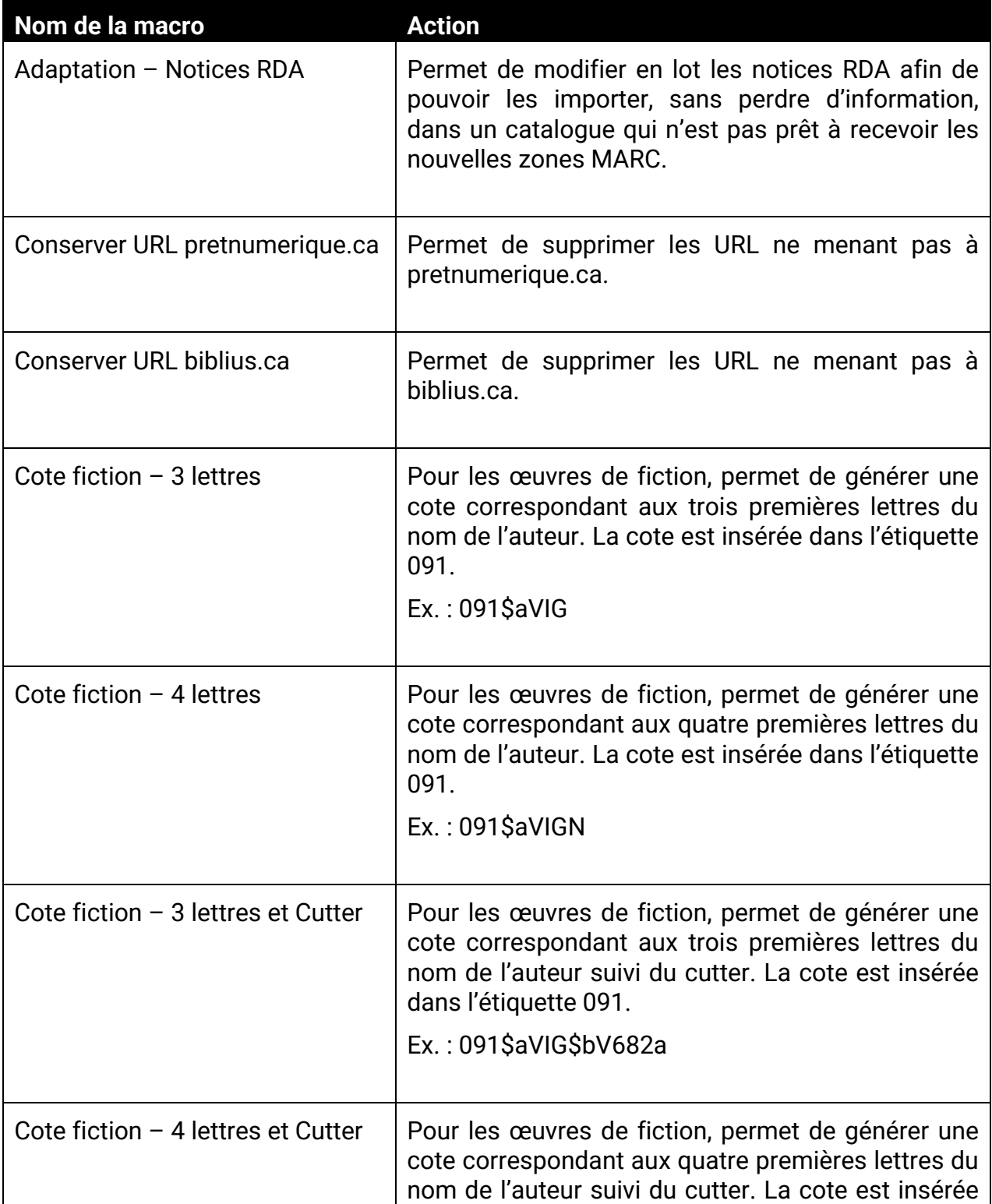

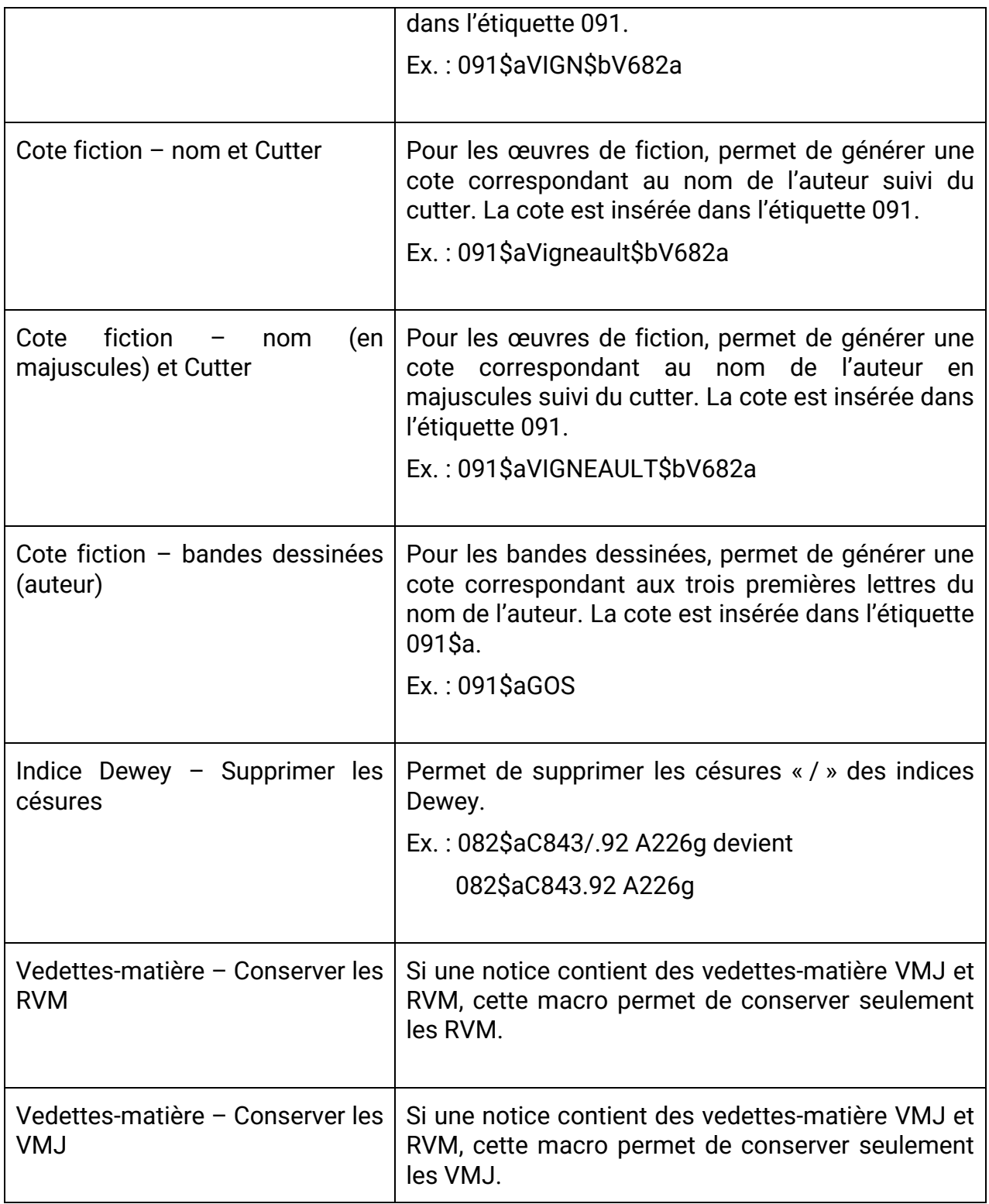

L'utilisateur peut également créer des macros. Pour ce faire, il suffit d'utiliser la fonction Ajouter une macro.

## SERVICE QUÉBÉCOIS<br>DE TRAITEMENT DOCUMENTAIRE S. **Fichiers Macros** Éditeur de notices Préférences **FO** G Ajouter une macro Éxécuter la macro

Pour tous les détails concernant la création de macros, consulter le guide d'utilisation de l'Éditeur de notices disponible dans la section [Aide et formation](http://sqtd.banq.qc.ca/aide/index.dot) du portail du SQTD.

## $8.1.1.$ **Exécuter une macro**

1. Dans le panier de notices bibliographiques courant ou de suivi, cliquer sur le lien Accédez à l'éditeur de notices afin de récupérer les notices du panier dans l'éditeur.

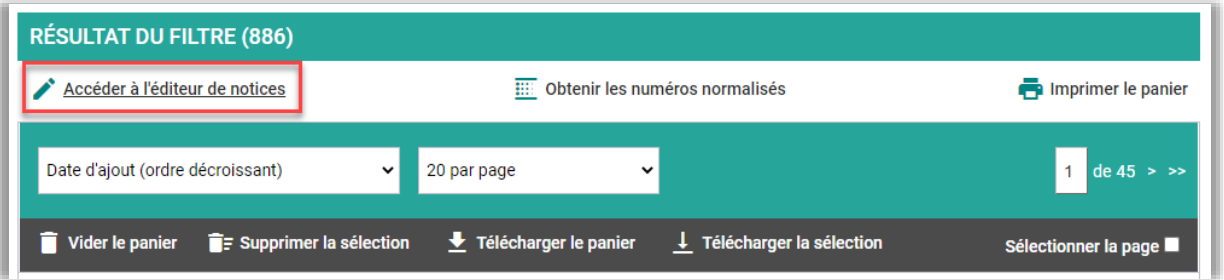

Il est également possible de sélectionner les notices d'une page ou seulement quelques notices à l'unité. Au besoin, le nombre de notices affichées sur la page peut être augmenté à l'aide du menu déroulant.

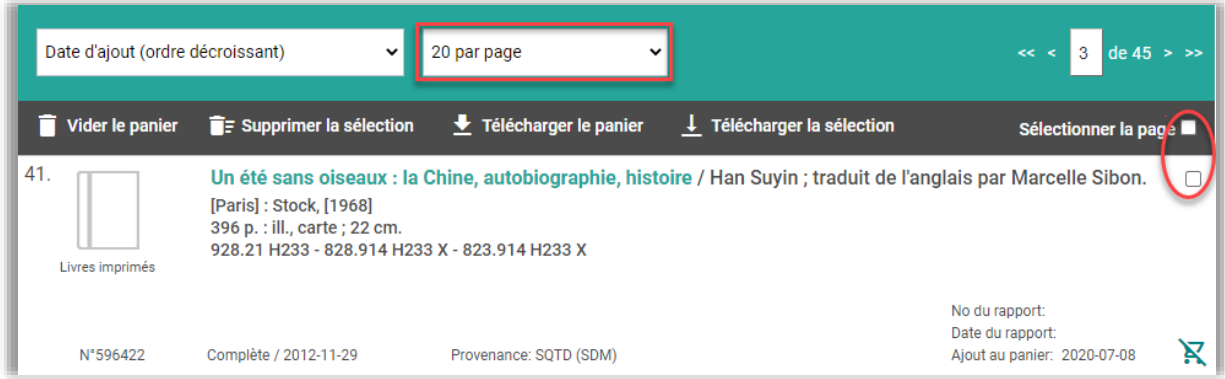

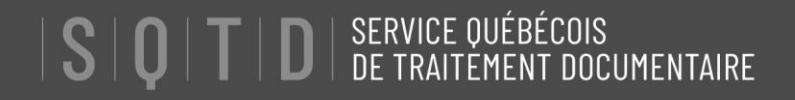

2. Cliquer ensuite sur le menu Macros de l'éditeur de notices.

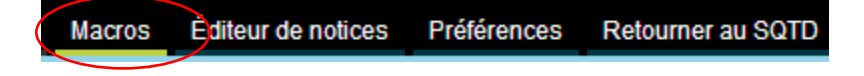

3. Dans l'écran des *Macros*, sélectionner la macro à appliquer, puis cliquer sur *Exécuter* la macro.

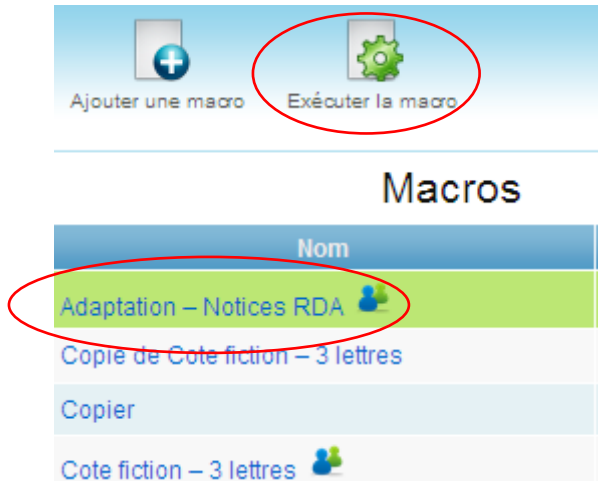

Un message indiquant le nombre de notices modifiées est ensuite affiché.

4. Sauvegarder les notices modifiées en cliquant sur Sauvegarder ou Sauvegarder et retourner au SQTD.

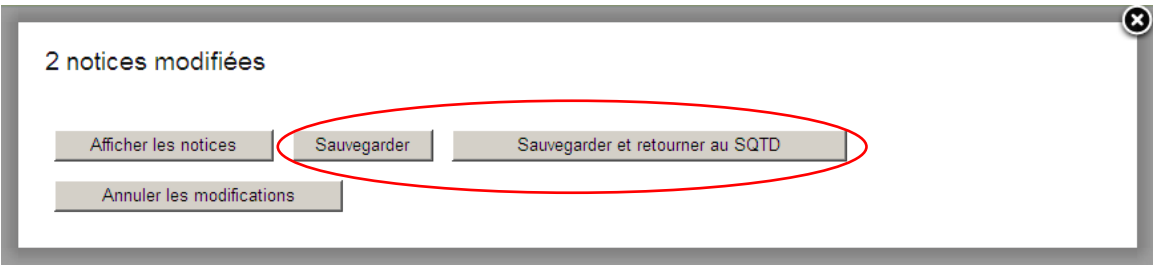

5. Dans le panier, procéder au téléchargement des notices selon la méthode habituelle.

## **Afficher ou annuler les modifications apportées par une macro**  $8.1.2.$

Des fonctions de l'éditeur de notices permettent d'afficher ou d'annuler les modifications apportées par une macro avant de sauvegarder les notices dans le panier.

1. À la suite de l'exécution d'une macro, cliquer sur le bouton *Afficher les notices*.

# $\|\mathbf{S}\|\mathbf{Q}\|\mathbf{T}\|\mathbf{D}\|$  service québécois

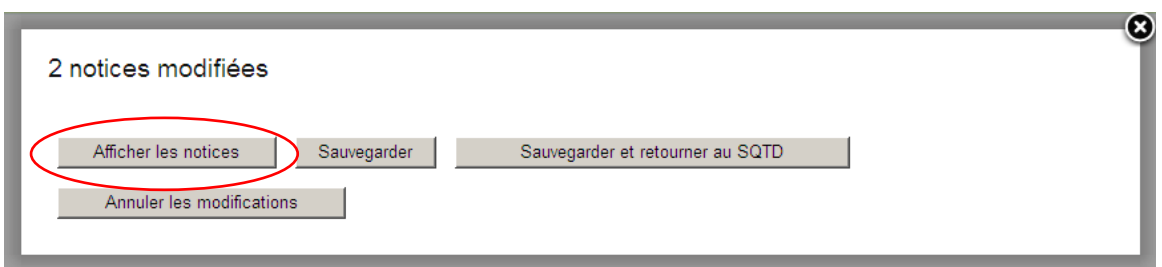

2. Les titres modifiés par la macro sont précédés d'une bande bleue dans la section de gauche de l'éditeur de notices. Pour afficher une notice modifiée, cliquer sur le titre. Les modifications apportées par la macro sont visibles dans l'onglet Modifications de la section de droite.

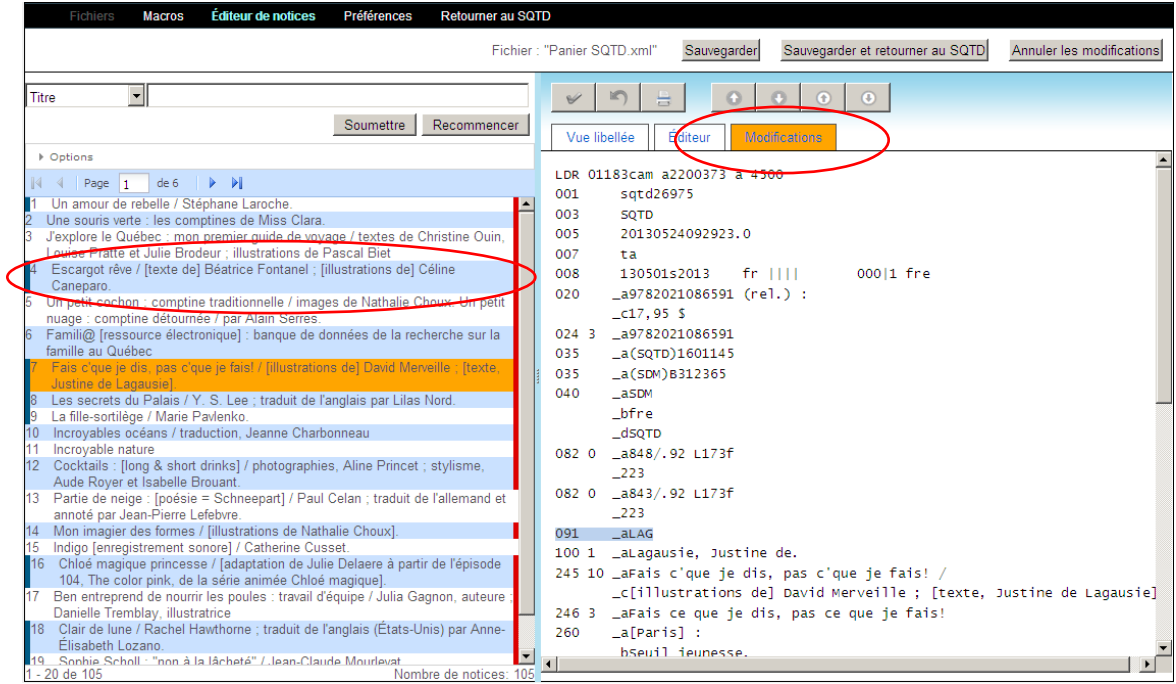

Si les modifications sont sauvegardées, les notices du panier seront automatiquement modifiées. Il est également possible de cliquer sur le bouton Annuler les modifications afin de ne pas sauvegarder les modifications.

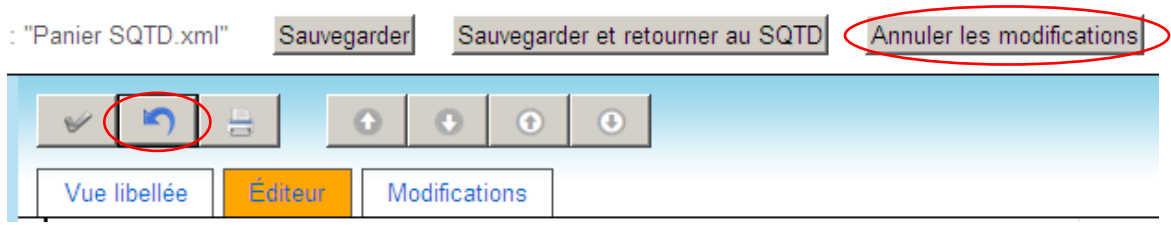

## **Menu – Éditeur de notices**  $8.2.$

Éditeur de notices Préférences **Macros** Retourner au SQTD

La fonction *Éditeur de notices* permet d'afficher les notices bibliographiques d'un panier selon une vue libellée ou une vue MARC (onglet *Éditeur*).

Elle permet également de modifier les notices, de vérifier la validité de l'encodage MARC ou de lancer une opération afin de rechercher et remplacer des éléments dans une notice ou dans toutes les notices du panier.

Il est possible de personnaliser certains critères de recherche et d'affichage de cette fonction à l'aide des *Préférences* de l'éditeur de notices.

Pour plus d'informations sur le fonctionnement de l'éditeur de notices, veuillez-vous référer au guide prévu à cet effet dans la section **Aide et formation** présente sur la page d'accueil du SQTD.

# 9. LISTES

Le module accessible par le menu Listes permet de créer et de partager des listes de titres.

L'écran principal de ce module est composé de deux onglets :

- Mes listes : pour l'ajout et la consultation des listes créées par l'utilisateur
- Listes publiques : pour l'accès en consultation aux listes créées par d'autres utilisateurs de l'établissement

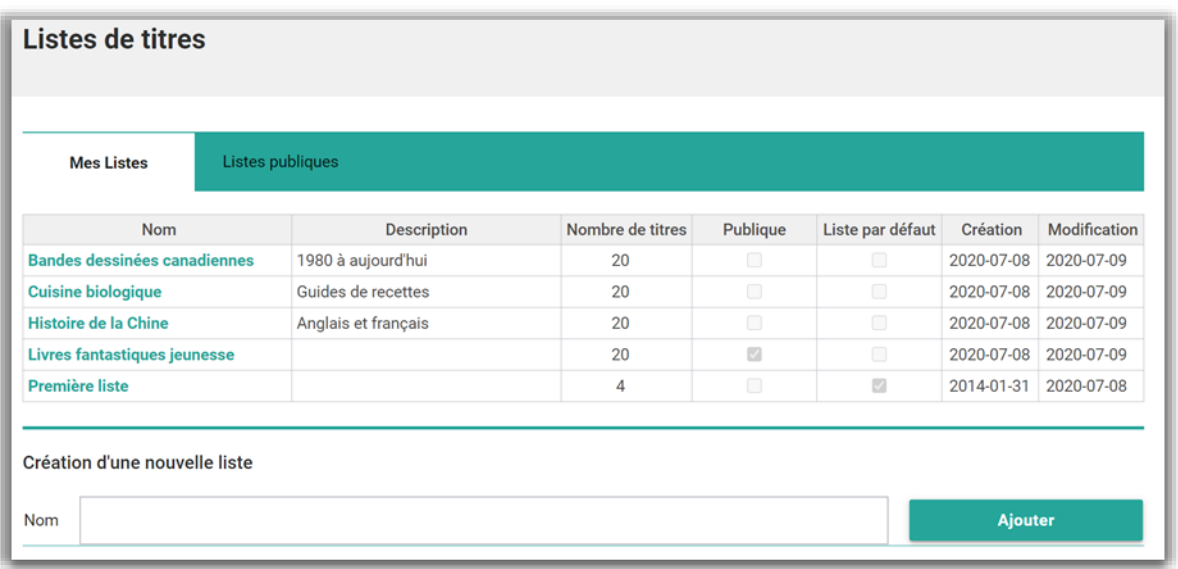

## $9.1.$ **Créer une nouvelle liste**

Pour créer une nouvelle liste, saisir le nom de la liste dans la boîte prévue à cet effet puis cliquer sur Ajouter. La nouvelle liste apparaît ensuite dans l'onglet Mes listes.

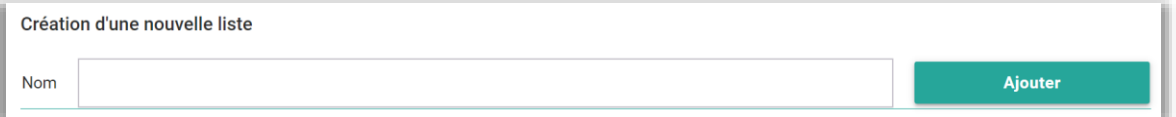

Dès lors, il est possible d'ajouter des titres à cette liste depuis les [écrans de recherche](#page-23-0) du catalogue du SQTD.

# S | Q | T | D | SERVICE QUÉBÉCOIS

Il est également possible de créer une nouvelle liste au cours d'une recherche de notices bibliographiques. Pour ce faire, sélectionner le dernier item et inscrire le nom de la nouvelle liste dans l'espace prévu à cet effet.

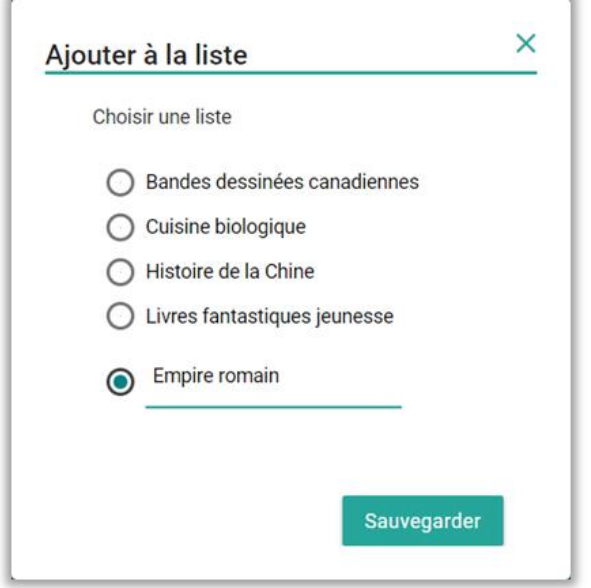

Les listes sont conservées jusqu'à ce que l'utilisateur les supprime.

## $9.2.$ **Consulter une liste**

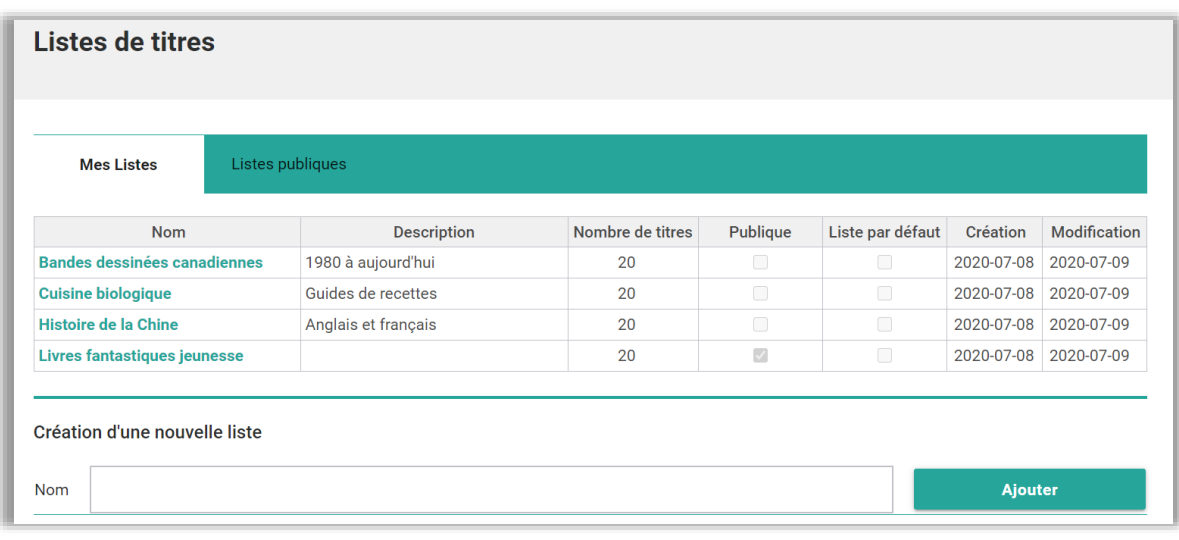

Pour consulter une liste, il suffit de cliquer sur son nom.

## $9.3.$ **Modifier une liste**

L'utilisateur peut modifier les listes qu'il a créées (onglet Mes listes). Il peut notamment supprimer des titres  $\blacksquare$  ou ajouter des notes  $\blacksquare$ . Ces notes sont visibles lorsque la liste est **partagée** avec d'autres personnes.

Cependant, l'utilisateur ne peut modifier les listes créées par d'autres utilisateurs de son établissement (onglet Listes publiques).

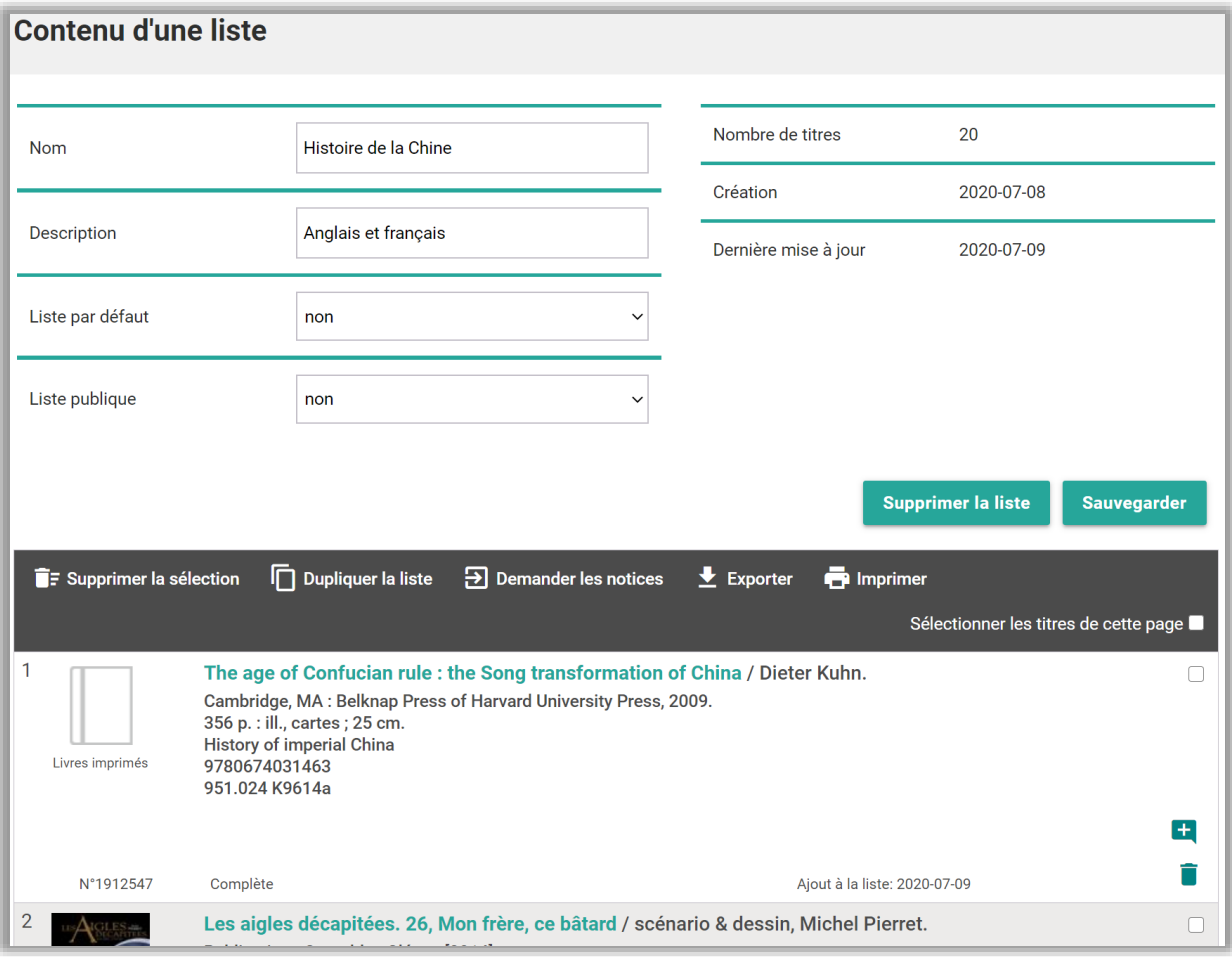

Pour ajouter des titres à une liste, utiliser les [fonctions présentes](#page-23-0) dans les écrans de recherche du catalogue du SQTD.

## $9.3.1.$ **Modifier les attributs d'une liste**

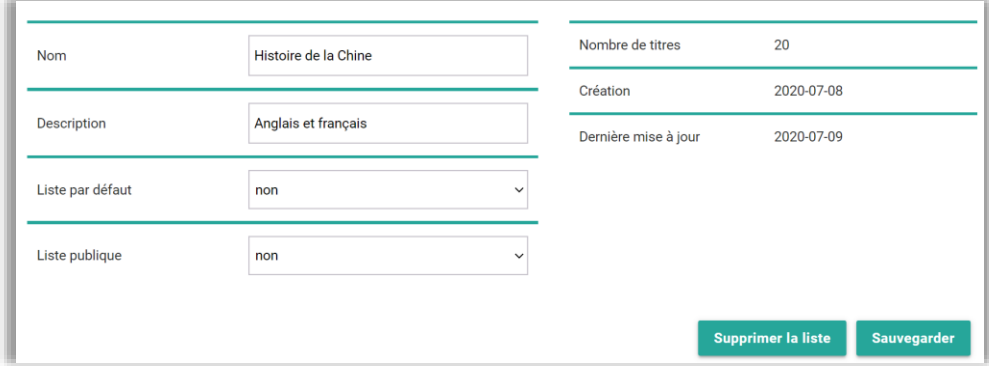

L'utilisateur peut indiquer la liste par défaut à utiliser lors de *l'ajout d'un titre à une liste*. Il peut également préciser si une liste est *publique*.

## <span id="page-70-0"></span>**Partager une liste**  $9.4.$

L'option Liste publique permet de partager une liste avec les utilisateurs du SQTD de son établissement. Des extrants sous forme électronique ou papier peuvent également être utilisés pour diffuser les listes à l'externe.

## <span id="page-70-1"></span> $9.4.1.$ **Liste publique**

La fonction *Liste publique* permet de partager des listes avec les utilisateurs du SQTD de son établissement.

Pour ce faire, activer l'option Liste publique puis sélectionner les personnes autorisées à consulter la liste.

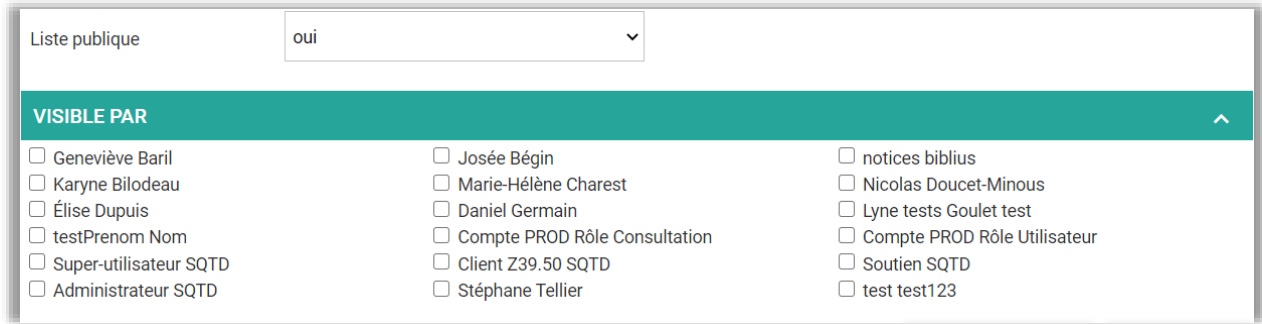

Une fois l'option activée, la liste apparaît dans l'onglet Listes publiques des utilisateurs sélectionnés. Ils peuvent alors la [consulter,](#page-70-1) [l'imprimer](#page-71-0), [l'exporter](#page-71-1), la [dupliquer](#page-73-0) ou [demander les notices](#page-73-1) correspondantes.

## <span id="page-71-0"></span> $9.4.2.$ **Imprimer une liste**

L'impression d'une liste se fait selon un format d'impression prédéfini.

## <span id="page-71-1"></span> $9.4.3.$ **Exporter une liste**

Les données contenues dans la liste peuvent être exportées dans un fichier en format .csv. Ce type de fichier permet d'exploiter les données de la liste dans un tableur (ex. Excel).

## **Envoyer une liste par courriel**   $9.4.4.$

Pour envoyer une liste de titres par courriel, saisir l'objet du message ainsi que l'adresse de courriel du destinataire dans la section au bas de l'écran, puis cliquer sur *Envoyer*.

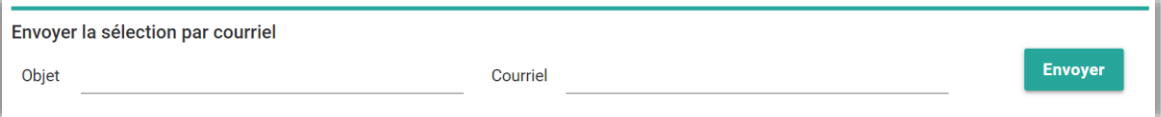
## Exemple de courriel :

Il fera beau demain / scénario et dessin, François Duprat. Éditeur: [Paris] : Carabas, 2007, c2008. Description: 56 p. : principalement des ill. en coul. ; 30 cm. Numéro normalisé: 9782351004111 (rel.) : 21,95 \$ Cotes dewey: 848 .92 D942i - 843 .92 D942i N° SQTD: 30460 Indice SDM: JA 4 Stade de traitement: Complète 2013-09-25 Le jour des corneilles / Jean-François Beauchemin Éditeur: Publication : Montréal (Québec) Canada : Québec Amérique, [2013] Droit d'auteur : ©2013 Description: 199 pages ; 19 cm Collection: Collection QA compact Numéro normalisé: 9782764422526 Cotes dewey: 843.914 - 843.914 - C843.54 N° SQTD: 30234 Indice SDM: A 4 Stade de traitement: Complète 2013-09-25

#### $9.5.$ **Dupliquer une liste**

Il est possible de créer une nouvelle liste en dupliquant une liste personnelle ou publique existante. La nouvelle liste apparaîtra dans l'onglet Mes listes.

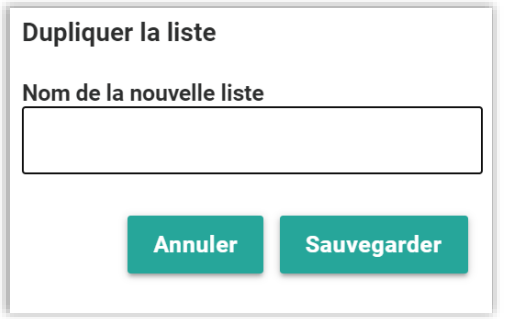

#### $9.6.$ **Demander les notices**

Cette fonction permet d'obtenir, dans son [panier courant,](#page-56-0) les notices bibliographiques correspondant aux titres de la liste. Les notices sont versées au panier en tenant compte des [préférences](#page-74-0) de l'utilisateur. La recherche Z39.50 n'est toutefois pas permise pour ce type de demande.

À la suite de la demande de notices, un [rapport](#page-45-0) est produit pour chaque type de numéro normalisé soumis (ISBN, ISSN, Autres numéros). Des [demandes](#page-48-0) de traitement sont créées pour les notices dont le traitement n'est pas encore complété.

## <span id="page-74-0"></span>10. PRÉFÉRENCES

L'utilisateur peut définir des préférences pour plusieurs fonctions du SQTD. Des [paramètres par défaut](#page-81-0) sont définis et appliqués automatiquement.

#### $10.1.$ **Recherches de notices bibliographiques – Valeurs par défaut**

L'utilisateur peut définir des valeurs par défaut pour la recherche de notices [bibliographiques](#page-14-0) dans le catalogue du SQTD et en Z39.50.

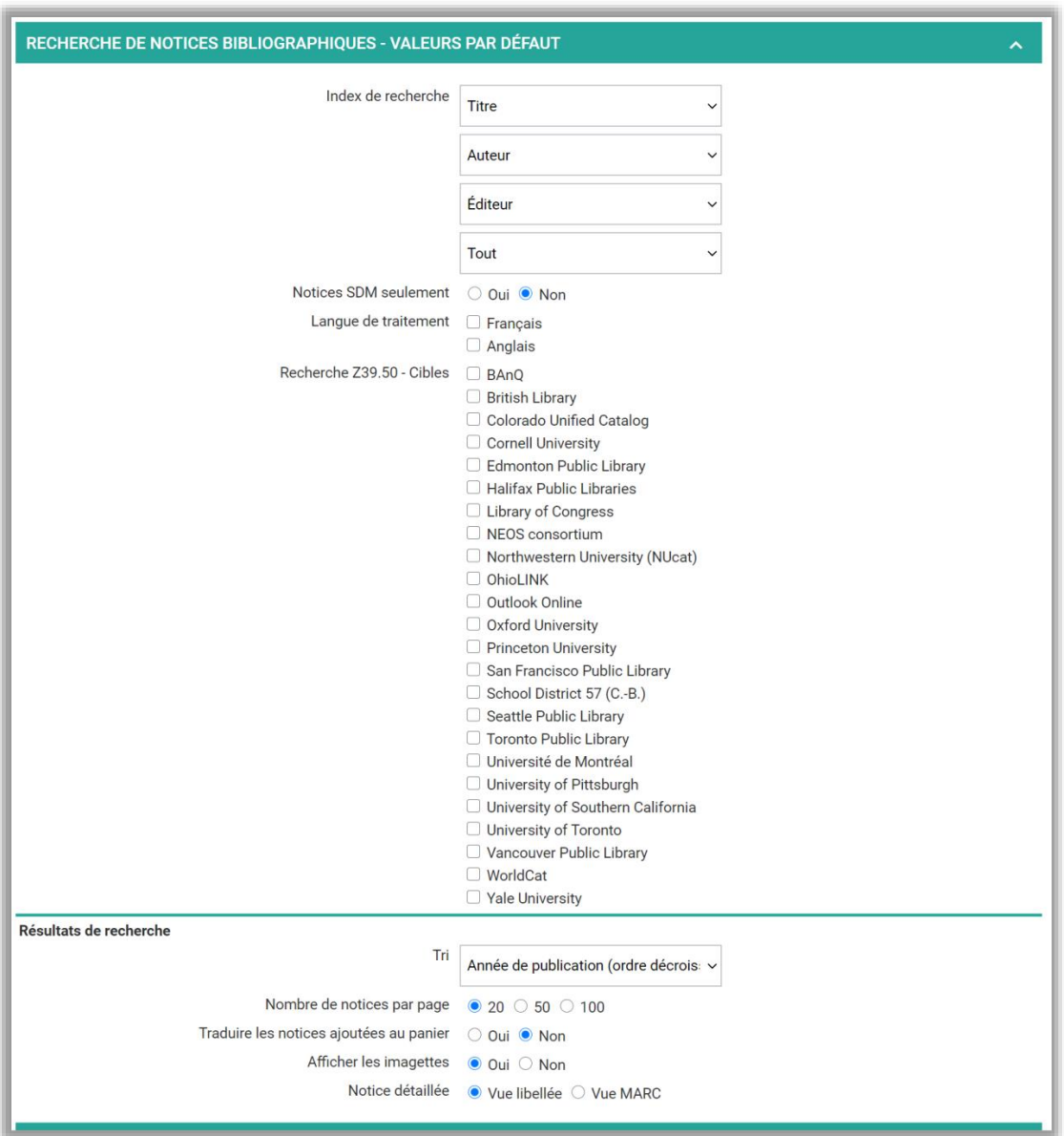

## 10.1.1. Index de recherche

Les index de recherche sélectionnés apparaîtront dans les écrans de recherche de notices bibliographiques. Certains index tels que Genre / forme, Prix décernés, Numéro SQTD, Indice Dewey, Titre original, Dépouillement et Numéro de contrôle ne sont pas disponibles pour la recherche Z39.50. Si un ou plusieurs de ces index ont été sélectionnés dans les préférences, l'index par défaut pour le champ correspondant lors d'une recherche Z39.50 est Titre.

## 10.1.2. Notices SDM seulement

L'utilisateur peut établir une valeur par défaut afin que la recherche porte uniquement sur les notices de SDM. Cette valeur peut toutefois être modifiée lors du lancement d'une recherche de notices bibliographiques.

## **Langue de traitement**

Il est possible d'établir une valeur par défaut afin de repérer les notices selon leur langue de traitement (040\$b). Si aucune valeur n'est sélectionnée, la recherche portera sur l'ensemble des notices du catalogue. Cette valeur par défaut peut être modifiée lors du lancement d'une recherche de notices bibliographiques.

## <span id="page-75-0"></span>**Recherches Z39.50 – Cibles**

Il est également possible d'indiquer les cibles qui seront sélectionnées par défaut lors du lancement d'une recherche Z39.50.

## **Résultats de recherche**

Ces options permettent de définir des préférences pour l'affichage des résultats à la suite d'une recherche de notices bibliographiques. Le nombre de notices par page et la présence d'imagettes peuvent influencer le temps d'affichage des résultats.

#### $10.2.$ **Paniers – Valeurs par défaut**

Il est possible d'établir des préférences pour l'affichage des notices bibliographiques et d'autorité dans les paniers. Le nombre de notices par page et la présence d'imagettes peuvent influencer le temps d'affichage.

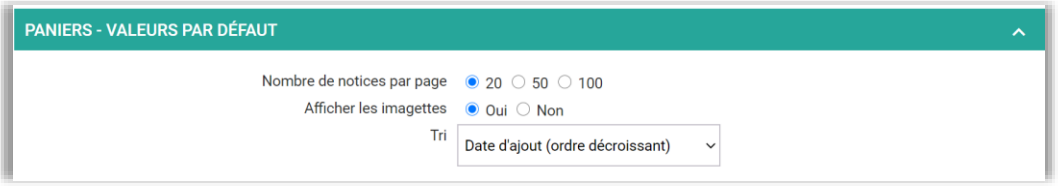

#### <span id="page-76-0"></span> $10.3.$ **Demandes de notices (en lot)**

Ces préférences s'appliquent lors d'une demande de notices en lot.

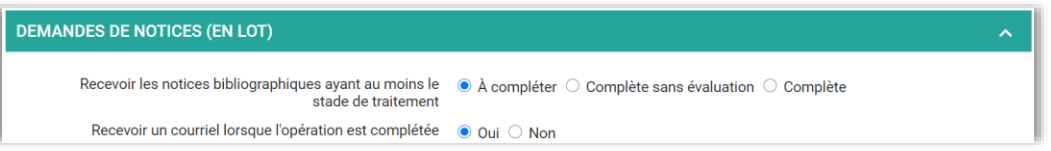

Elles permettent notamment d'indiquer [le stade de traitement](#page-6-0) minimal des notices que l'utilisateur souhaite recevoir dans ses paniers bibliographiques (courant et suivi).

Certaines notices resteront au stade *Complète sans évaluation* puisque le nombre de demandes ne justifie pas une évaluation par SDM. Si l'option *Complète* est choisie, ces notices ne seront pas repérées lors des demandes en lot. Elles seront néanmoins disponibles dans le catalogue du SQTD et repérables par une interrogation directe.

Finalement, l'utilisateur peut indiquer s'il souhaite recevoir un courriel dès que le système a terminé de traiter sa demande de notices en lot.

## **Valeurs par défaut**

L'utilisateur peut définir des valeurs par défaut pour les options de lancement concernant les [notices SDM](#page-43-0) et la [recherche Z39.50.](#page-44-0) Ces valeurs peuvent toutefois être modifiées lors du lancement d'une demande de notices.

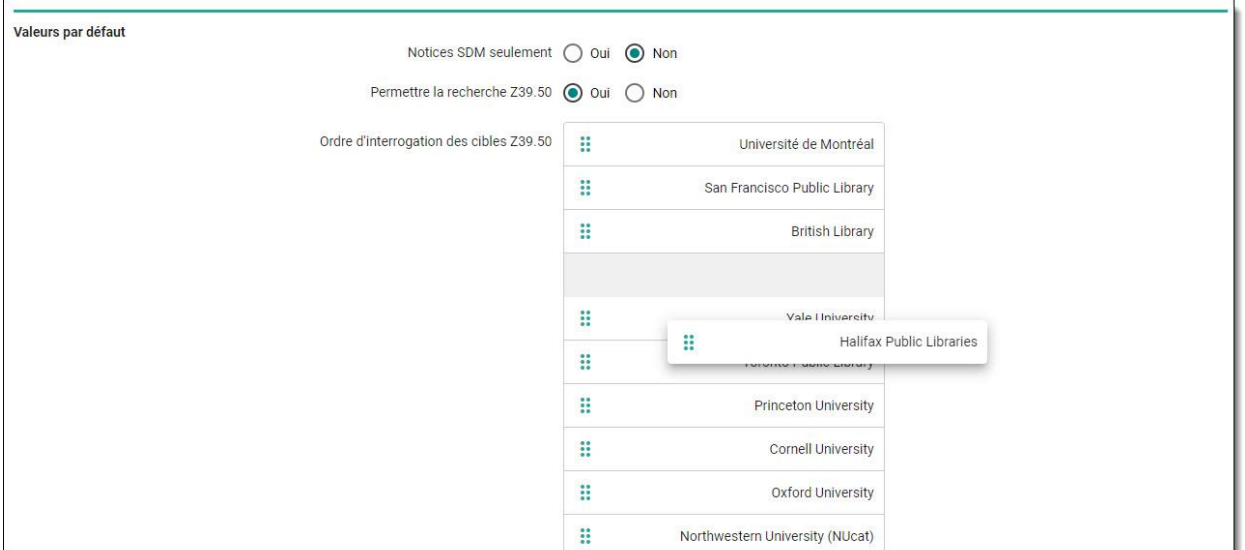

Si elle est permise, la recherche Z39.50 est effectuée à l'aide de cibles définies par le SQTD. Lors d'une recherche Z39.50, le système interroge une cible à la fois. Les numéros normalisés qui ne sont pas trouvés dans la première cible sont lancés sur la cible suivante et ainsi de suite.

L'ordre d'interrogation des cibles peut être établit par l'utilisateur. Toutefois, la position de la cible WorldCat (accès restreint) est fixe et ne peut être modifiée.

#### **Notices d'autorité**   $10.4.$

Ces préférences permettent de recevoir automatiquement les [notices d'autorité](#page-8-0) liées aux notices bibliographiques insérées dans les paniers. Il est possible d'y indiquer les types d'autorité souhaités. Dans le cas des autorités de type Nom de personne/Collectivité et Titre/Collection, l'utilisateur doit choisir selon ses préférences le fichier d'autorité Fautor ou BAnQ.

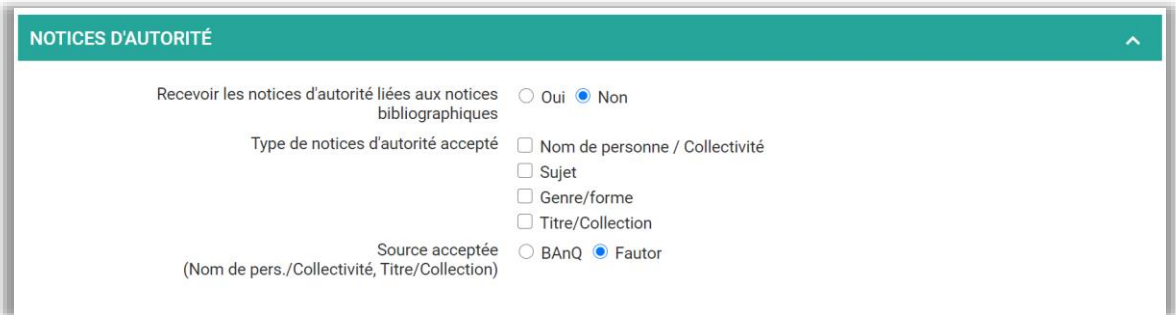

### **Versement rétroactif des autorités**

Si des notices d'autorité viennent se lier à une notice bibliographique que l'utilisateur a téléchargée au cours des 60 derniers jours, celles-ci seront automatiquement versées dans son panier **Autorité** - Suivi.

#### $10.5.$ **Suivis**

L'utilisateur peut indiquer s'il souhaite recevoir ultérieurement les notices bibliographiques liées à ses [demandes](#page-48-0) ou recevoir des mises à jour pour les notices d'autorité préalablement téléchargées.

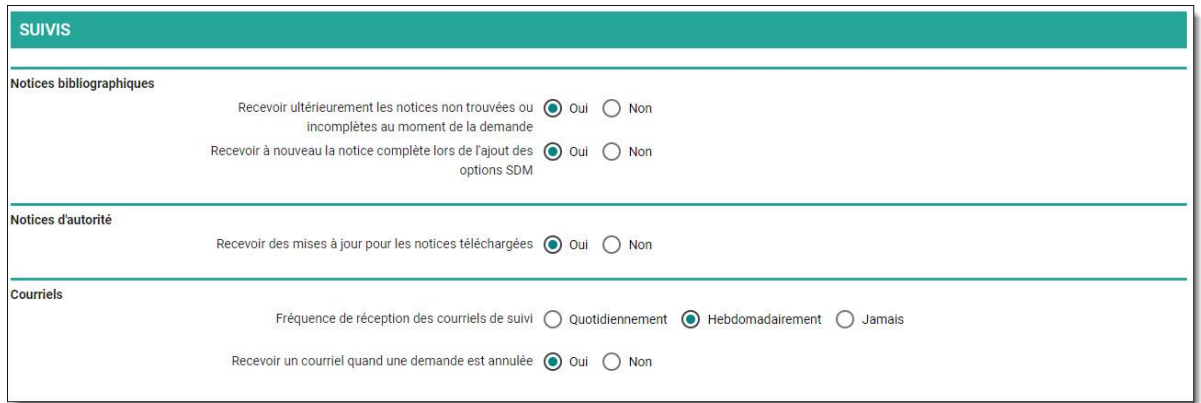

## 10.5.1. Notices bibliographiques

- Recevoir ultérieurement les notices non trouvées ou incomplètes au moment de la demande: Cette option permet de recevoir automatiquement dans ses paniers de suivi les notices qui correspondent à des [demandes de traitement](#page-48-0) en attente. Le versement de ces mises à jour tient compte des [préférences](#page-74-0) concernant le stade de traitement minimal accepté.
- Recevoir de nouveau la notice complète lors de l'ajout des options SDM : L'utilisateur, qui a indiqué qu'il veut Recevoir ultérieurement les notices non trouvées ou incomplètes au moment de la demande, peut spécifier s'il souhaite recevoir ou non une mise à jour lorsque les évaluations SDM sont ajoutées à une notice Complète sans évaluation qui a déjà été versée dans ses paniers.
- Recevoir un courriel quand une demande est annulée : Si cette préférence est activée, l'utilisateur reçoit un courriel quand une de ses demandes est annulée.

## **Notices d'autorité**

■ Recevoir des mises à jour pour les notices téléchargées : lorsqu'une notice d'autorité préalablement téléchargée est modifiée, il est possible de recevoir automatiquement la mise à jour dans le panier de suivi d'autorités.

## **Courriels**

Un courriel peut être envoyé à l'utilisateur pour l'avertir de l'ajout d'une ou de plusieurs notices dans un de ses paniers de suivi.

L'utilisateur peut choisir de recevoir ce type de courriel quotidiennement ou hebdomadairement. Il peut également choisir de ne jamais en recevoir.

#### $10.6.$ **Documents électroniques**

Dans ses préférences, l'utilisateur peut choisir de recevoir automatiquement les notices bibliographiques concernant les Publications gouvernementales du Québec en ligne dès qu'elles sont ajoutées au catalogue du SQTD. Le cas échéant, les notices seront livrées dans son panier bibliographique courant.

## $\Gamma \mid \mathbf{D} \mid$  service québécois<br> $\Gamma \mid \mathbf{D} \mid$  de traitément documentaire  $|S|$

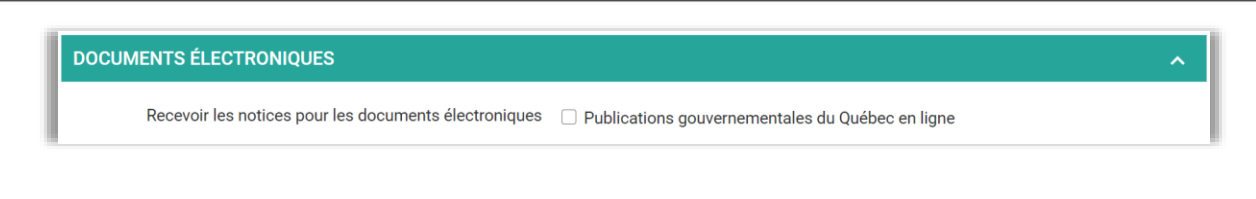

#### $10.7.$ **Exportation**

L'utilisateur peut choisir le format d'exportation des notices qu'il télécharge, soit MARC 21 (jeu de caractères MARC-8 ou Unicode) ou MARC XML (jeu de caractères Unicode).

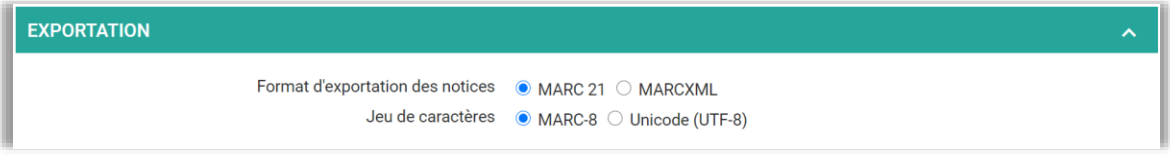

#### $10.8.$ **Portail**

Cette option permet de recevoir par courriel les billets Le Saviez-vous? qui sont ajoutés au portail.

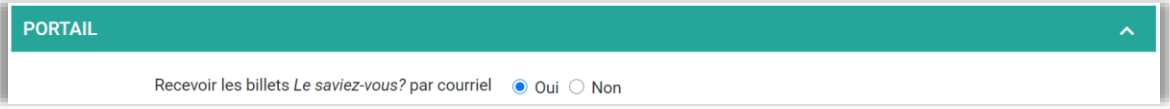

#### <span id="page-81-0"></span> $\overline{10.9.}$ **Préférences par défaut**

Des préférences par défaut sont appliquées automatiquement à tous les nouveaux utilisateurs. Les paramètres par défaut sont indiqués dans la capture d'écran qui suit.

# $\|\mathbf{S}\|\mathbf{Q}\|\mathbf{T}\|\mathbf{D}\|\text{sebruar}$  be traitement documentaire

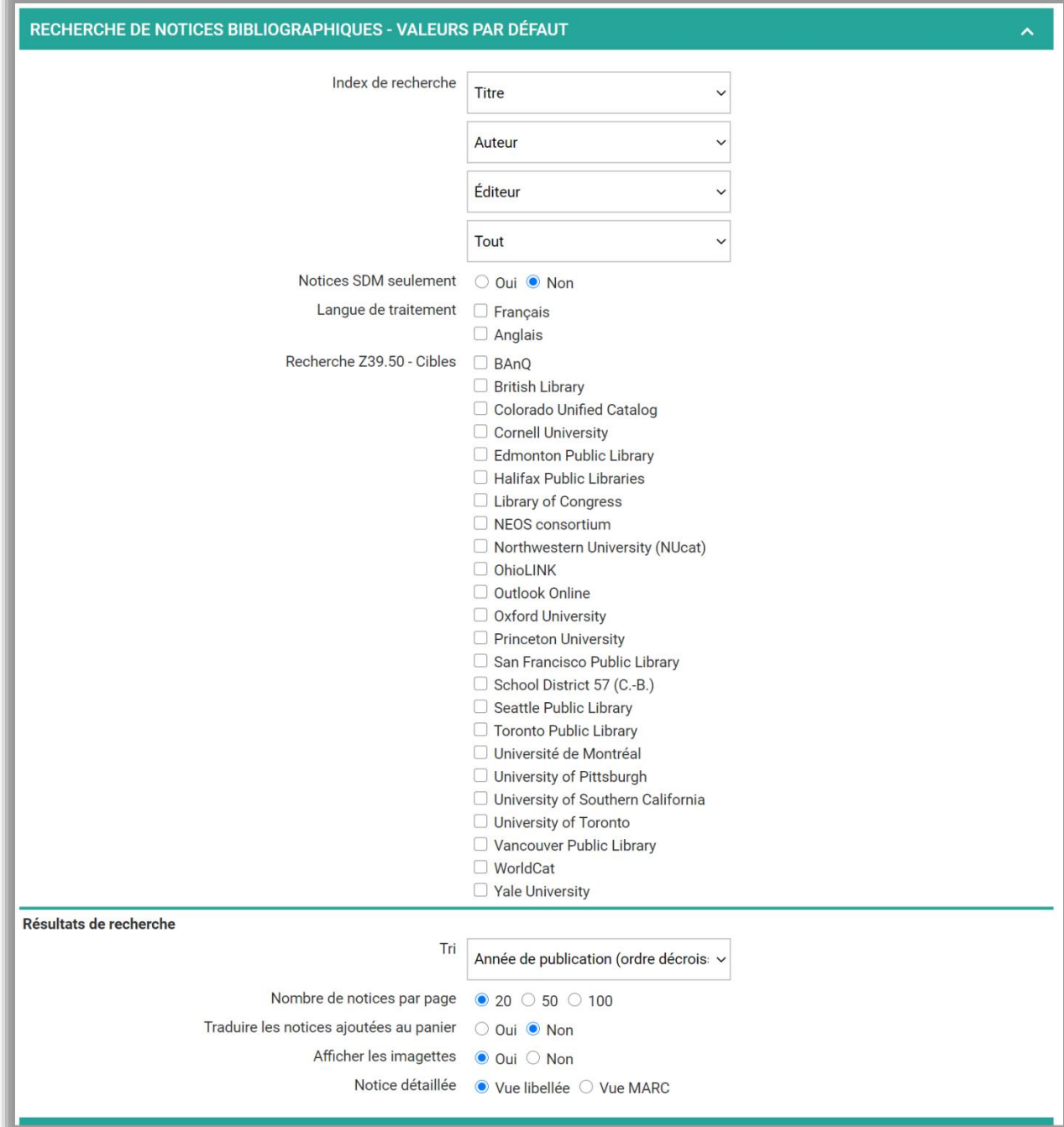

# $\|\mathbf{S}\|\mathbf{Q}\|\mathbf{T}\|\mathbf{D}\|\text{sebruarian}$

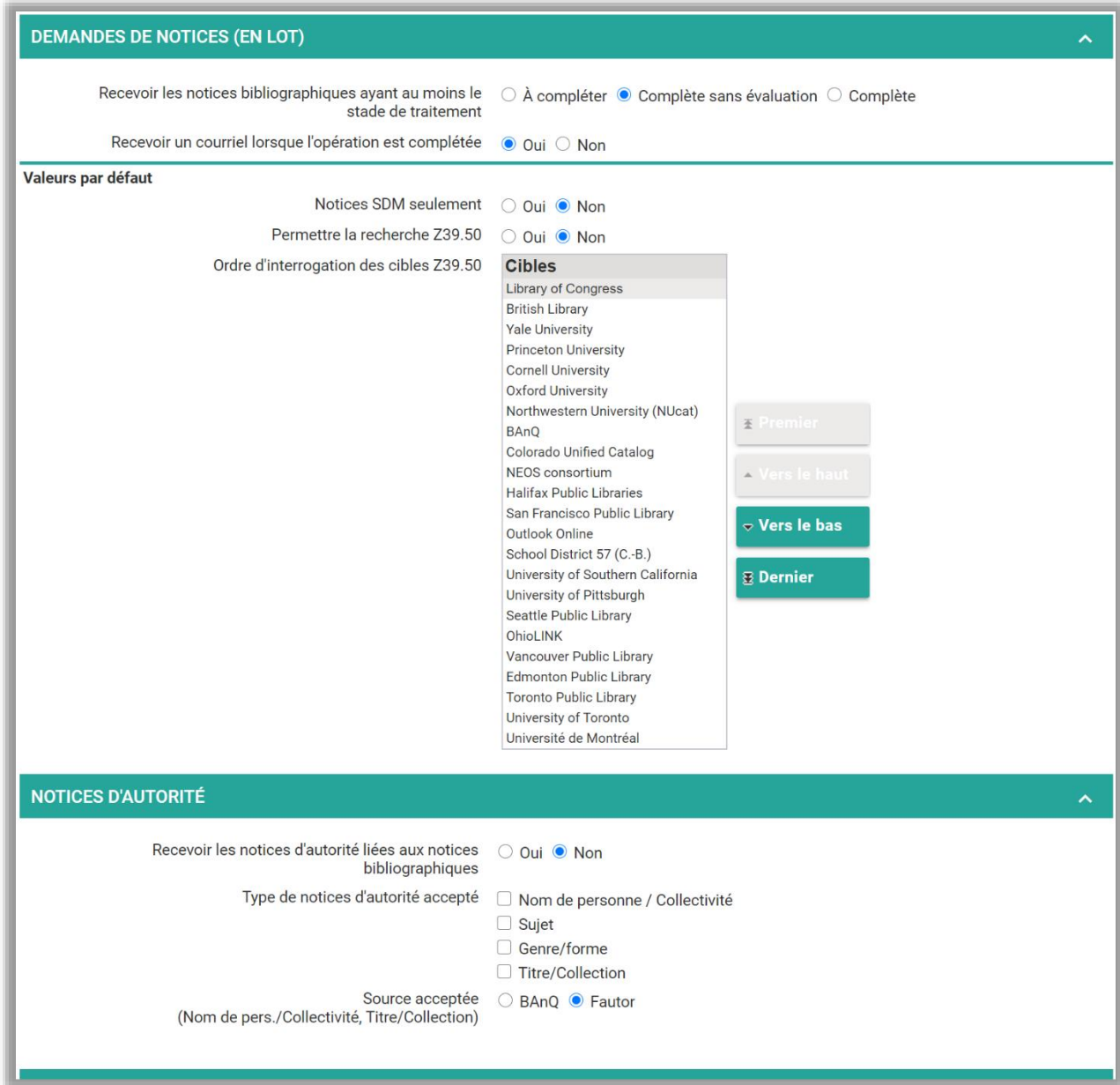

# $\|S\|Q\|T\|D\|$  service québécois<br> $\|S\|Q\|T\|D\|$  de traitément documentaire

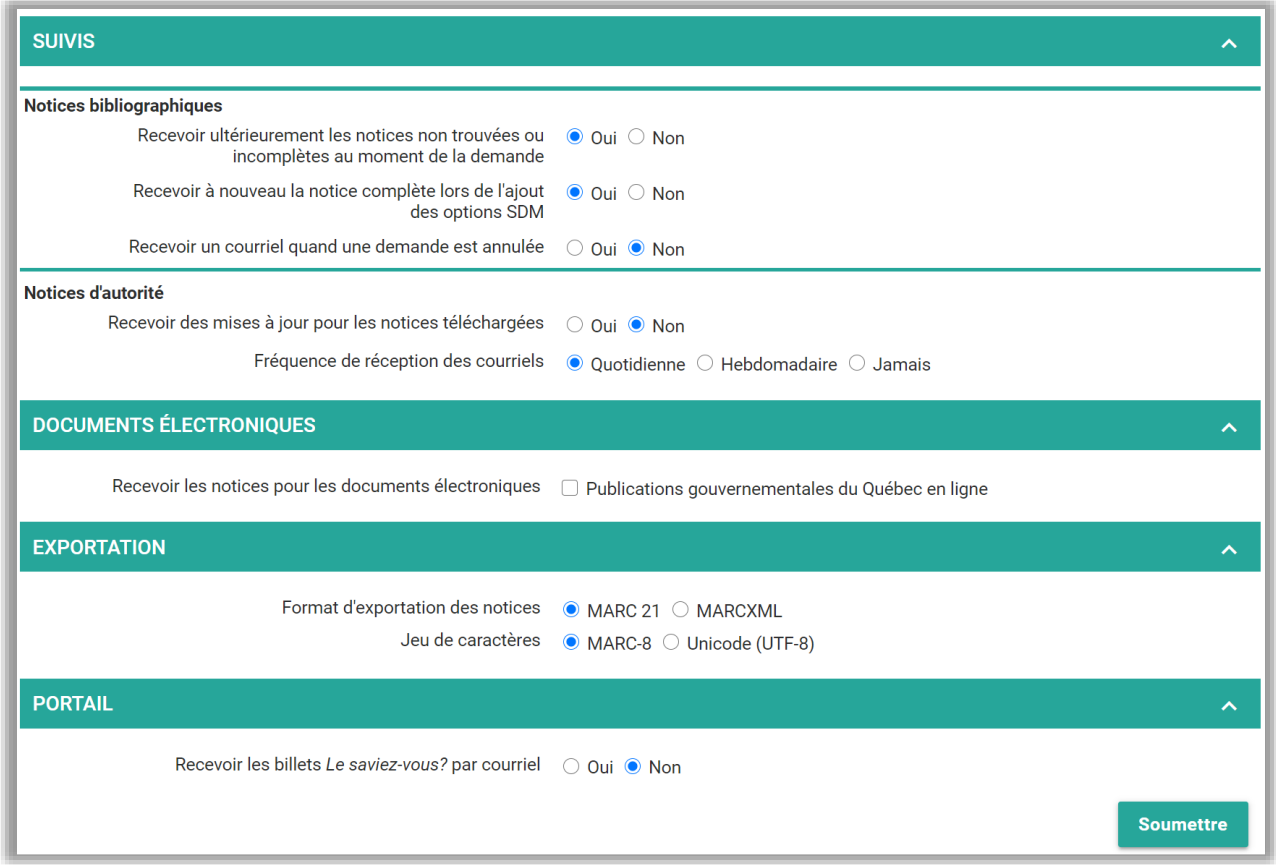

## 11. DOSSIER D'UTILISATEUR

#### **Modifier le dossier d'utilisateur**   $11.1.$

En accédant au menu *Dossier d'utilisateur*, l'utilisateur peut consulter et modifier certaines informations de son dossier.

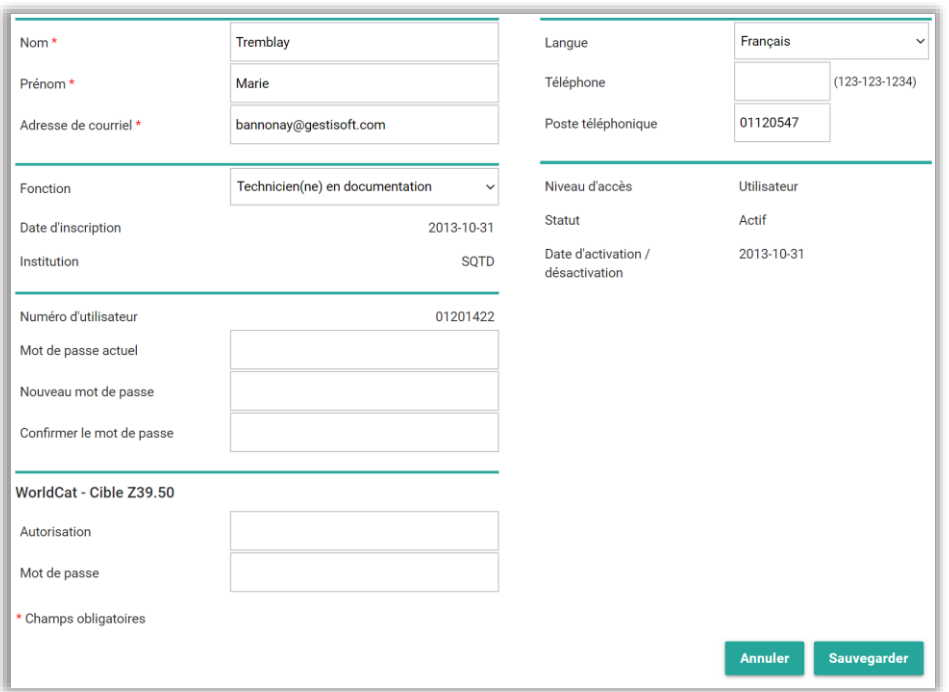

Il est notamment possible d'y modifier l'adresse de courriel et le mot de passe.

#### $11.2.$ **Modifier le mot de passe**

Pour modifier son mot de passe, l'utilisateur doit inscrire les informations requises dans les champs prévus à cet effet puis sauvegarder les modifications.

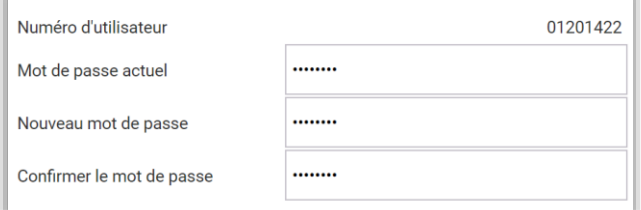

Note : Le mot de passe doit obligatoirement être composé de huit caractères.

#### $11.3.$ **Numéro d'utilisateur ou mot de passe oublié**

Pour récupérer ses identifiants, l'utilisateur doit cliquer sur le lien présent dans la fenêtre de connexion puis inscrire son adresse de courriel dans le formulaire qui s'affiche.

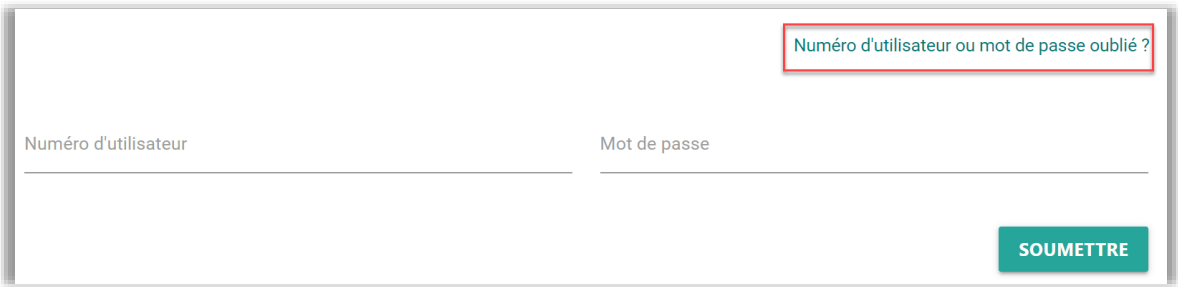

Note : Il n'est pas possible d'utiliser cette fonction lorsque l'adresse de courriel est associée à plusieurs dossiers d'utilisateur. Le cas échéant, le super-utilisateur doit accéder au dossier de l'utilisateur en mode administration afin de lui attribuer un [nouveau mot de passe.](#page-89-0)

#### $11.4.$ **WorldCat - Cible Z39.50**

Les utilisateurs, qui ont un abonnement au service de catalogage par Z39.50 d'OCLC, peuvent ajouter WorldCat à leur liste de cibles Z39.50.

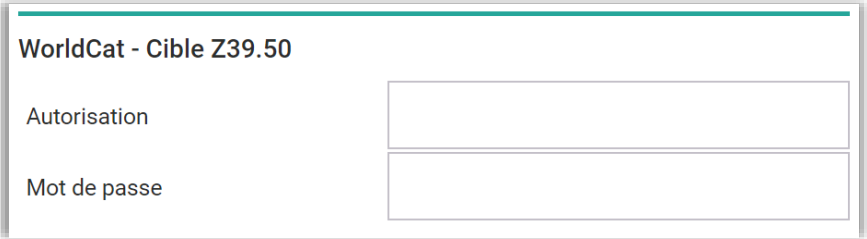

Marche à suivre :

- Inscrire des identifiants WorldCat valides dans le dossier de l'utilisateur.
- **EXECTE Modifier les préférences concernant la [Recherche Z39.50](#page-75-0) et les Demandes de** [notices](#page-76-0) afin de prioriser WorldCat.

Note : Cette fonction est disponible pour les établissements n'ayant pas accès à WorldCat dans le cadre du SQTD.

## **12. ADMINISTRATION**

Les fonctions de cette section sont disponibles seulement pour le super-utilisateur de l'établissement.

Celui-ci agit comme administrateur des dossiers des utilisateurs de son établissement. À ce titre, il a la responsabilité de :

- [désactiver](#page-92-0) les dossiers des utilisateurs lorsque ceux-ci quittent temporairement leurs fonctions au sein de l'établissement (exemples : congé de maternité, année sabbatique);
- [réactiver](#page-88-0) les dossiers des utilisateurs qui réintègrent leurs fonctions au sein de l'établissement;
- [supprimer](#page-92-0) les dossiers des utilisateurs lorsque ceux-ci quittent définitivement l'établissement;
- au besoin, [modifier le dossier d'un utilisateur](#page-88-0) (adresse de courrier, mot de passe, etc.)
- au besoin, modifier la répartition des **accès aux outils** entre les utilisateurs de son établissement (exemple : lorsque l'établissement dispose de plus d'un compte pour un outil donné);
- au besoin, retirer *l'acc[ès aux outils](#page-91-0)* pour certains utilisateurs;
- au besoin, modifier le [niveau d'accès](#page-90-0) d'un dossier d'utilisateur afin de permettre uniquement la consultation du catalogue du SQTD.

#### $12.1.$ **Utilisateurs**

La fonction *Utilisateurs*, disponible sous le menu *Administration*, permet de gérer les dossiers des utilisateurs de l'établissement.

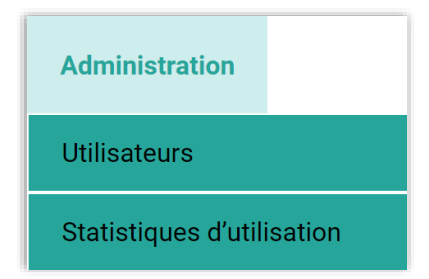

[L'inscription de nouveaux utilisateurs](#page-88-1) doit se faire à partir de la fonction *Inscription* du portail.

## <span id="page-88-1"></span>**Inscrire un nouvel utilisateur**

Pour inscrire un utilisateur, accéder à la fonction *Inscription* disponible en bas de page sur le portail.

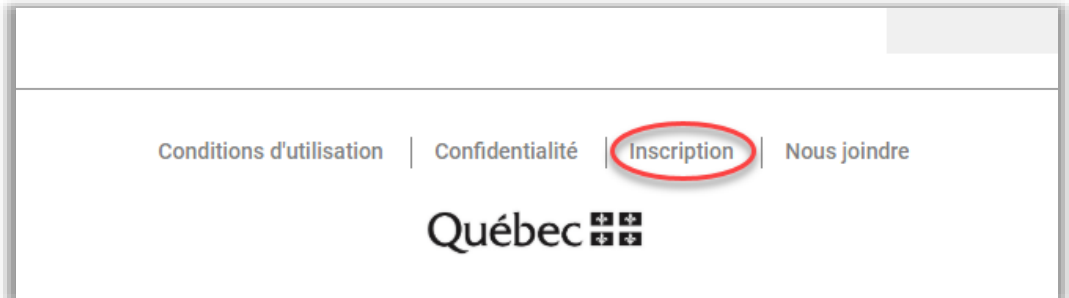

Dans la page *Inscription*, sélectionner l'institution à laquelle l'utilisateur appartient et remplir le formulaire d'inscription.

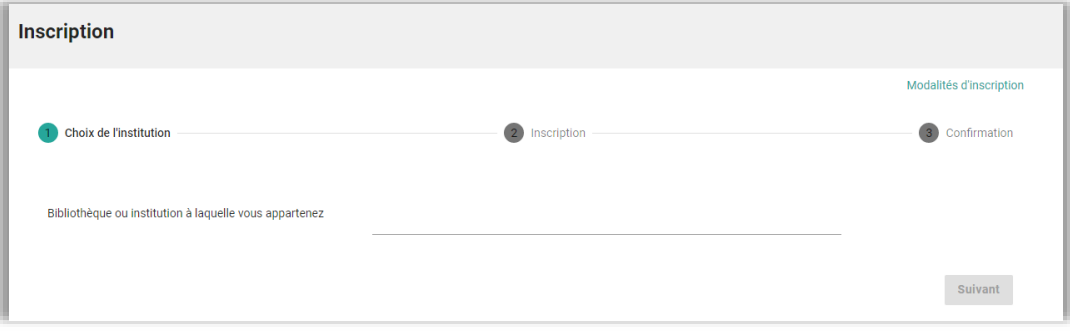

La demande d'inscription doit être validée par l'administrateur du SQTD. Les instructions pour compléter l'inscription sont ensuite envoyées par courriel à l'utilisateur ainsi qu'aux super-utilisateur et répondant de l'établissement.

Note : Lors de l'activation d'un dossier d'utilisateur, le système applique automatiquement certaines valeurs:

- [Niveau d'accès](#page-90-0) : les nouveaux dossiers ont un niveau Utilisateur;
- [Accès aux outils](#page-91-0) : des comptes permettant d'accéder aux outils sont automatiquement attribués aux nouveaux dossiers.

Au besoin, le super-utilisateur peut modifier ces valeurs.

## <span id="page-88-0"></span>**Modifier le dossier d'un utilisateur**

Pour modifier le dossier d'un utilisateur, accéder à la fonction de gestion des dossiers d'utilisateurs.

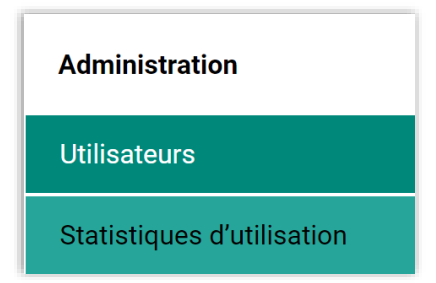

Sélectionner le dossier à modifier en cliquant sur le lien prévu à cet effet.

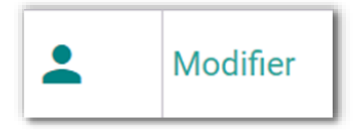

Il est alors possible de modifier des informations telles que l'adresse de courriel, le mot de passe, le niveau d'accès et le statut.

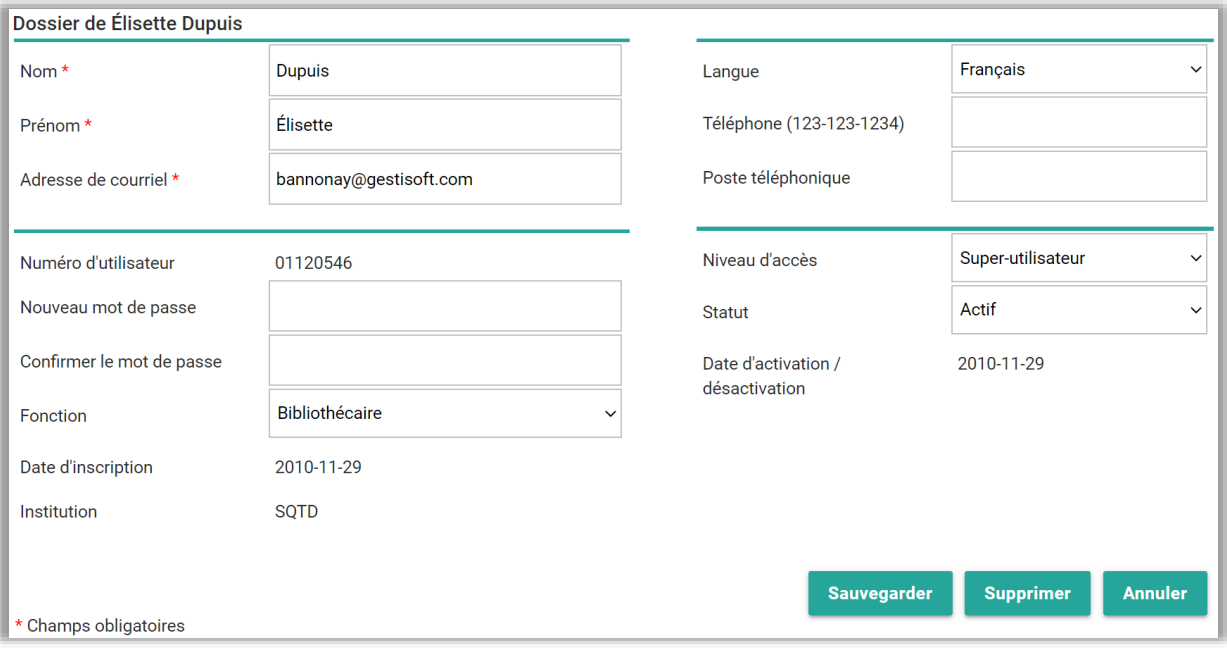

# <span id="page-89-0"></span>**Modifier le mot de passe d'un utilisateur**

# $\|\mathbf{S}\|\mathbf{0}\|\mathbf{T}\|\mathbf{D}\|$  service québécois

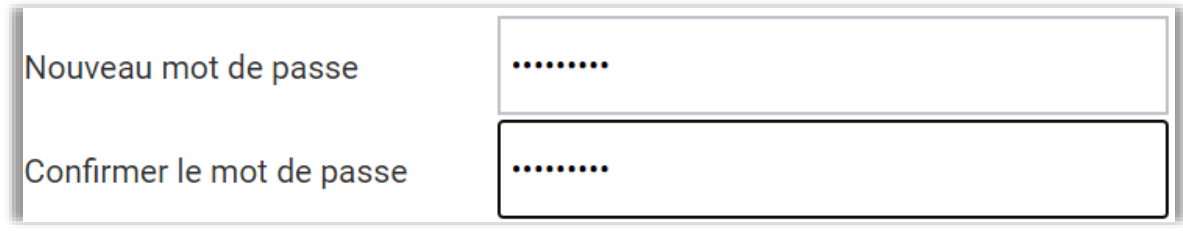

Inscrire le nouveau mot de passe dans les champs prévus à cet effet puis sauvegarder les modifications. Le mot de passe doit obligatoirement être composé de huit caractères.

## <span id="page-90-0"></span>**Permettre l'accès en consultation seulement**

Les niveaux d'accès permettent d'encadrer les actions possibles pour les utilisateurs d'un établissement au sein du SQTD. Deux niveaux existent :

- *Utilisateur* : ce niveau donne accès à toutes les fonctionnalités du SOTD auxquelles l'établissement à droit. Il est par ailleurs possible pour le superutilisateur de limiter *[l'accès aux outils](#page-91-0)* pour les utilisateurs de ce niveau.
- Consultation : ce niveau permet de consulter le catalogue du SQTD et d'utiliser la fonction *[Listes](#page-67-0)*. Les utilisateurs de ce niveau n'ont donc pas accès aux demandes, aux paniers, au téléchargement, aux notices d'autorités, à la recherche Z39.50 et aux outils sous licence (WorldCat, Memento, RDAToolkit…).

Lors de l'activation d'un dossier d'utilisateur, le système attribue automatiquement le niveau Utilisateur.

Pour modifier cette valeur, sélectionner le niveau d'accès Consultation et sauvegarder la modification.

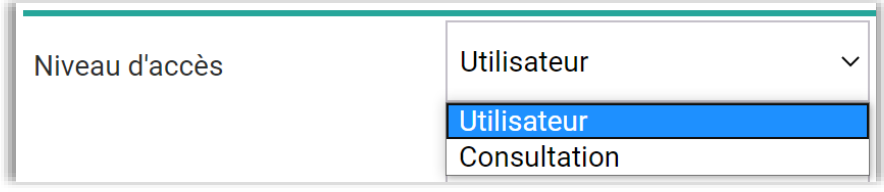

## <span id="page-91-0"></span>**Contrôler l'accès aux outils**

Lors de l'activation d'un dossier d'utilisateur, le système attribue automatiquement des comptes permettant d'accéder aux différents outils sous licence. Il est possible de modifier cette attribution, par exemple, si on ne veut pas que l'utilisateur ait accès à un outil ou pour modifier la répartition des comptes entre les utilisateurs de l'établissement.

Pour modifier les accès aux outils, accéder à la fonction de gestion des dossiers d'utilisateurs.

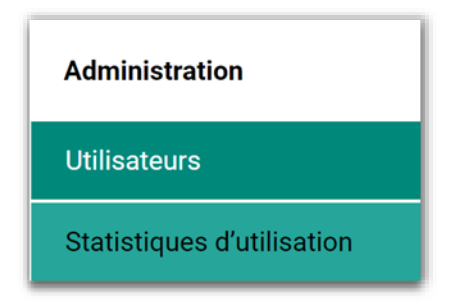

À l'aide du menu déroulant en tête de colonne, choisir l'outil pour lequel une modification doit être effectuée.

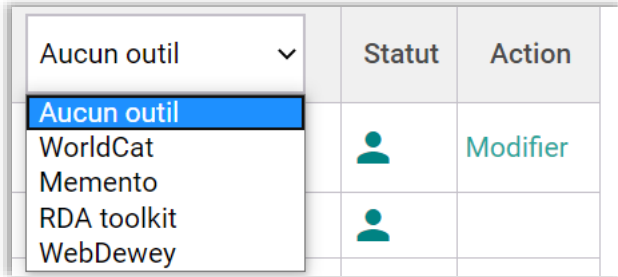

Sélectionner le compte qui doit être attribué à l'utilisateur à l'aide du second menu déroulant. Si l'option Aucun est sélectionnée, l'utilisateur n'aura pas accès à l'outil.

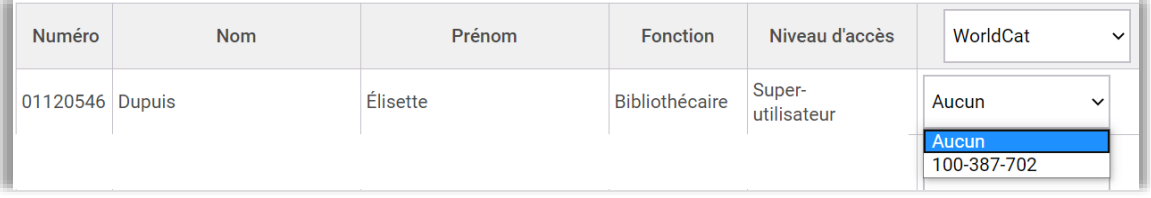

La nouvelle attribution est automatiquement sauvegardée.

Note : L'établissement dispose généralement d'un seul compte par ressource. Toutefois, selon la structure des comptes du fournisseur, il pourrait arriver que plus d'un compte soit associé à une même institution et qu'une répartition soit requise.

## <span id="page-92-0"></span>**Désactiver ou supprimer un dossier d'utilisateur**

Dans le dossier de l'utilisateur, modifier le statut à l'aide du menu déroulant ou supprimer le dossier à l'aide du bouton approprié.

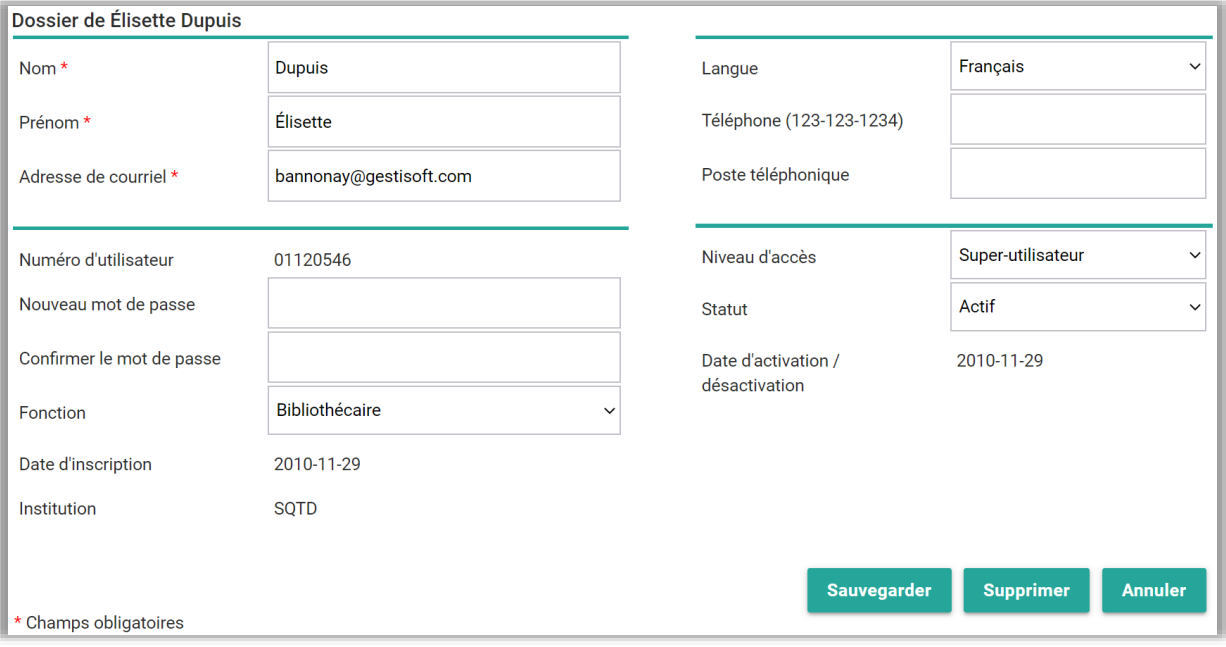

## **Assurer le suivi des demandes lors du départ d'un utilisateur**

Quand un utilisateur quitte ses fonctions, de façon temporaire ou permanente, il peut s'avérer utile de maintenir son dossier actif afin d'assurer le suivi des demandes en attente ou en traitement. Pour ce faire, il suffit d'effectuer quelques modifications au dossier de l'utilisateur.

# $S$  |  $O$  |  $T$  |  $D$  | service québécois

- Pour un remplacement : Accéder au dossier de l'utilisateur, inscrire l'adresse de courriel du remplaçant et modifier le mot de passe. Le remplaçant pourra ainsi effectuer le suivi des demandes et générer de nouvelles demandes en lien avec ce dossier. Au retour de l'utilisateur, remettre l'adresse de courriel de celui-ci et modifier le mot de passe à nouveau.
- Pour un départ : Accéder au dossier de l'utilisateur, inscrire une adresse de courriel valide et modifier le mot de passe. Les courriels concernant les notices livrées en suivi seront envoyés à cette adresse à moins que l'envoi de ceux-ci soit désactivé dans les [préférences.](#page-74-0) Il suffit ensuite de consulter périodiquement le dossier afin de récupérer les notices versées dans les paniers de suivi.

Éventuellement, lorsque toutes les demandes en attente ou en traitement auront été complétées ou annulées, le dossier pourra être supprimé.

## **Changer le super-utilisateur**

Pour signaler un changement de super-utilisateur, le répondant de l'établissement ou le super-utilisateur actuel doit envoyer un [courriel au SQTD](mailto:sqtd@banq.qc.ca) en y indiquant le nom et les coordonnées (numéro de téléphone, adresse courriel) de la personne nouvellement désignée.

#### **Statistiques d'utilisation**   $12.2.$

La fonction Statistiques d'utilisation est disponible sous le menu Administration.

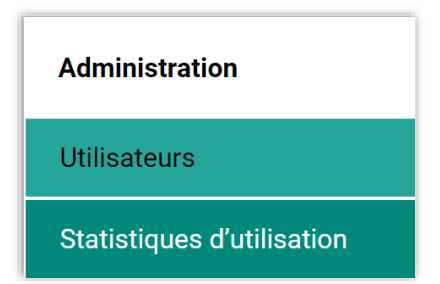

Cette fonction donne accès aux statistiques d'utilisation pour l'ensemble des utilisateurs de l'établissement. Un menu permet de sélectionner la période pour laquelle les données doivent être produites.

# $\|\mathbf{S}\|\mathbf{Q}\|\mathbf{T}\|\mathbf{D}\|\text{ 2}$ service québécois

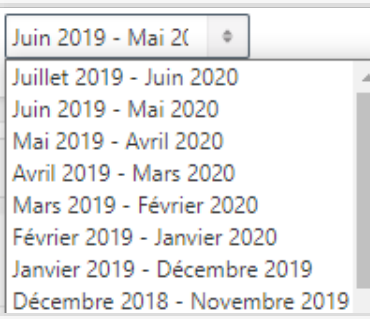

## Exemple :

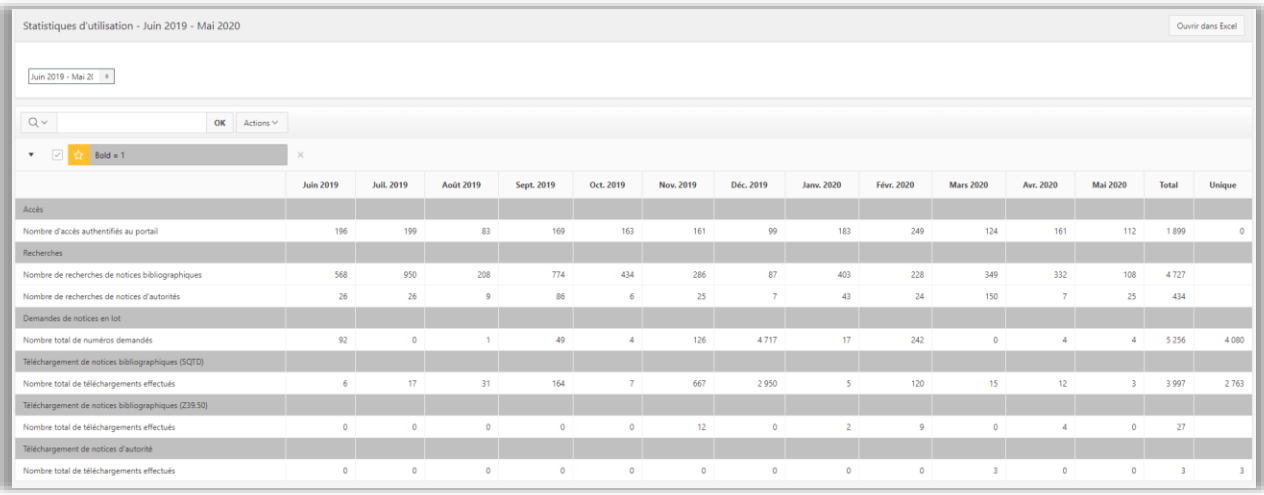

Le Nombre de notices uniques indique combien de notices distinctes ont été demandées ou téléchargées. Ce nombre peut être différent du nombre total de numéros demandés ou de notices téléchargées. Par exemple, une notice téléchargée au stade A compléter puis au stade Complète comptera pour 1 notice unique et 2 téléchargements.

De la même manière, un numéro demandé à 3 reprises comptera pour une notice unique et pour 3 numéros demandés.

Il est possible d'exporter les données obtenues dans un fichier Excel.

Ouvrir dans Excel

## 13. SERVEUR Z39.50

Le serveur Z39.50 du SQTD permet de repérer et de télécharger des notices du SQTD directement à partir du module de catalogage d'un SIGB.

#### **Configuration de l'accès**   $13.1.$

### **Disposer d'un client Z39.50**

Pour interroger le serveur Z39.50 du SQTD, le module de catalogage du SIGB doit disposer d'un client Z39.50. Au besoin, consulter le fournisseur du SIGB afin de savoir si cette fonction est disponible.

### **Obtenir des identifiants Z39.50**

Des identifiants particuliers sont requis pour accéder au serveur Z39.50 du SQTD. Le super-utilisateur de l'établissement doit communiquer avec le SQTD afin d'obtenir ces identifiants.

### **Configurer l'accès au serveur Z39.50 du SQTD**

Dans le SIGB, configurer l'accès au serveur Z39.50 du SQTD:

- Adresse du serveur : sqtdcatalogue.bang.qc.ca
- Numéro du port : 2200
- Base de données : *biblio*
- Numéro d'utilisateur / Mot de passe : *identifiants Z39.50 de l'établissement*
- Format des notices : MARC21
- Jeu de caractères : UTF-8
- Type de notices : bibliographique
- Attributs de recherche BIB-1 supportés :
	- $\circ$  ISBN (7)
	- $\circ$  ISSN(8)
	- o Identificateur normalisé (1007)

#### **Téléchargement de notices**  $13.2.$

Lorsque le serveur est configuré, il est possible d'interroger le catalogue du SQTD à l'aide des clés de recherche disponibles :

- ISBN (zones MARC 020\$a, 020\$z, 024\$a)
- ISSN (zones MARC 022\$a, 022\$y, 022\$z)
- Identificateur normalisé (zones MARC 024\$a, 024\$z)

Note : les zones locales utilisées par le SQTD sont présentent dans les notices bibliographiques téléchargées par Z39.50.

## **14. ANNEXES**

#### $\overline{14.1.}$ **Prérequis technologiques**

### **Authentification**

Un identifiant et un mot de passe sont requis pour accéder au catalogue du SQTD. Le mécanisme d'authentification unique en place ne permet pas l'identification par adresse IP.

## **Navigateurs recommandés**

Pour un fonctionnement optimal du SQTD, l'utilisation des navigateurs Chrome ou Firefox est recommandée.

#### $\overline{14.2.}$ **Indices de public de d'évaluation**

Les indices de public et d'évaluation se trouvent dans la zone 521 des notices évaluées par SDM.

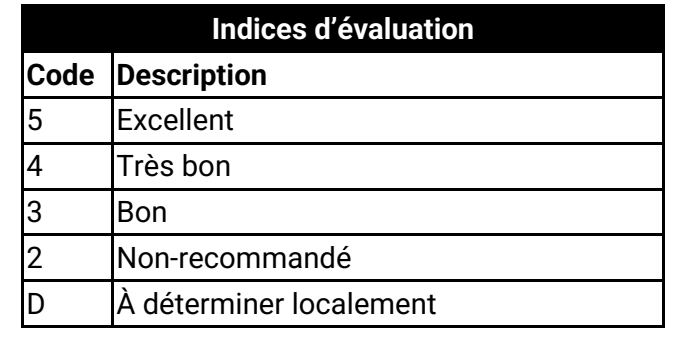

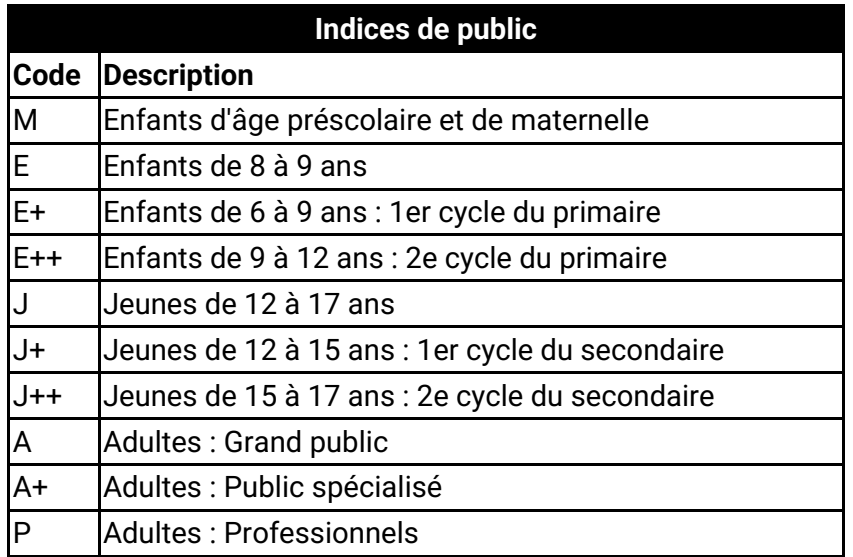

Les <u>limites</u> et <u>facettes</u> *Évaluation(SDM)* et *Public(SDM)* permettent de limiter la portée d'une recherche selon ces indices.